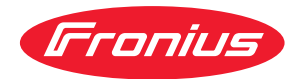

# Operating Instructions

**Fronius Tauro 50-3 Fronius Tauro ECO 50-3 Fronius Tauro ECO 99-3 Fronius Tauro ECO 100-3**

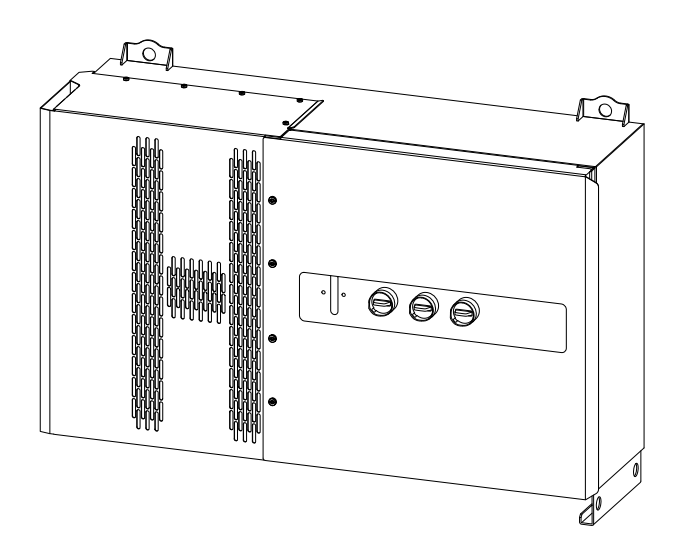

**FR** | Instructions de service

# **Sommaire**

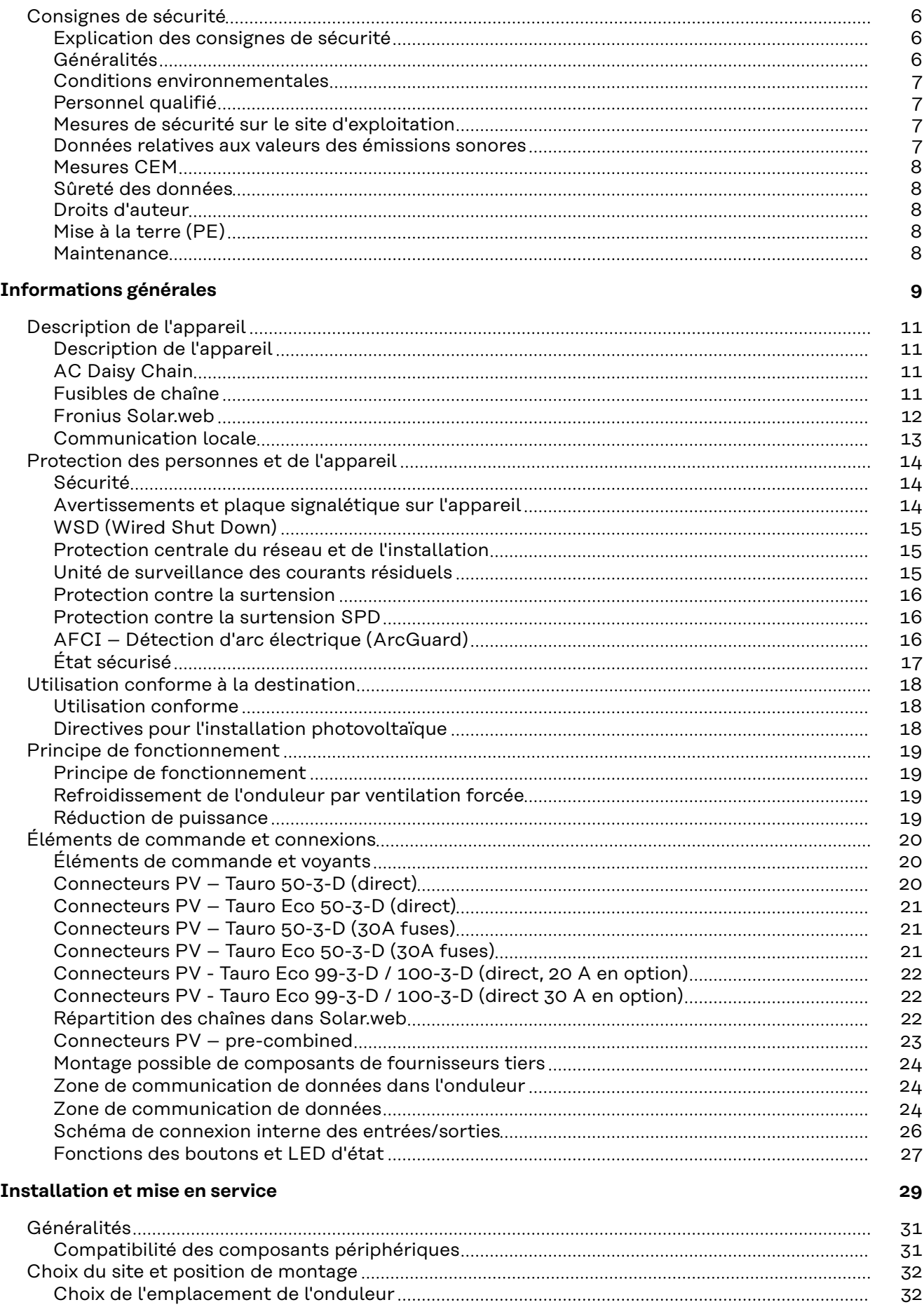

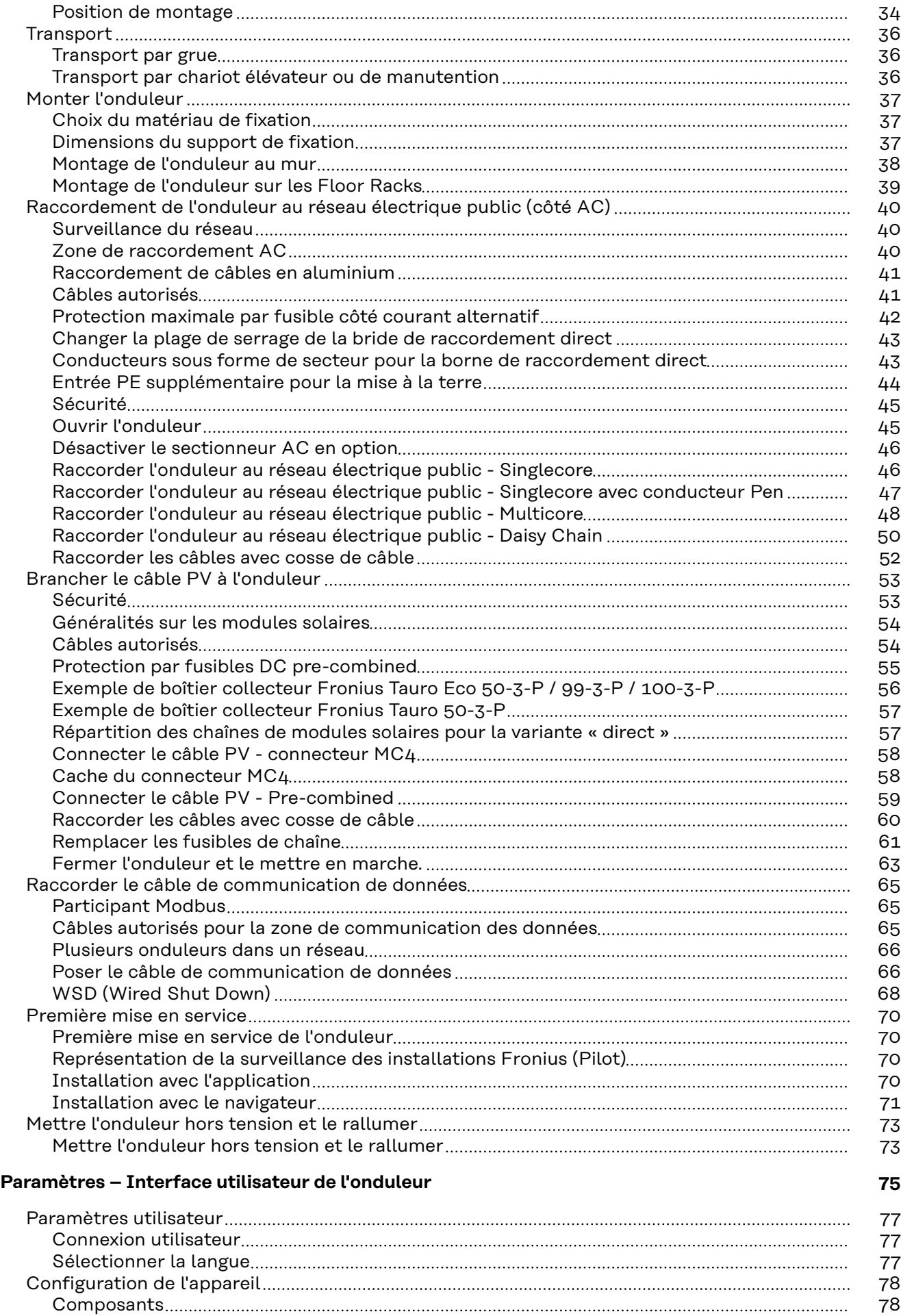

[Fonctions et ES](#page-77-0) [78](#page-77-0)

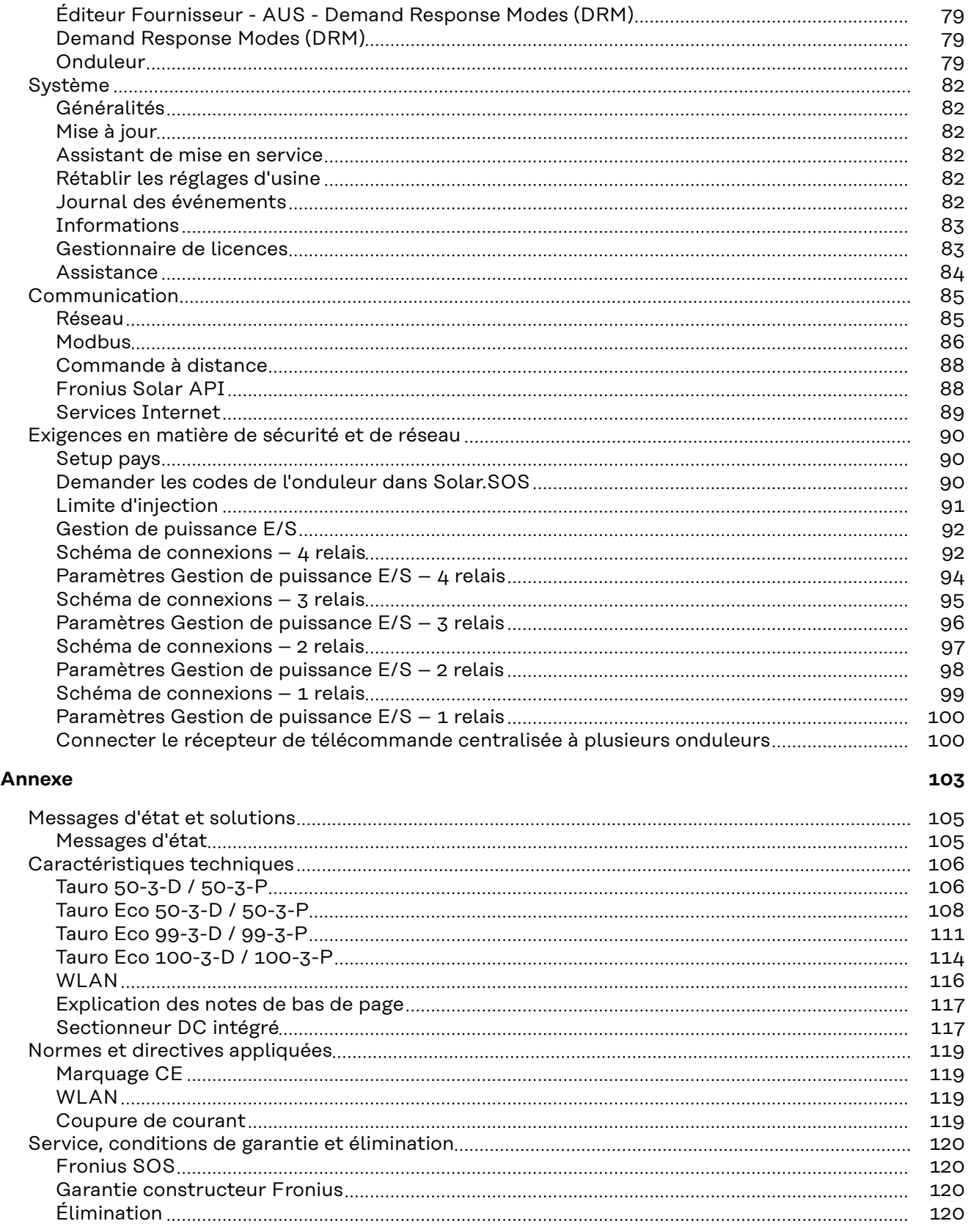

# <span id="page-5-0"></span>**Consignes de sécurité**

**Explication des consignes de sécurité**

#### **AVERTISSEMENT!**

#### **Signale une situation potentiellement dangereuse.**

Si elle n'est pas évitée, elle peut entraîner des blessures graves et mortelles.

#### **ATTENTION!**

#### **Signale une situation susceptible de provoquer des dommages.**

Si elle n'est pas évitée, elle peut entraîner des blessures légères ou minimes, ainsi que des dommages matériels.

#### *REMARQUE!*

**Signale la possibilité de mauvais résultats de travail et de dommages sur l'équipement.**

Soyez extrêmement attentif lorsque vous voyez l'un des symboles illustrés dans le chapitre « Consignes de sécurité ».

**Généralités** Cet appareil est fabriqué selon l'état actuel de la technique et tient compte des consignes techniques de sécurité en vigueur. En cas d'erreur de manipulation ou de mauvaise utilisation, il existe un risque :

- de blessure et de mort pour l'utilisateur ou des tiers ;
- de dommages pour l'appareil et les autres biens de l'exploitant.

Toutes les personnes concernées par la mise en service et la remise en état de l'appareil doivent :

- posséder les qualifications correspondantes ;
- Connaître le maniement des installations électriques ;
- lire attentivement et suivre avec précision les prescriptions des présentes instructions de service.

En complément des présentes instructions de service, les consignes générales et locales en vigueur concernant la prévention des accidents et la protection de l'environnement doivent être respectées.

Concernant les avertissements de sécurité et de danger présents sur l'appareil, veiller à :

- leur lisibilité permanente ;
- ne pas les détériorer :
- ne pas les retirer :
- ne pas les recouvrir, ni coller d'autres autocollants par-dessus, ni les peindre.

Mettre l'appareil en service uniquement si tous les dispositifs de protection sont entièrement opérationnels. Si les dispositifs de protection ne sont pas pleinement opérationnels, il existe un risque :

- de blessure et de mort pour l'utilisateur ou des tiers ;
- de dommages pour l'appareil et les autres biens de l'exploitant.

Les dispositifs de sécurité dont la fonctionnalité n'est pas totale doivent être remis en état par une entreprise spécialisée agréée avant la mise en marche de l'appareil.

<span id="page-6-0"></span>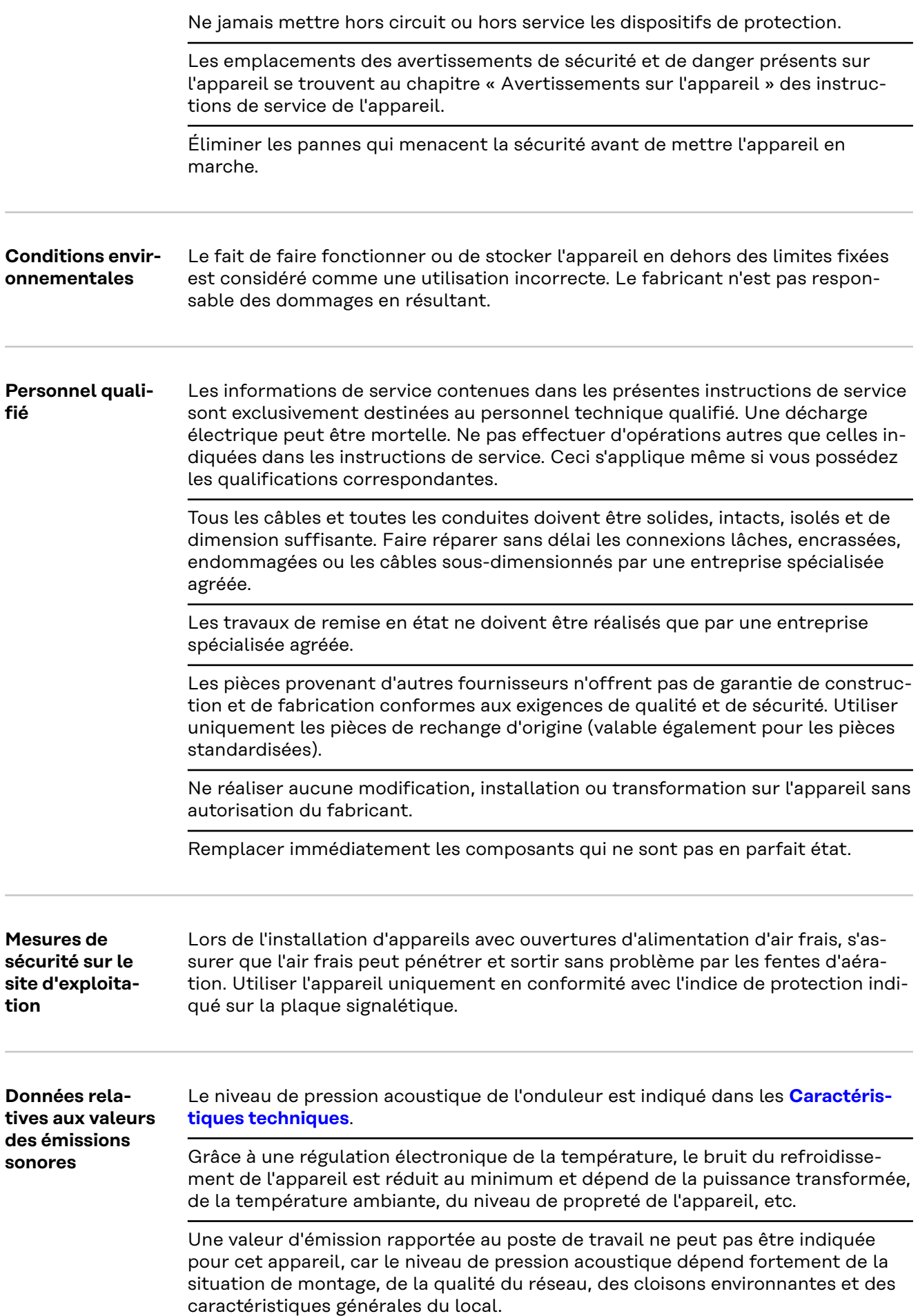

<span id="page-7-0"></span>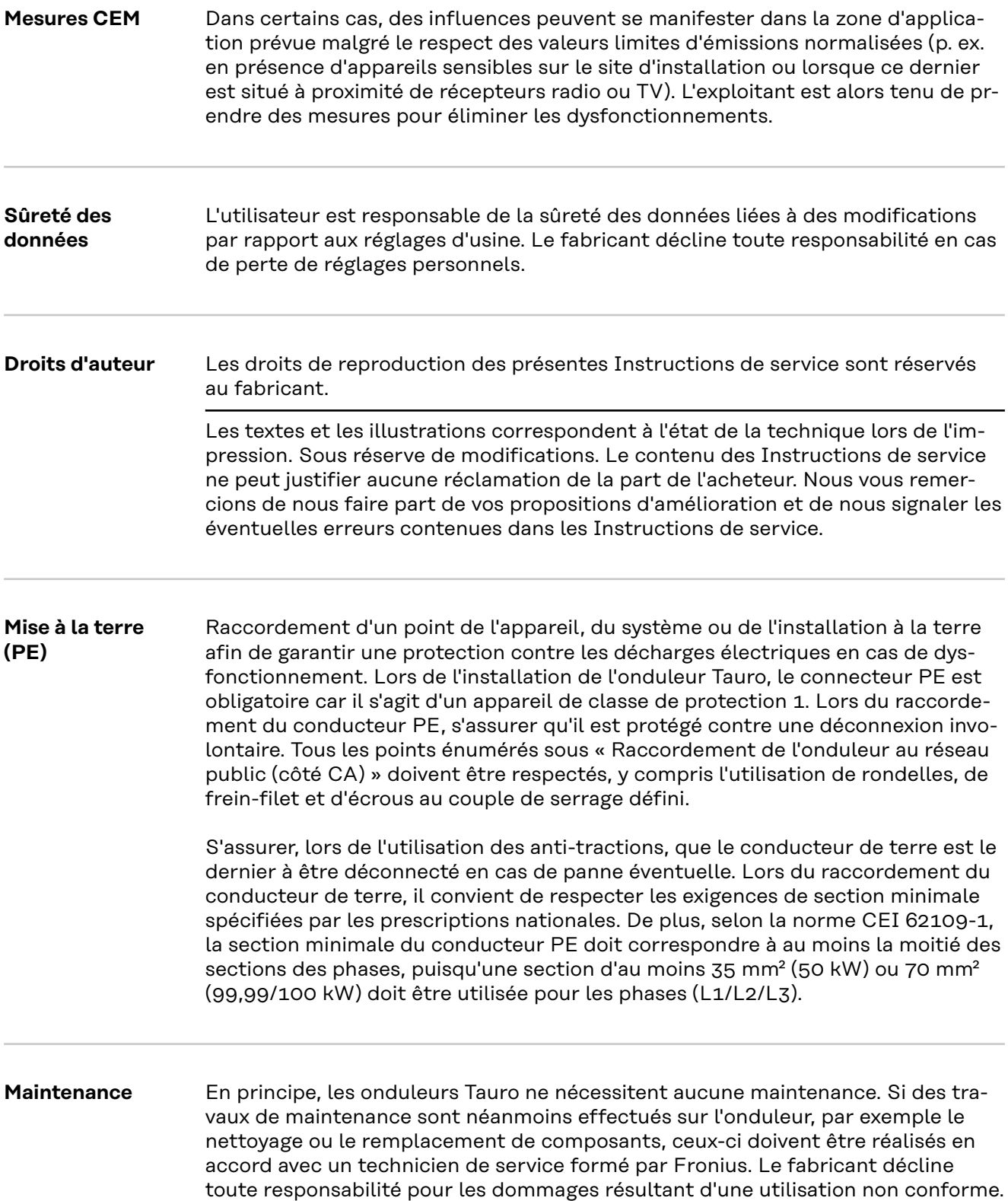

# <span id="page-8-0"></span>**Informations générales**

# <span id="page-10-0"></span>**Description de l'appareil**

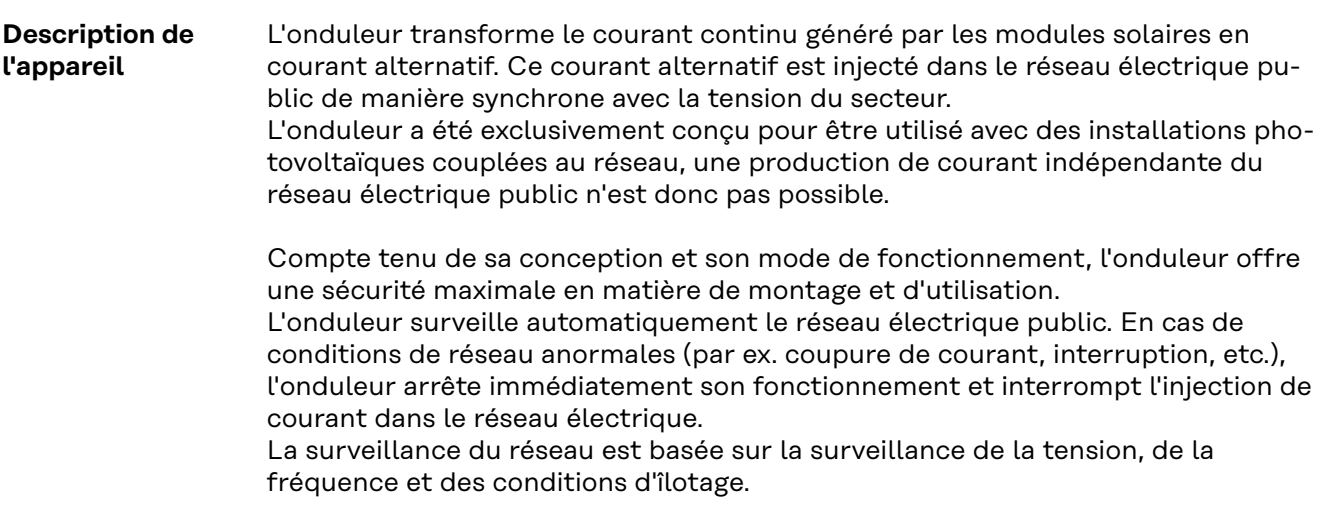

#### **AC Daisy Chain** Avec la variante de l'onduleur « AC Daisy Chain », le câble AC peut être directement acheminé de l'onduleur vers un autre onduleur. Cela permet d'interconnecter rapidement plusieurs onduleurs Tauro jusqu'à une puissance de sortie maximale de 200 kW.

La section minimale du câble est définie par le fusible au point de raccordement au réseau. Il est possible de choisir une section de câble plus importante à tout moment. Les normes nationales en vigueur doivent être prises en compte et appliquées.

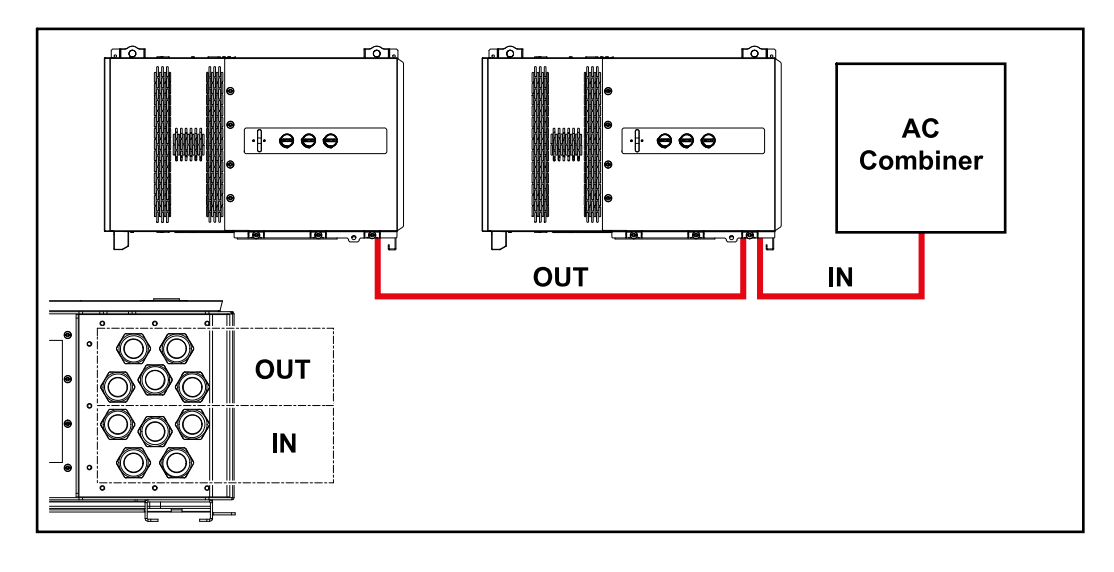

#### **Fusibles de chaîne**

#### **S'applique uniquement aux types d'appareils Fronius Tauro 50-3-D / Eco 50-3- D / Eco 99-3-D / Eco 100-3-D (direct) :**

L'utilisation de fusibles de chaîne dans le Fronius Tauro permet une protection supplémentaire des modules solaires.

Le courant de court-circuit maximal  $I_{SC}$ , le courant inverse maximal du module  $I_R$ ou les indications de valeurs de fusibles de chaîne maximales dans la fiche technique des modules du module solaire correspondant sont déterminants pour la protection des modules solaires.

<span id="page-11-0"></span>Les dispositions nationales en matière de protection par fusibles doivent être observées. L'installateur électrique est responsable de la sélection des fusibles de chaîne appropriés.

Pour le remplacement des fusibles de chaîne, voir le chapitre **[Remplacer les fu](#page-60-0)[sibles de chaîne](#page-60-0)** à la page **[61](#page-60-0)**.

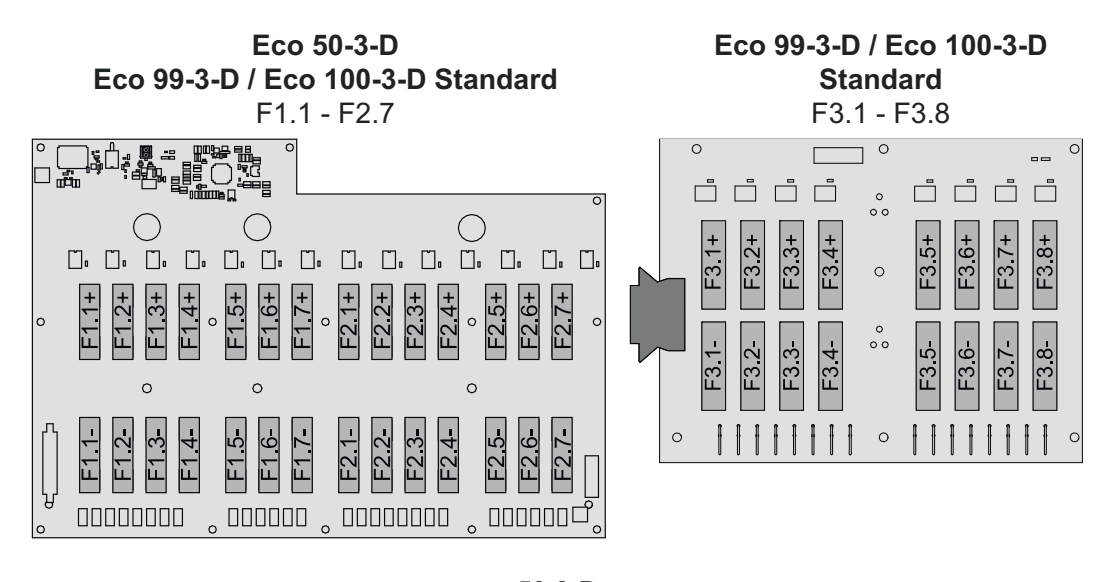

**50-3-D** F1.1 - F3.7

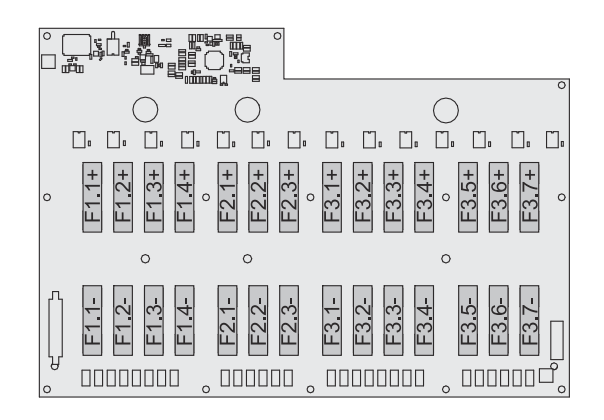

**Eco 50-3-D 30A fuses** F1.1 - F2.5

**50-3-D / Eco 99-3-D / Eco 100-3-D 30A fuses** F1.1 - F3.5

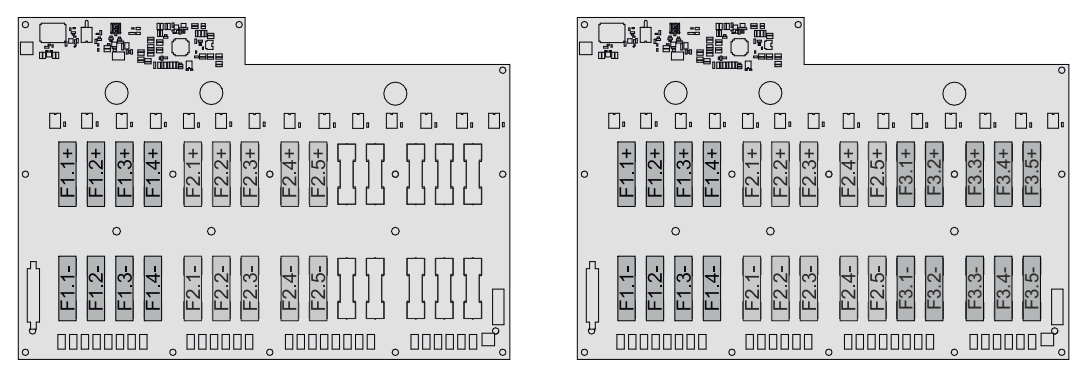

#### **Fronius Solar.web**

Avec Fronius Solar.web ou Fronius Solar.web Premium, l'installation photovoltaïque peut facilement être surveillée et analysée par le propriétaire et l'installateur. Grâce à une configuration correspondante, l'onduleur transmet des données telles que la puissance, les rendements, la consommation et le bilan énergétique

<span id="page-12-0"></span>à Fronius Solar.web. Pour plus d'informations, voir **[Solar.web - Surveillance et](https://www.fronius.com/de-de/germany/solarenergie/installateure-partner/produkte-loesungen/monitoring-digitale-tools/pv-anlagen-monitoring-solarweb#!/tabs/fc8f18f1-979e-4dfc-beb2-b3e3361e25c8)  [analyse](https://www.fronius.com/de-de/germany/solarenergie/installateure-partner/produkte-loesungen/monitoring-digitale-tools/pv-anlagen-monitoring-solarweb#!/tabs/fc8f18f1-979e-4dfc-beb2-b3e3361e25c8)**.

La configuration s'effectue via l'assistant de mise en service, voir le chapitre **[Ins](#page-69-0)[tallation avec l'application](#page-69-0)** à la page **[70](#page-69-0)** ou **[Installation avec le navigateur](#page-70-0)** à la page **[71](#page-70-0)**.

#### **Conditions requises pour la configuration :**

- Connexion Internet (téléchargement : 512 kBit/s min., chargement : 256 kBit/s min.)\*.
- Compte d'utilisateur sur **[solarweb.com](https://www.solarweb.com/)**.
- Configuration terminée via l'assistant de mise en service.
- \* Ces données ne constituent pas la garantie absolue d'un fonctionnement parfait. Des taux d'erreur élevés dans la transmission, des variations de réception ou des interruptions de transmission peuvent avoir une influence négative sur le transfert de données. Fronius recommande de tester la connexion Internet sur site avec des exigences minimales.

**Communication locale** L'onduleur peut être trouvé via le protocole DNS Multicast (mDNS). Il est recommandé de rechercher l'onduleur via le nom d'hôte qui lui a été attribué.

Les données suivantes peuvent être consultées via mDNS :

- NominalPower
- Systemname
- DeviceSerialNumber
- SoftwareBundleVersion

### <span id="page-13-0"></span>**Protection des personnes et de l'appareil**

### Sécurité **AVERTISSEMENT!**

**Danger en cas d'erreur de manipulation et d'erreur en cours d'opération.** Cela peut entraîner des dommages corporels et matériels graves.

- Toutes les fonctions et tous les travaux décrits dans le présent document doivent uniquement être exécutés par du personnel qualifié.
- Le présent document doit être lu et compris.
- Toutes les instructions de service des composants périphériques, en particulier les consignes de sécurité, doivent être lues et comprises.

#### $\sqrt{N}$ **AVERTISSEMENT!**

#### **Danger dû à des champs électromagnétiques. Des champs électromagnétiques sont générés pendant le fonctionnement.**

Répercussions possibles sur l'état de santé des personnes telles que les porteurs de stimulateurs cardiaques.

Ne pas rester à une distance de moins de 20 cm de l'onduleur pendant une période prolongée.

**Avertissements et plaque signalétique sur l'appareil**

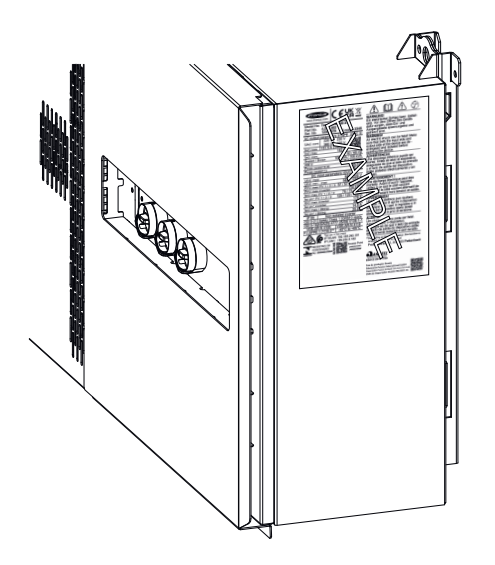

Des avertissements et symboles de sécurité sont placés sur et dans l'onduleur. Ces avertissements et symboles de sécurité ne doivent être ni retirés, ni recouverts. Ils permettent de prévenir les erreurs de manipulation pouvant être à l'origine de graves dommages corporels et matériels.

#### **Symboles sur la plaque signalétique :**

à la législation nationale.

Marquage CE - confirme la conformité aux directives et règlements  $\epsilon$ européens applicables.

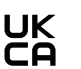

Marquage UKCA - confirme la conformité aux directives et règlements britanniques applicables.

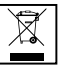

Marquage DEEE - les déchets d'équipements électriques et électroniques doivent être collectés séparément et recyclés dans le respect de l'environnement, conformément à la directive européenne et

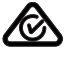

Marquage RCM - conforme aux exigences australiennes et néozélandaises.

<span id="page-14-0"></span>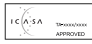

Marquage ICASA - conforme aux exigences de l'ICASA (Independent Communications Authority of South Africa).

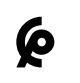

Marquage CMIM - conforme aux exigences d'IMANOR (Institut Marocain de Normalisation) concernant les règles d'importation et la conformité aux normes marocaines.

#### **Symboles de sécurité :**

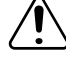

Risque de dommages corporels et matériels graves suite à une erreur de manipulation.

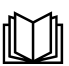

N'utiliser les fonctions décrites qu'après avoir lu et compris l'intégralité des documents suivants :

- les présentes instructions de service ;
- toutes les instructions de service des composants périphériques de l'installation photovoltaïque, en particulier les consignes de sécurité.

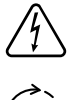

Tension électrique dangereuse.

Attendre l'expiration de la durée de décharge des condensateurs avant d'ouvrir l'appareil !

#### **Texte des avertissements :**

#### **AVERTISSEMENT !**

Une décharge électrique peut être mortelle. Avant d'ouvrir l'appareil, veiller à ce que le côté entrée et le côté sortie soient isolés et séparés.

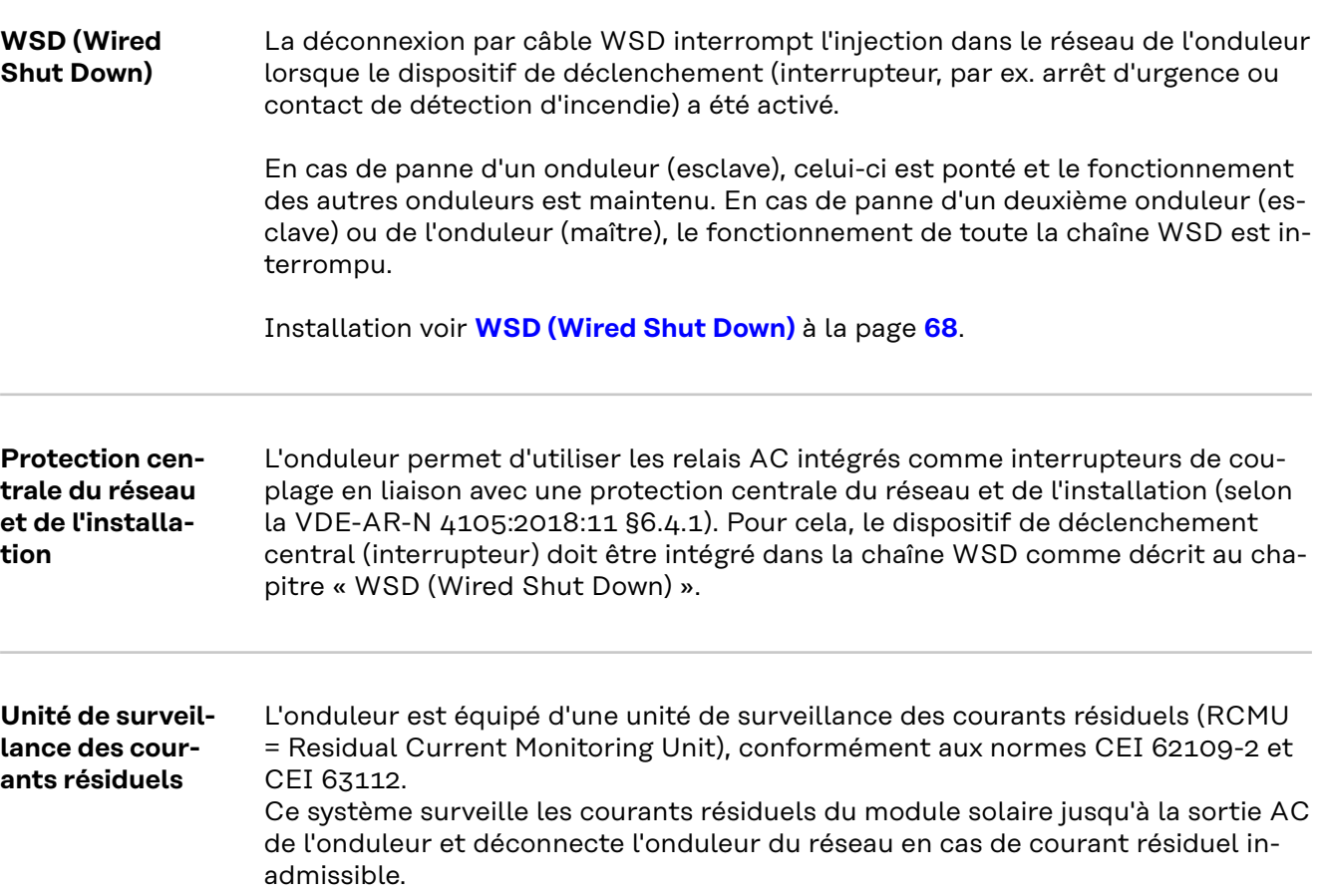

#### <span id="page-15-0"></span>**Protection contre la surtension**

L'onduleur est équipé côtés DC et AC d'une protection intégrée contre la surtension selon la norme CEI 62109-2. La protection contre la surtension protège l'installation contre les dommages suite à une surtension.

**Protection contre la surtension SPD**

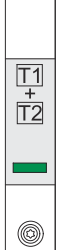

La protection contre la surtension (Surge Protective Device - SPD) protège contre les surtensions temporaires et détourne les courants de choc (par ex. la foudre). Basé sur un concept global de protection contre la foudre, le SPD contribue à la protection des composants périphériques PV.

Si la protection contre la surtension est déclenchée, la couleur de l'indicateur passe du vert au rouge (affichage mécanique).

Un SPD déclenché doit être immédiatement remplacé par un SPD en état de marche par une entreprise spécialisée agréée afin de maintenir la fonction de protection complète de l'appareil.

Il est possible d'obtenir une indication numérique lorsqu'une protection contre la surtension s'est déclenchée. Pour régler cette fonction, voir le PDF « SPD Auslösung / Temporary SPD Triggering » dans l'onglet Service & Support à l'adresse www.fronius.com

#### **IMPORTANT !**

Après le réglage de la fonction susmentionnée, l'onduleur réagira également si le câble de signal bipolaire de la protection contre la surtension est interrompu ou endommagé.

#### **AFCI – Détection d'arc électrique (ArcGuard)**

Disponible en option départ usine.

L'AFCI (Arc Fault Circuit Interrupter) protège contre les arcs électriques parasites. Au sens strict, il s'agit d'un dispositif de protection contre les erreurs de contact. L'AFCI évalue les perturbations survenant sur la courbe de courant et de tension à l'aide d'un circuit électronique et coupe le circuit électrique si une erreur de contact est détectée. Toute surchauffe aux mauvais points de contact et les éventuels incendies sont ainsi évités.

#### **IMPORTANT !**

L'électronique active du module solaire peut nuire au fonctionnement de l'Arc-Guard. Fronius ne garantit pas le bon fonctionnement en cas d'utilisation du Fronius ArcGuard en combinaison avec l'électronique active du module solaire.

#### $\sqrt{N}$ **ATTENTION!**

#### **Danger en cas de montage DC défectueux ou incorrect.**

Il peut en résulter un risque de dommages et un risque d'incendie consécutif sur l'installation photovoltaïque en raison de charges thermiques inadmissibles causées par un arc électrique.

- Vérifier le bon état des connexions.
- Réparer correctement les isolations défectueuses.
- Effectuer des raccordements conformément aux indications.

#### **IMPORTANT !**

Fronius ne prend en charge aucun coût pour les pertes de production, frais d'installation, etc. résultant de la détection d'un arc électrique et de ses conséquences. Fronius décline toute responsabilité en cas de dommages surve<span id="page-16-0"></span>nant malgré la détection/l'interruption d'arc électrique intégrée (par ex. du fait d'un arc électrique parallèle).

#### **Reconnexion automatique**

Aucune étape manuelle n'est nécessaire pour redémarrer la détection d'arc électrique si un temps d'interruption d'au moins 5 minutes est garanti avant la reprise de l'exploitation.

Au cinquième arrêt sur une période de 24 heures, la détection d'arc électrique peut être réinitialisée uniquement manuellement avant de pouvoir se reconnecter. La détection d'arc électrique peut ensuite rétablir le mode de reconnexion automatique.

#### **État sécurisé** Si l'un des dispositifs de sécurité suivants se déclenche, l'onduleur passe à un état sécurisé :

- WSD
- Mesure de l'isolement
- Unité de surveillance des courants résiduels et
- AFCI

En état sécurisé, l'onduleur n'injecte plus et est déconnecté du réseau par l'ouverture des relais AC.

# <span id="page-17-0"></span>**Utilisation conforme à la destination**

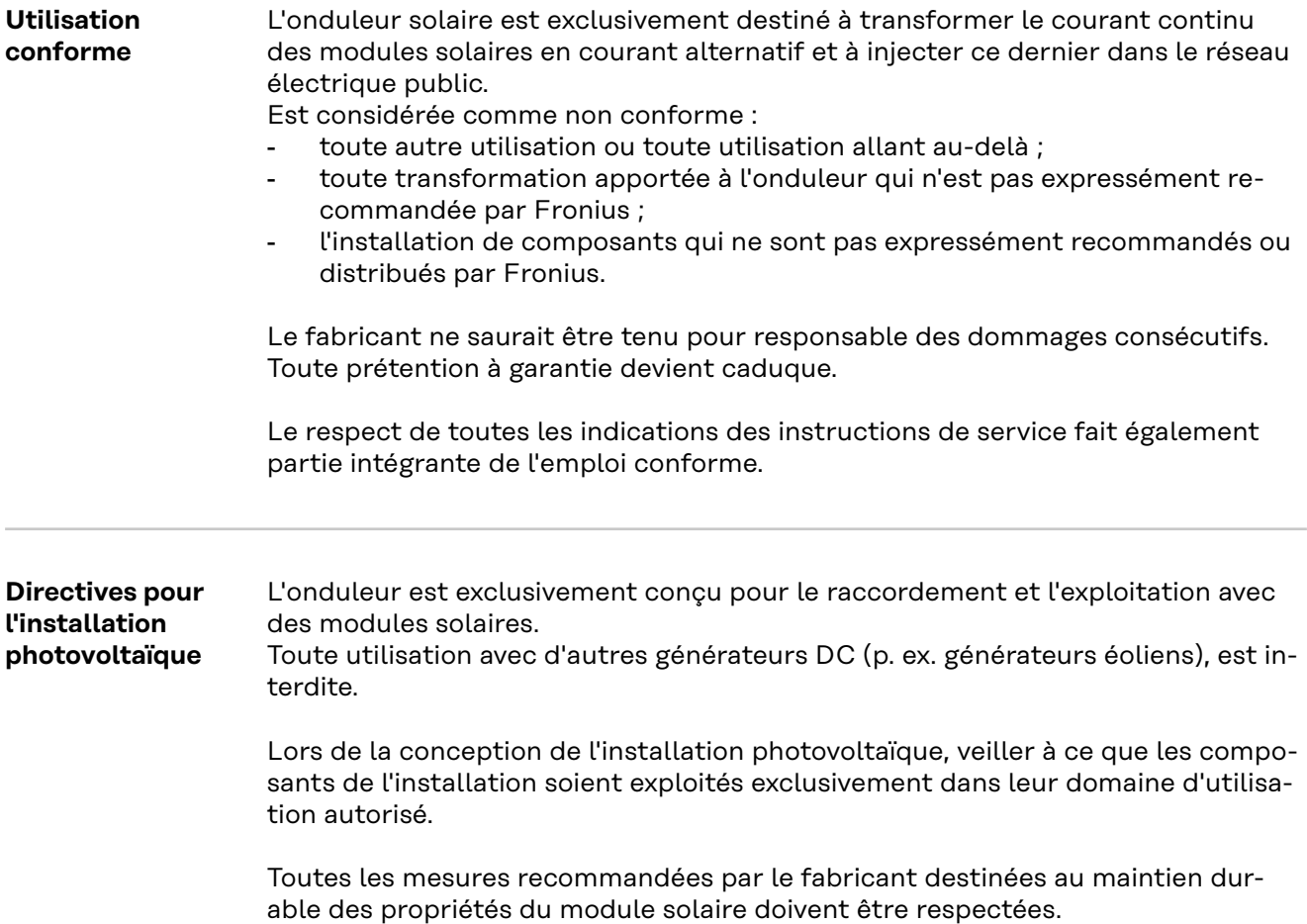

# <span id="page-18-0"></span>**Principe de fonctionnement**

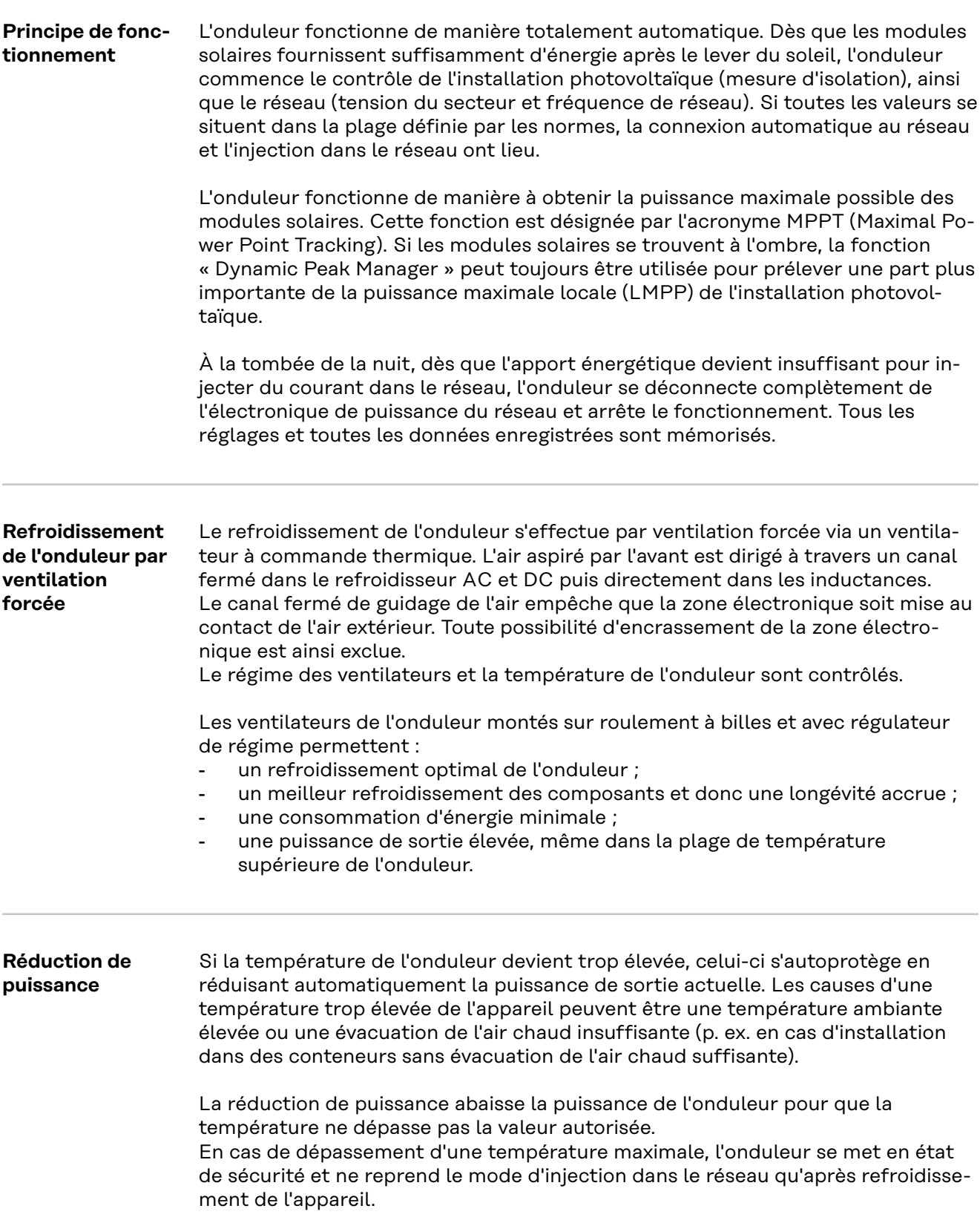

# <span id="page-19-0"></span>**Éléments de commande et connexions**

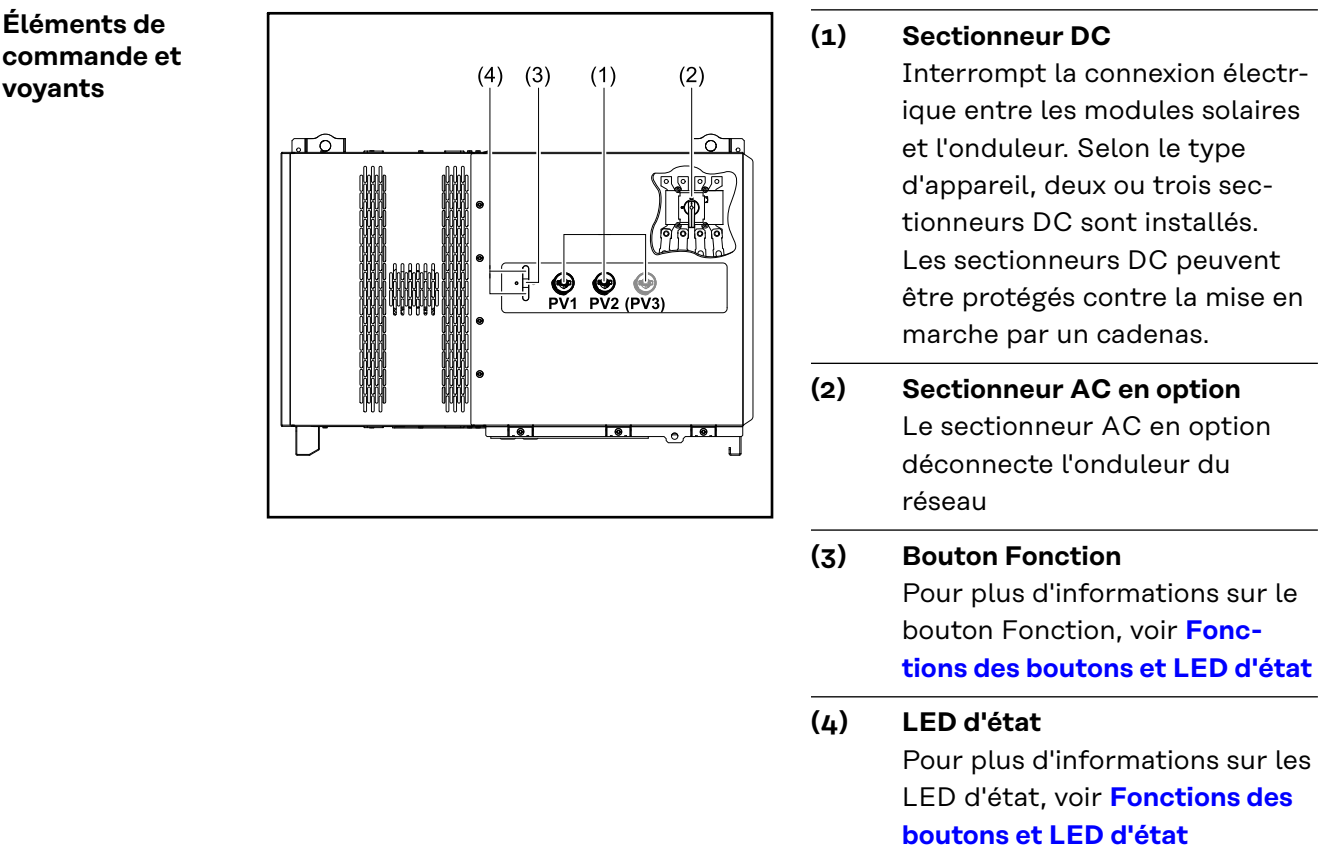

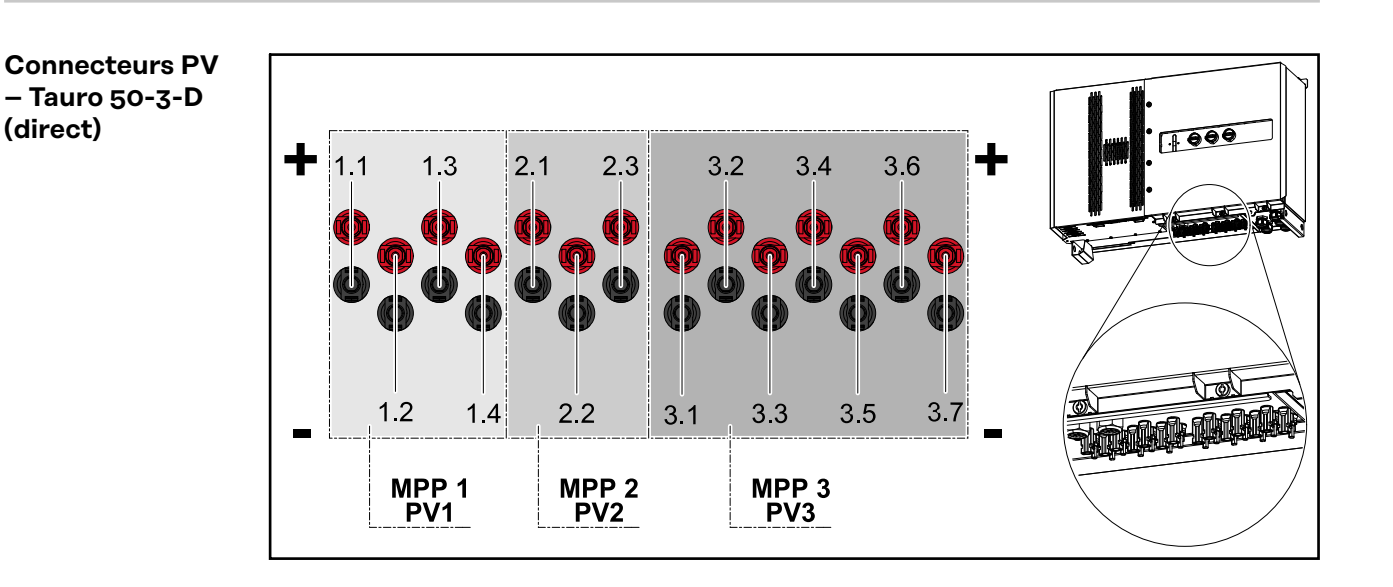

<span id="page-20-0"></span>**Connecteurs PV – Tauro Eco 50-3-D (direct)**

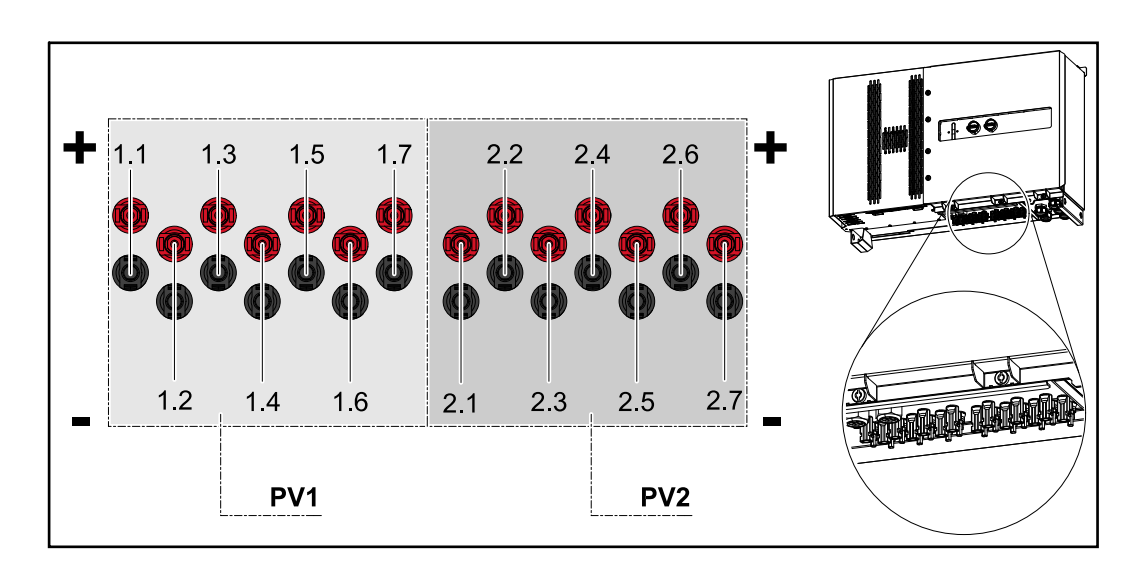

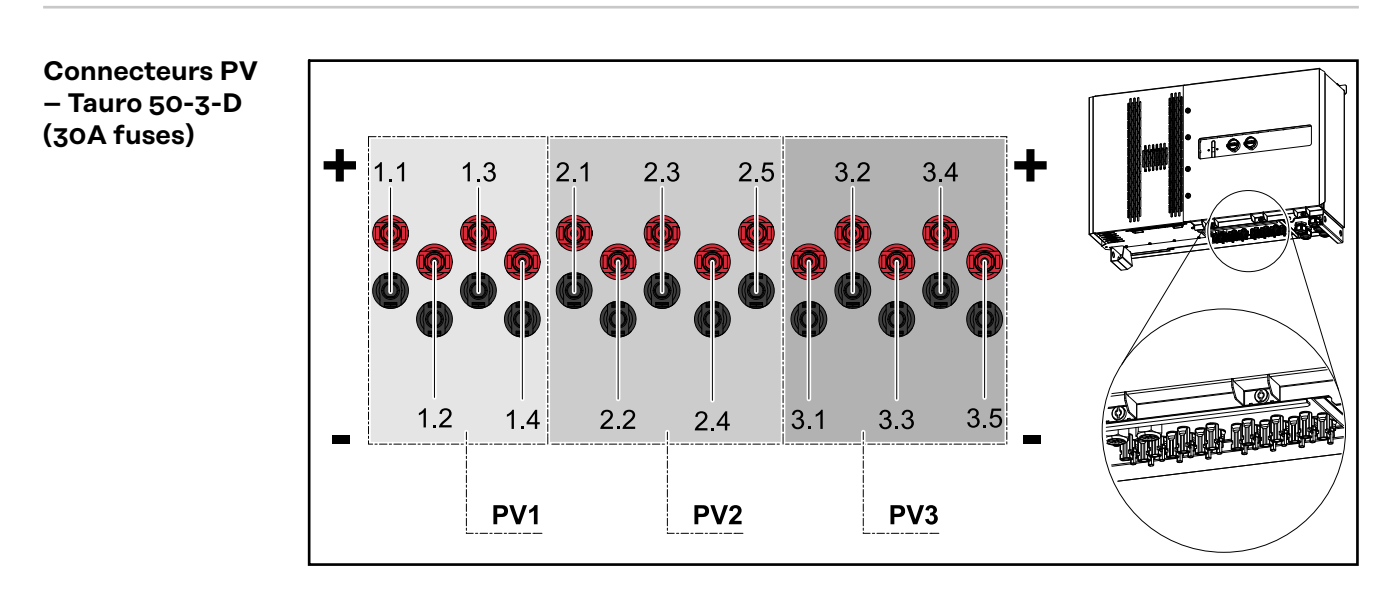

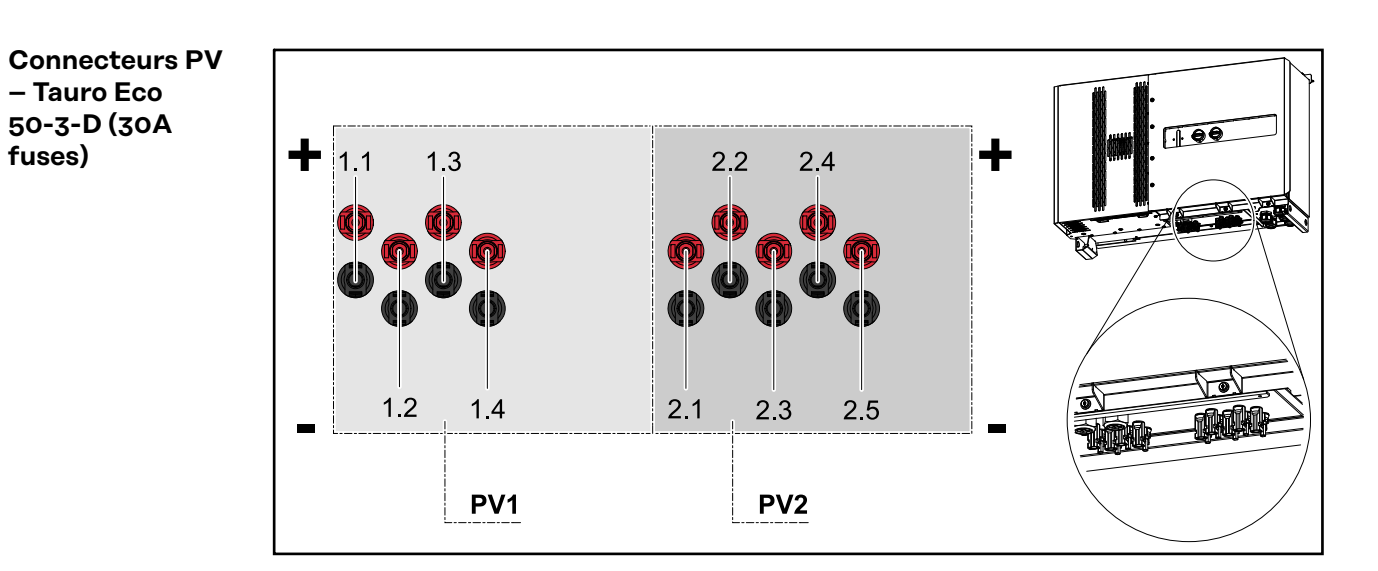

21

<span id="page-21-0"></span>**Connecteurs PV - Tauro Eco 99-3-D / 100-3-D (direct, 20 A en option)**

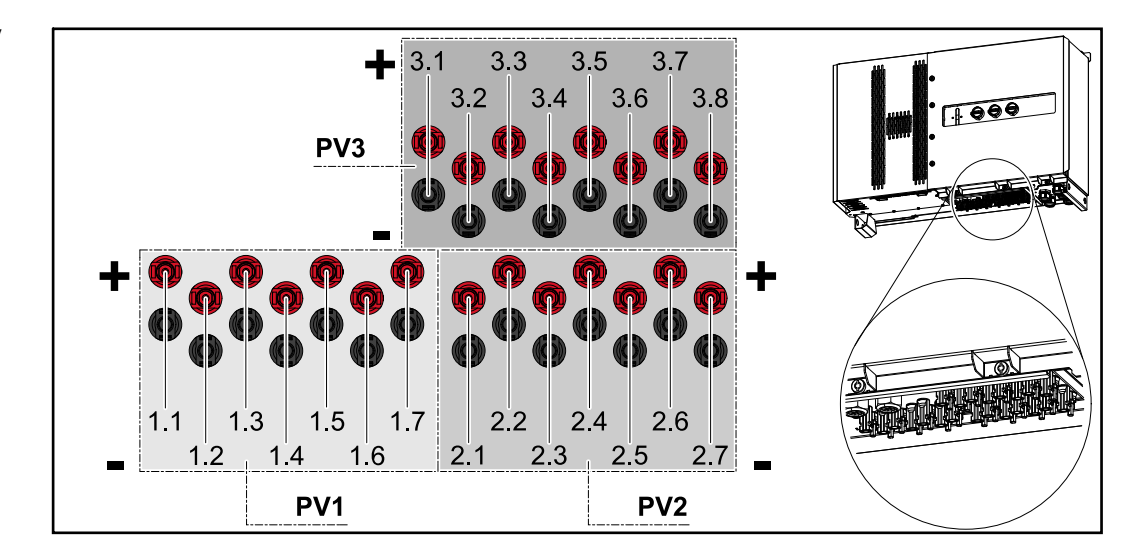

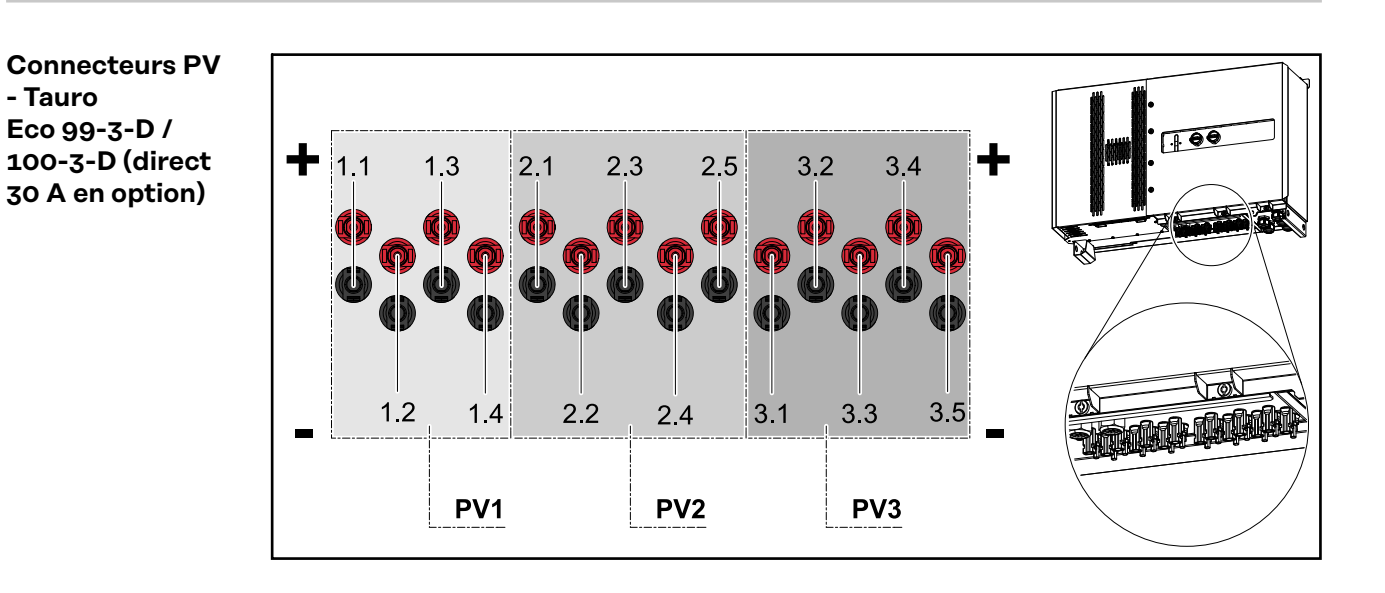

#### **Répartition des chaînes dans Solar.web**

Le courant de chaque chaîne est visible dans Solar.web sous **Historique** - **Appareils** - **Canaux**.

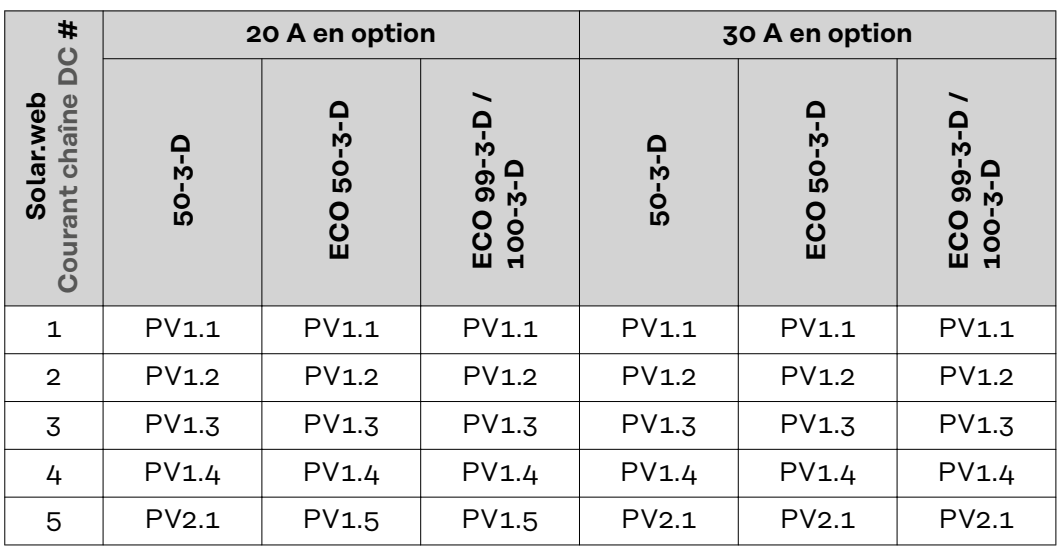

<span id="page-22-0"></span>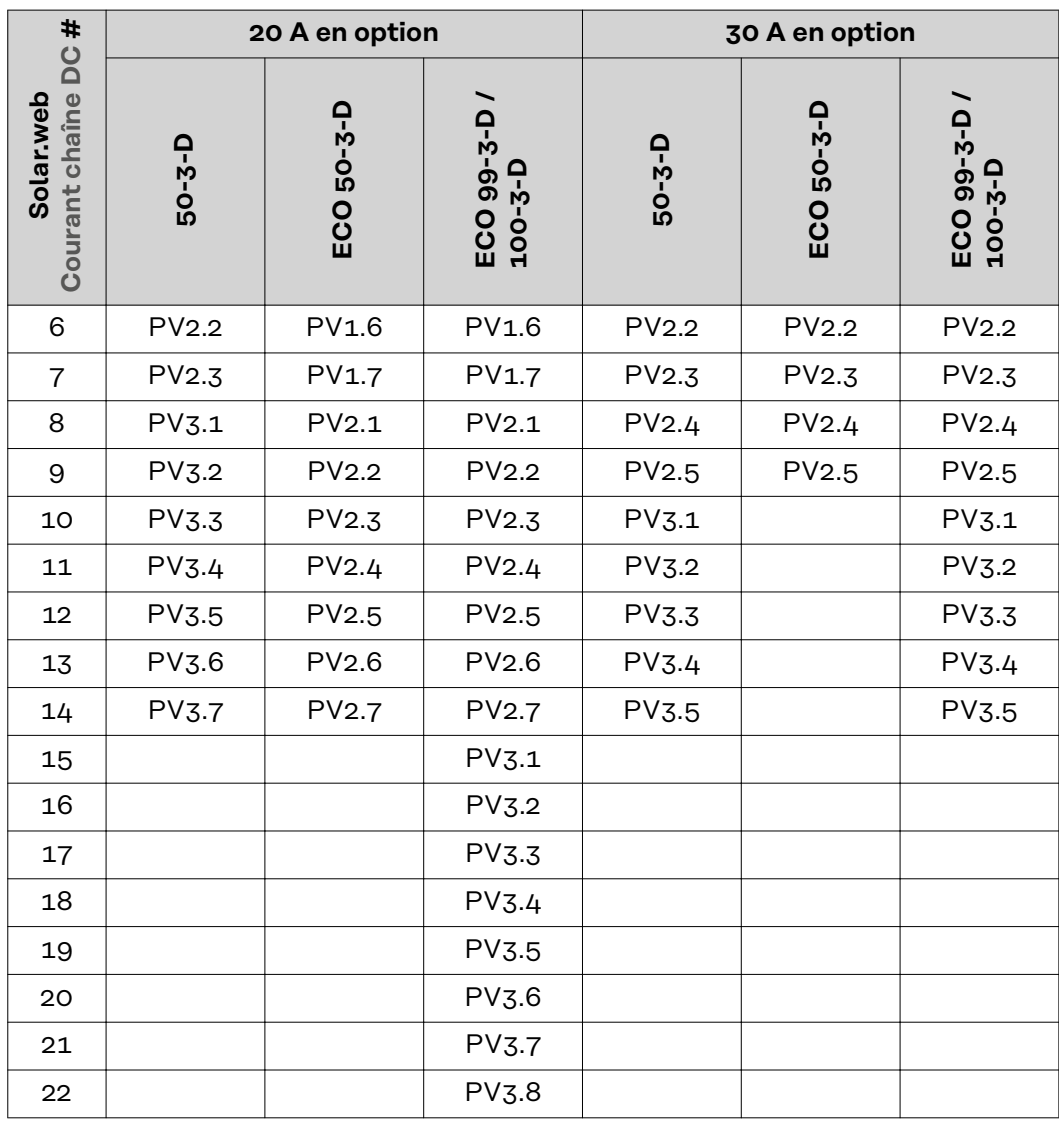

**Connecteurs PV – pre-combined**

Tauro Eco 50-3-P / 99-3-P / 100-3-P Tauro 50-3-P

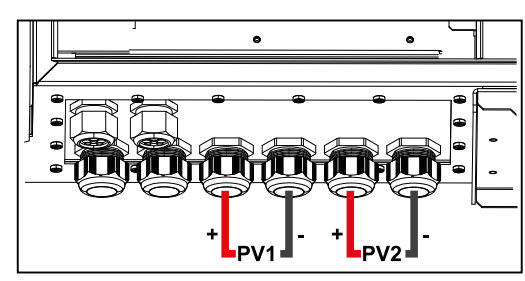

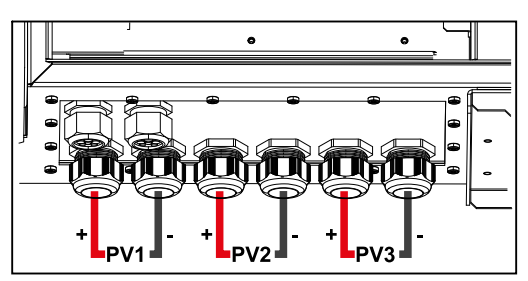

<span id="page-23-0"></span>**Montage possible de composants de fournisseurs tiers**

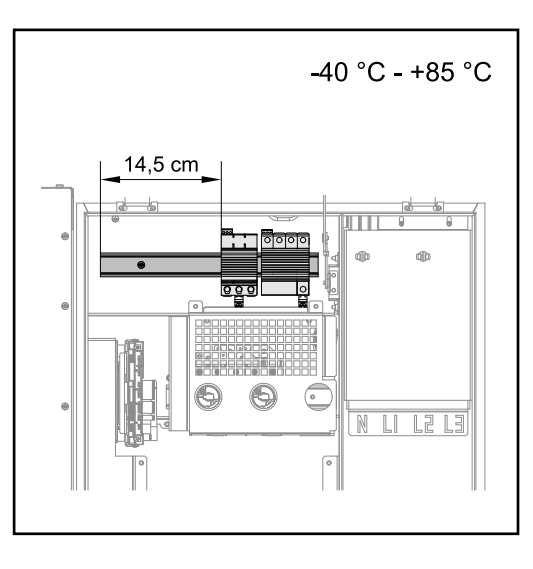

Un emplacement est prévu pour le montage de composants de fournisseurs tiers au-dessus de la zone de raccordement DC. Des composants d'une largeur maximale de 14,5 cm (8 TE) peuvent être montés sur le profilé chapeau. Les composants doivent présenter une résistance à la température de ‑40 °C à +85 °C.

#### **Zone de communication de données dans l'onduleur**

La zone de communication de données (circuit imprimé Pilot) est située au-dessus des connecteurs DC dans l'onduleur.

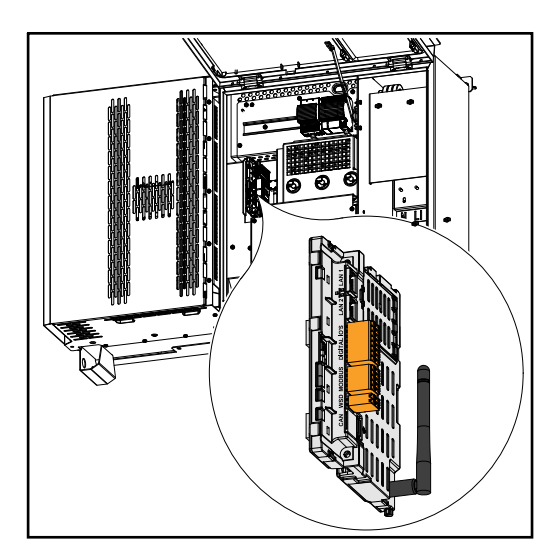

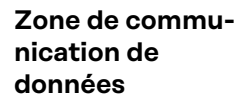

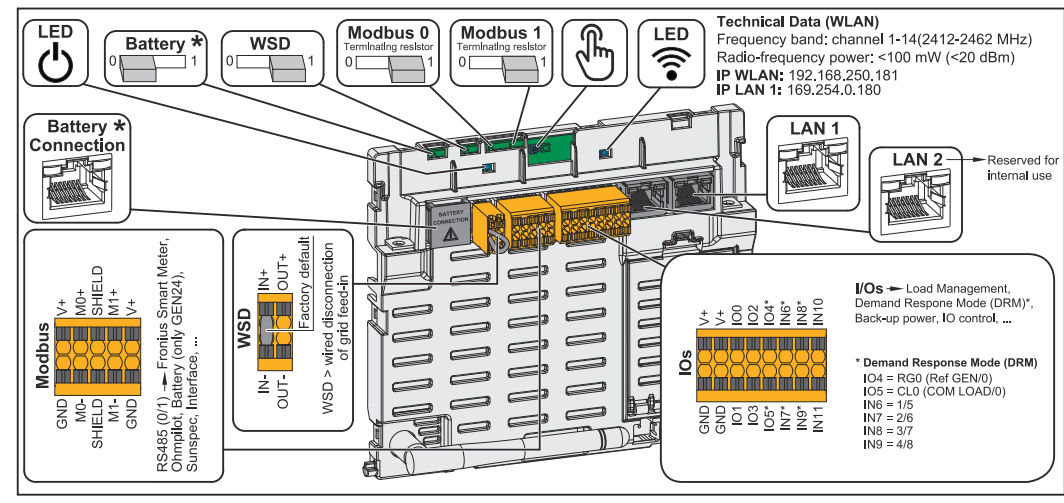

*\*Non utilisé*

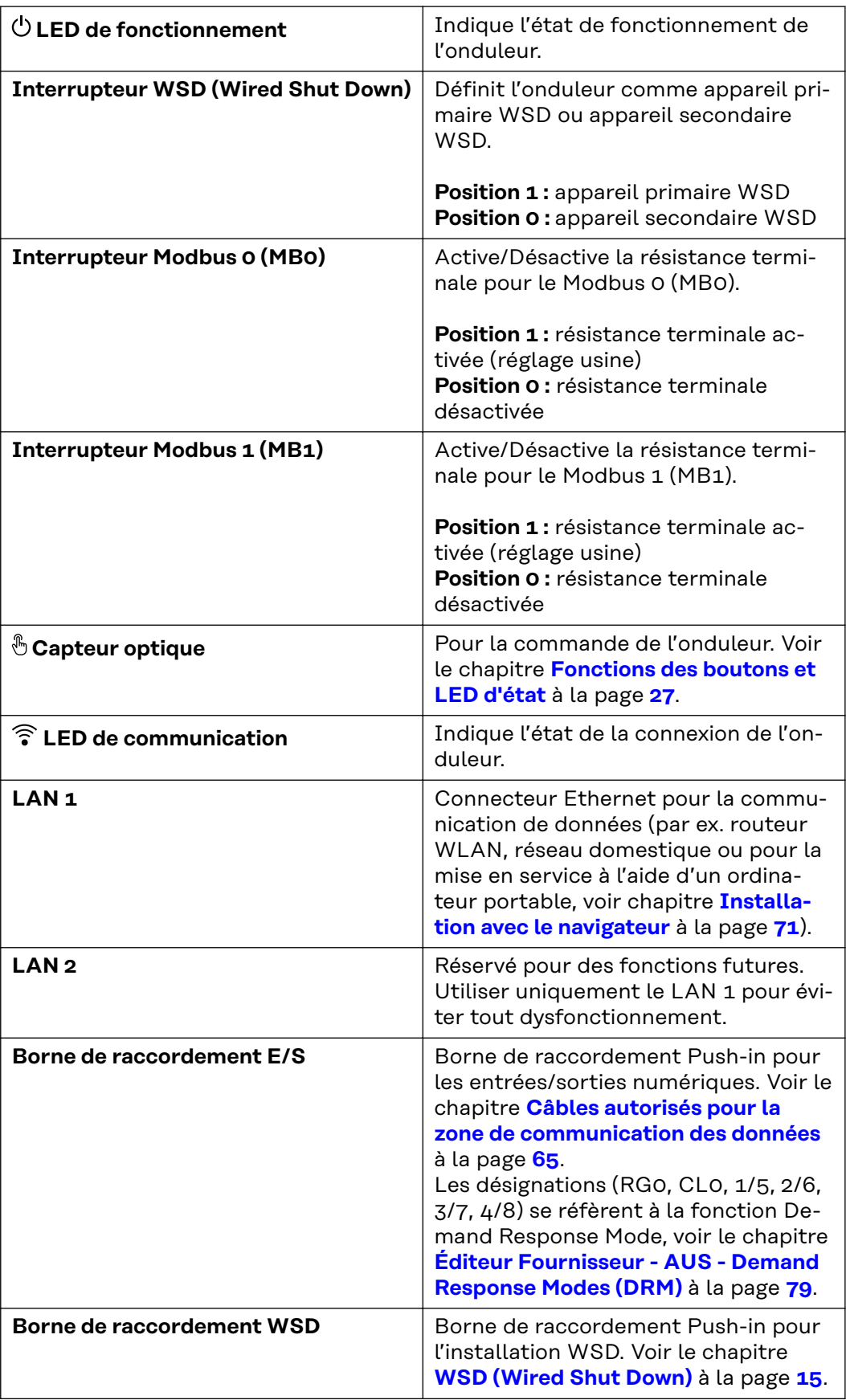

<span id="page-25-0"></span>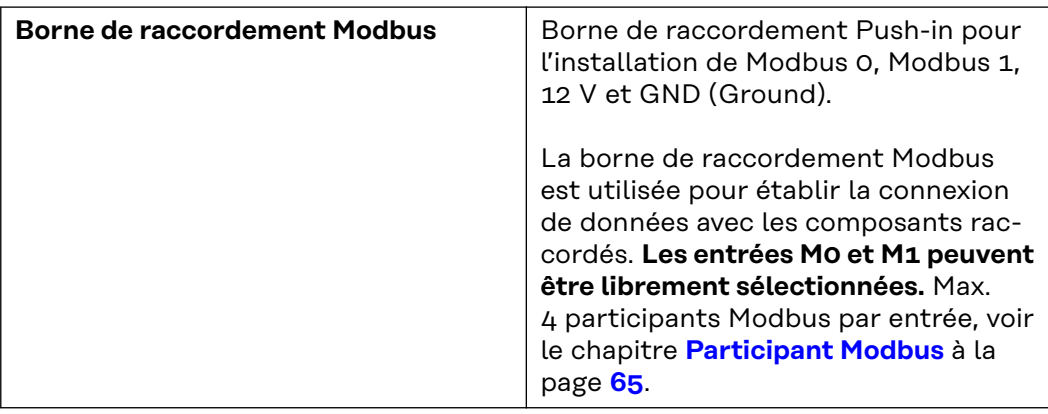

#### **Schéma de connexion interne des entrées/sorties**

Sur la broche V+ / GND, il est possible d'injecter une tension comprise entre 12,5 et 24 V (+ max. 20 %) avec un bloc d'alimentation externe. Les sorties ES 0 - 5 peuvent alors être exploitées avec la tension externe injectée. Un maximum de 1 A peut être prélevé sur chaque sortie, une intensité totale de 3 A max. étant autorisée. La protection par fusible doit être externe.

#### $\bigwedge$ **ATTENTION!**

#### **Risque lié à l'inversion de polarité aux bornes de raccordement en raison d'une mauvaise connexion des blocs d'alimentation externes.**

Cela peut entraîner des dommages matériels graves sur l'onduleur.

- ▶ Vérifier la polarité du bloc d'alimentation externe avec un instrument de mesure approprié avant de le brancher.
- Connecter les câbles aux sorties V+/GND en respectant la polarité.

#### **IMPORTANT !**

Si la puissance totale (6 W) est dépassée, l'onduleur coupe complètement l'alimentation en tension externe.

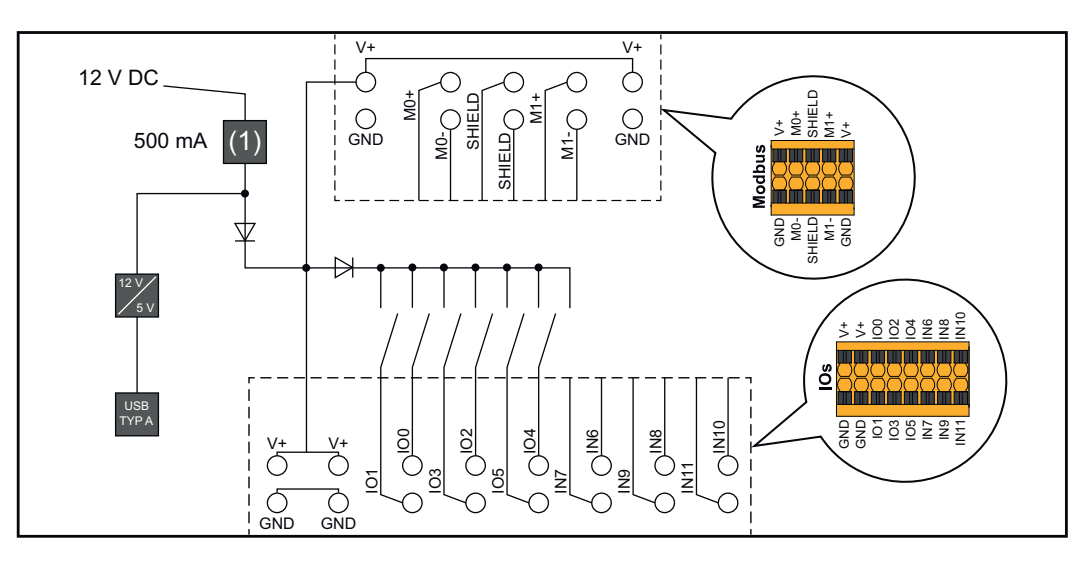

(1) Limite de courant

#### <span id="page-26-0"></span>**Fonctions des boutons et LED d'état**

 $\overline{(\ }$ 

 $\overline{(\ }$ 

 $\overline{(\ }$ 

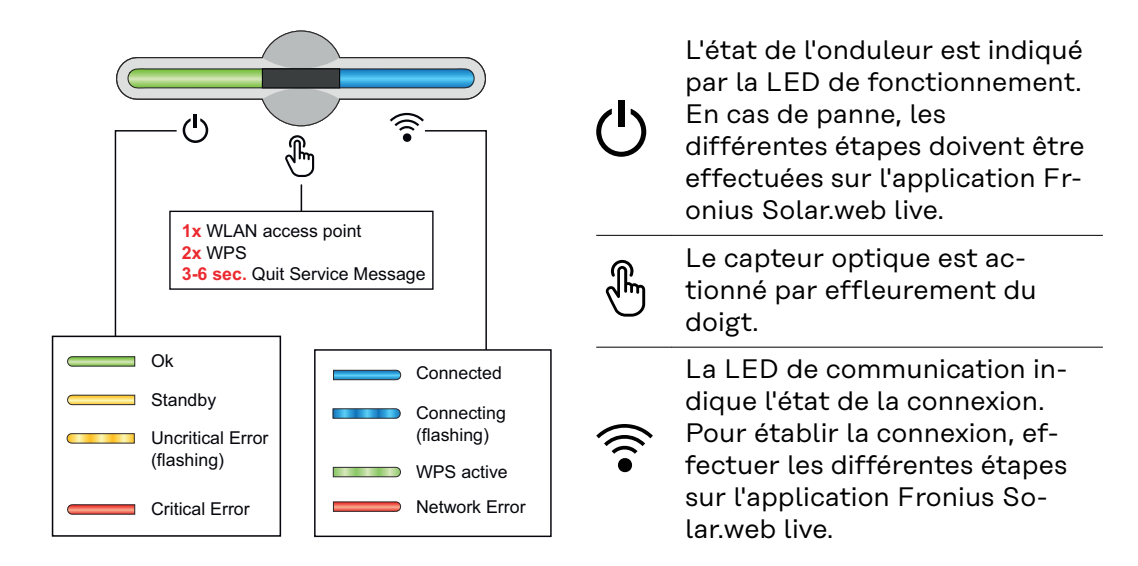

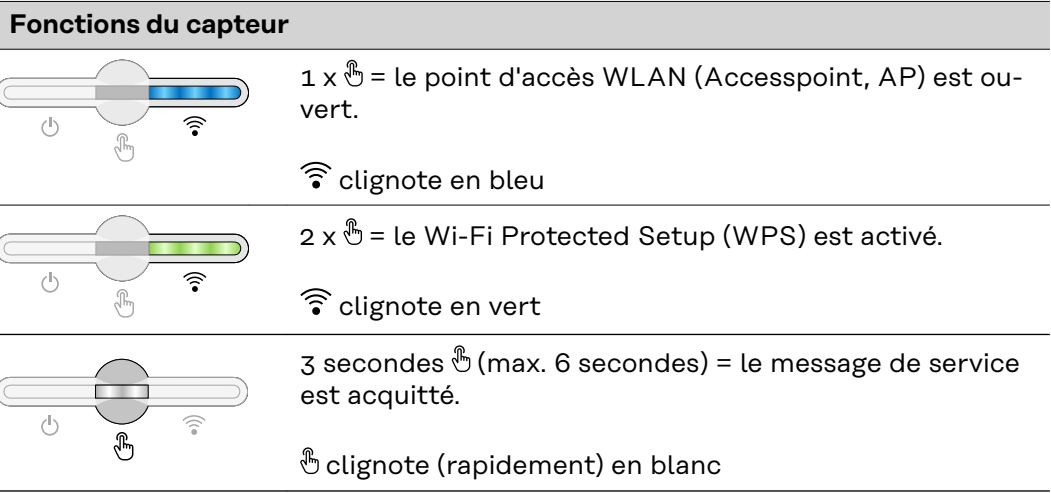

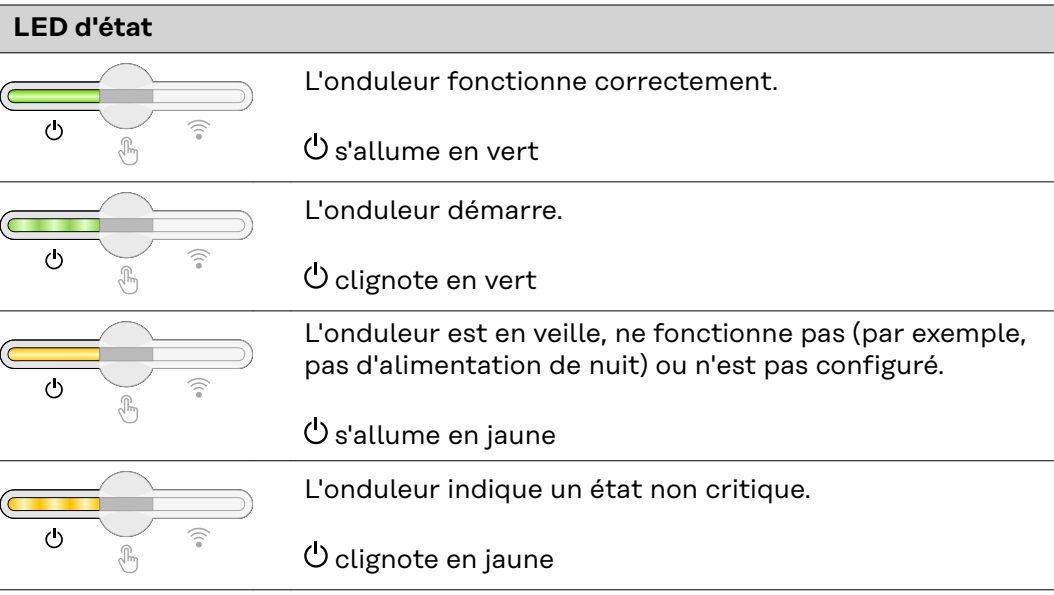

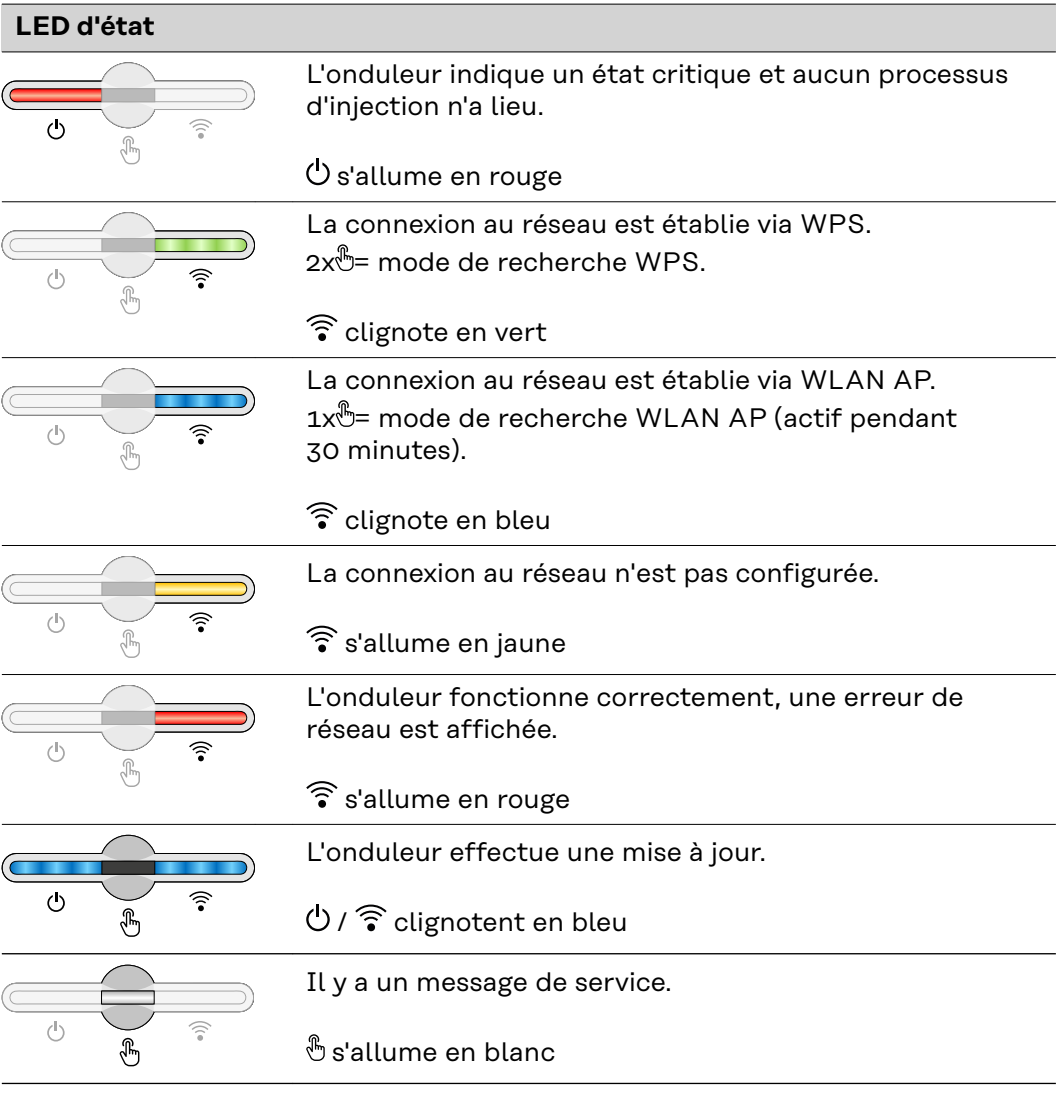

# <span id="page-28-0"></span>**Installation et mise en service**

# <span id="page-30-0"></span>**Généralités**

**Compatibilité des composants périphériques**

Tous les composants installés dans l'installation photovoltaïque doivent être compatibles et présenter les possibilités de configuration nécessaires. Les composants installés ne doivent pas limiter ni influencer négativement le fonctionnement de l'installation photovoltaïque.

#### *REMARQUE!*

#### **Risque lié à la non-compatibilité et/ou à la compatibilité limitée des composants de l'installation photovoltaïque.**

Des composants non compatibles peuvent limiter et/ou influencer négativement l'exploitation et/ou le fonctionnement de l'installation photovoltaïque.

- ▶ N'installer dans l'installation photovoltaïque que des composants recommandés par le fabricant.
- Avant l'installation, vérifier avec le fabricant la compatibilité des composants non expressément recommandés.

# <span id="page-31-0"></span>**Choix du site et position de montage**

**Choix de l'emplacement de l'onduleur**

Respecter les critères suivants lors du choix de l'emplacement de l'onduleur :

Installation uniquement sur un support solide et non inflammable

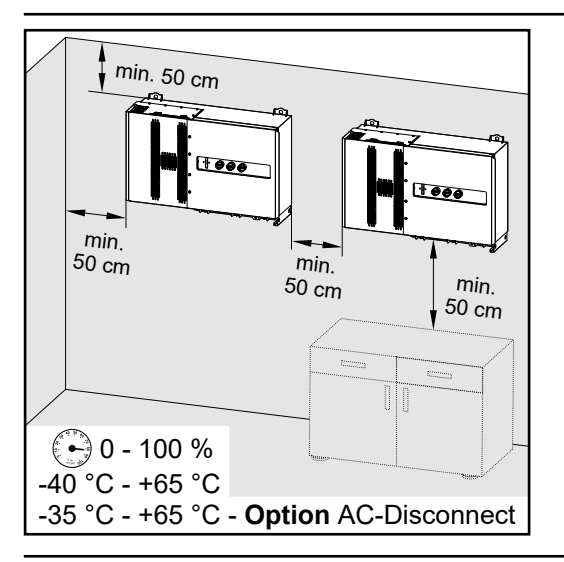

Températures ambiantes max. : -40 °C /+65 °C avec sectionneur AC intégré en option : -35 °C/+65 °C

Humidité relative de l'air : 0 - 100 %

Dans le cas de l'installation d'onduleur dans une armoire de commande ou dans un local fermé similaire, assurer une évacuation suffisante de l'air chaud par une ventilation forcée.

En cas de montage de l'onduleur sur le mur extérieur d'une étable, laisser une distance minimale de 2 m dans toutes les directions entre l'onduleur et les ouvertures et ventilations du bâtiment.

Les supports suivants sont autorisés pour le montage :

- Montage mural (murs en tôle ondulée (rails de montage), murs en briques, murs en béton ou autres surfaces suffisamment porteuses et incombustibles)
- Pole-Mount (montage au moyen de rails de montage, derrière les modules solaires directement sur le support PV)
- Toits plats (s'il s'agit d'un toit en feutre, s'assurer que les feutres sont conformes aux exigences de protection anti-incendie et ne sont donc pas facilement inflammables. Les réglementations nationales doivent être respectées.)
- Toitures de parking (pas de montage au-dessus de la tête)

Après l'installation de l'onduleur, les sectionneurs DC doivent toujours être librement accessibles.

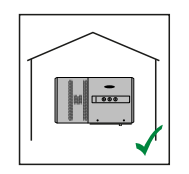

L'onduleur convient pour un montage en intérieur.

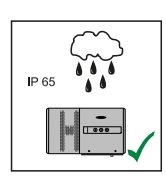

L'onduleur convient pour un montage en extérieur.

L'onduleur convient pour un montage en extérieur.

Afin de maintenir au plus bas l'échauffement de l'onduleur, il est préférable de ne pas l'exposer au rayonnement solaire direct. Monter l'onduleur à un emplacement protégé, par ex. sous les modules solaires ou sous une avancée de toit.

En raison de son indice de protection IP 65, l'onduleur est insensible aux projections d'eau provenant de toutes directions et peut également être utilisé dans des environnements humides.

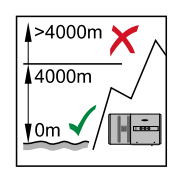

**IMPORTANT !** L'onduleur ne doit pas être monté et mis en service sur un site dont l'altitude est supérieure à 4 000 m.

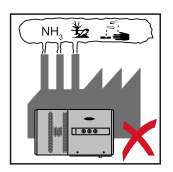

Ne pas monter l'onduleur :

dans des zones exposées à l'ammoniaque, à des vapeurs corrosives, à des acides ou à des sels (p. ex. lieux de stockage d'engrais, orifices d'aération d'étables, installations chimiques, tanneries, etc.)

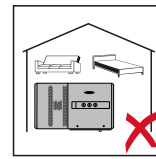

En raison de nuisances sonores dans certaines conditions de fonctionnement, il est déconseillé d'installer l'onduleur à proximité immédiate des zones de vie domestique.

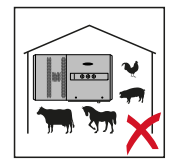

Ne pas monter l'onduleur :

- dans des locaux présentant un risque élevé d'accident provoqué par des animaux d'élevage (chevaux, bovins, moutons, porcs) ;
- dans des étables et locaux secondaires adjacents ;
- dans des locaux de stockage et d'entreposage de foin, paille, fourrage haché, fourrage concentré, engrais, etc.
- dans des locaux de stockage et de transformation de fruits, légumes et produits viticoles ;
- dans des locaux de préparation de grains, de fourrage vert et d'aliments pour animaux.

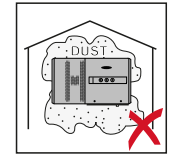

L'onduleur est étanche à la poussière (IP 65). Cependant, dans les zones avec de grandes accumulations de poussières, les surfaces de refroidissement peuvent s'encrasser et ainsi entraver la performance thermique. Dans ce cas, il est nécessaire d'effectuer un nettoyage régulier. Il n'est donc pas recommandé d'effectuer un montage dans des pièces ou des environnements avec un dégagement de poussière important.

#### <span id="page-33-0"></span>**Position de montage**

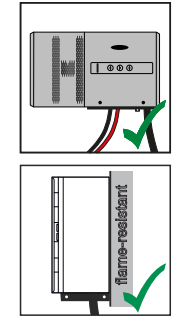

L'onduleur peut être monté à la verticale sur un mur vertical. Les Floor Racks en option ne doivent pas être utilisés pour un montage vertical.

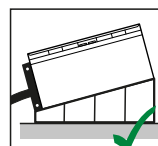

L'onduleur doit avoir une inclinaison minimale de 3° en position de montage horizontale, afin que l'eau puisse s'écouler. Le montage des Floor Racks en option est recommandé. Les Floor Racks ne peuvent être utilisés que dans une position de 0 à 45°.

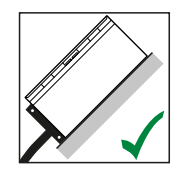

L'onduleur peut être monté sur une surface inclinée.

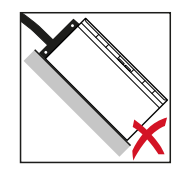

L'onduleur ne doit pas être monté sur une surface inclinée avec les connecteurs vers le haut.

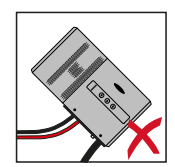

L'onduleur ne doit pas être monté en biais sur un mur vertical ou une colonne.

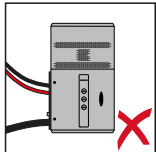

L'onduleur ne doit pas être monté à l'horizontale sur un mur vertical ou une colonne.

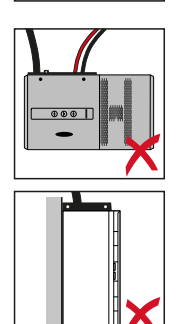

L'onduleur ne doit pas être monté avec les connecteurs vers le haut sur un mur vertical ou une colonne.

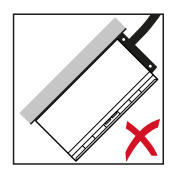

L'onduleur ne doit pas être monté en porte-à-faux avec les connecteurs vers le haut.

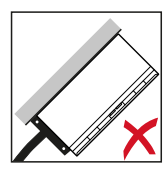

L'onduleur ne doit pas être monté en porte-à-faux avec les connecteurs vers le bas.

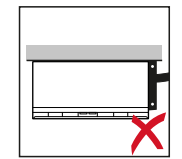

L'onduleur ne doit pas être monté au plafond.

# <span id="page-35-0"></span>**Transport**

**Transport par grue**

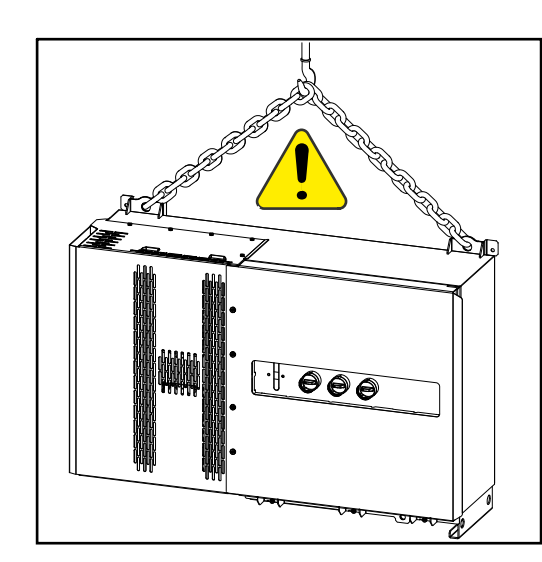

#### $\bigwedge$ **AVERTISSEMENT!**

**Risque de dommages corporels et matériels graves en cas de chute ou de basculement d'objets.**

Pour le transport par grue :

- ▶ Accrocher les chaînes et les câbles uniquement aux points prévus à cet effet.
- ▶ Toujours accrocher les chaînes et les câbles aux deux points prévus à cet effet.

**Transport par chariot élévateur ou de manutention**

#### $\Delta$ **AVERTISSEMENT!**

**La chute ou le basculement d'un appareil représente un danger de mort.**

- ▶ Pour le transport de l'onduleur avec un chariot élévateur ou de manutention, sécuriser l'onduleur contre la chute.
- Ne pas effectuer de changements de direction, freinages ou accélérations brusques
# **Monter l'onduleur**

**Choix du matériau de fixation** Selon le support, utiliser des accessoires de fixation appropriés et respecter les dimensions de vis recommandées pour le support de fixation. L'installateur est responsable du choix correct du matériel de fixation.

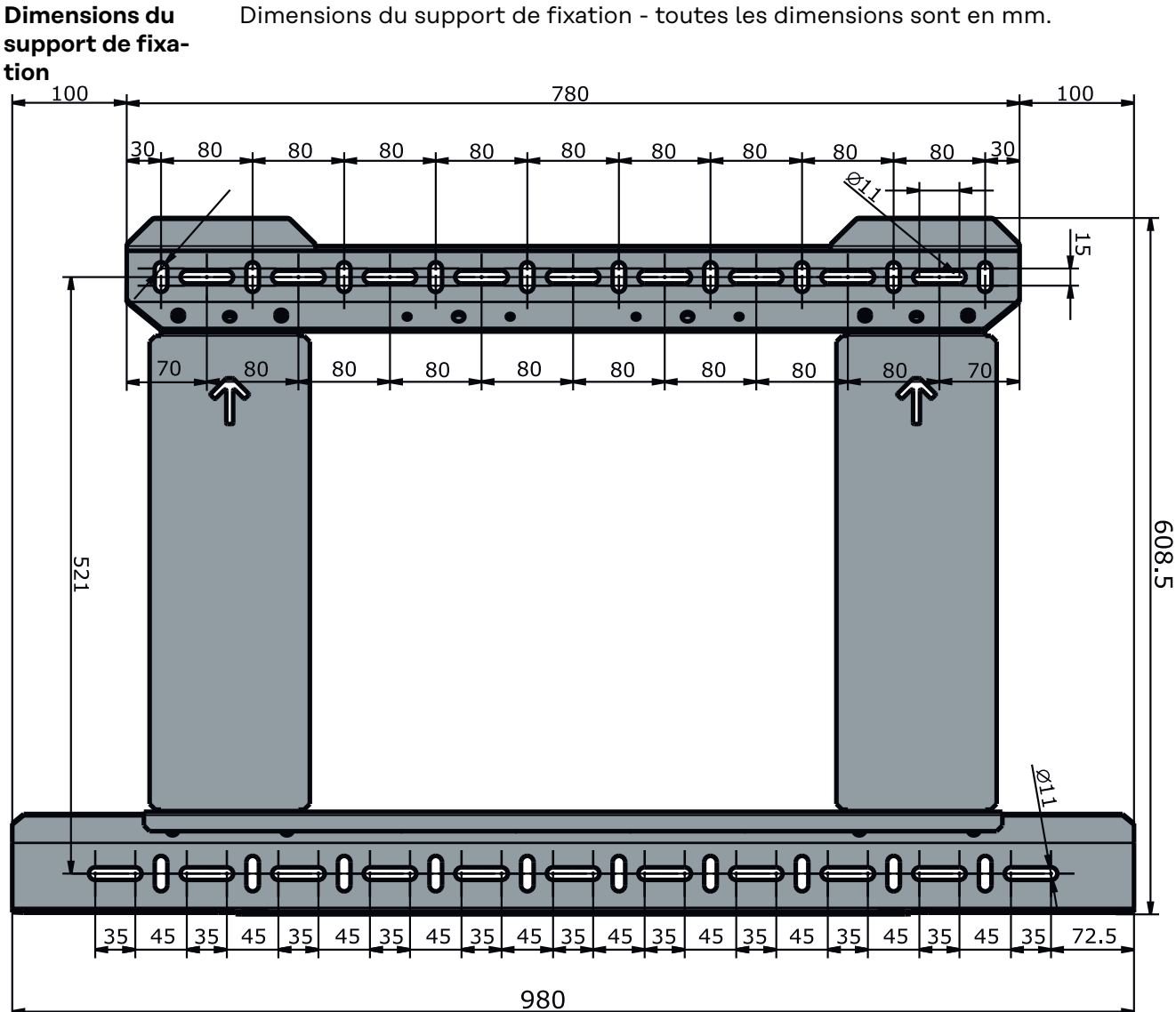

Dimensions du support de fixation - toutes les dimensions sont en mm.

37

### **Montage de l'onduleur au mur**

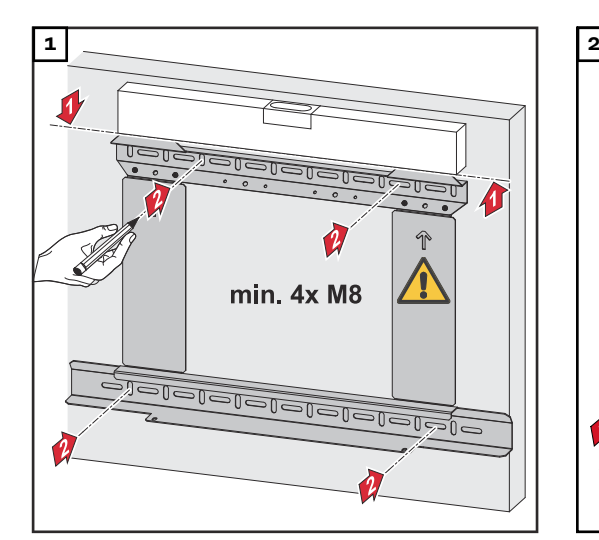

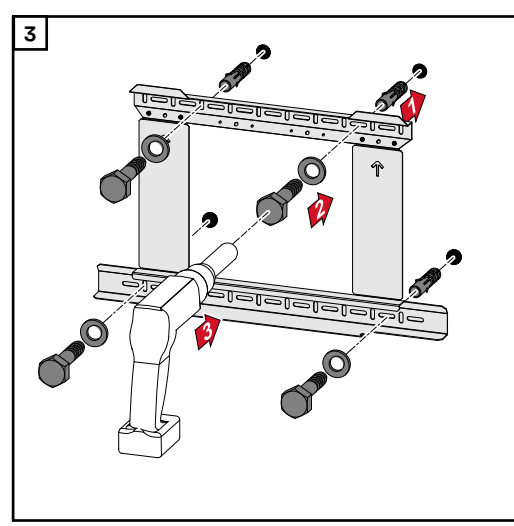

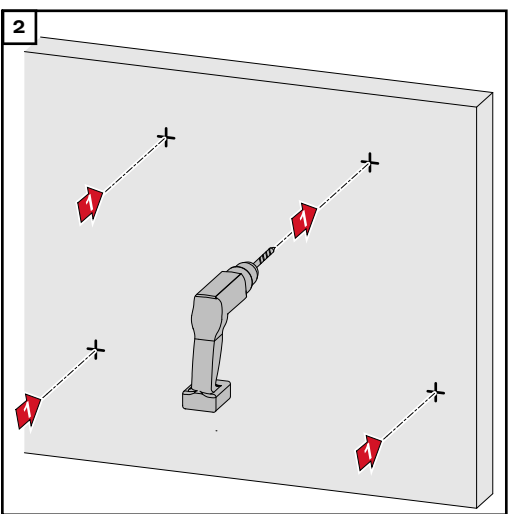

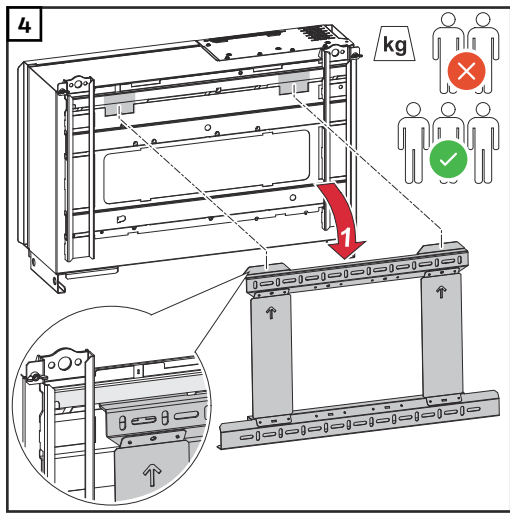

*Respecter les réglementations locales en matière de levage de charges lourdes, ou utiliser une grue pour soulever l'appareil au niveau des anneaux de levage.*

fixation, n'utiliser que les vis fournies.

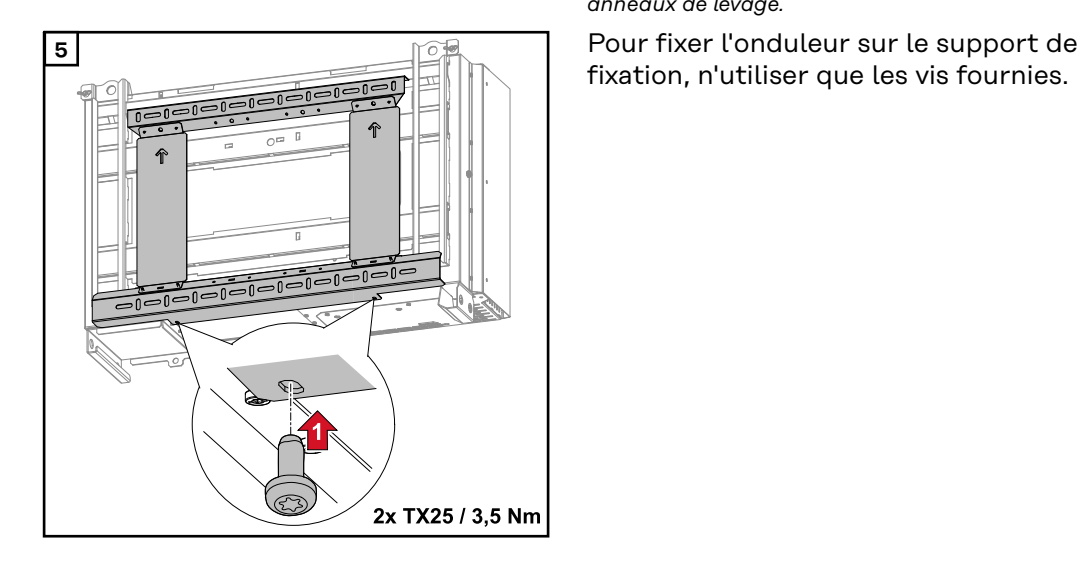

### **Montage de l'onduleur sur les Floor Racks**

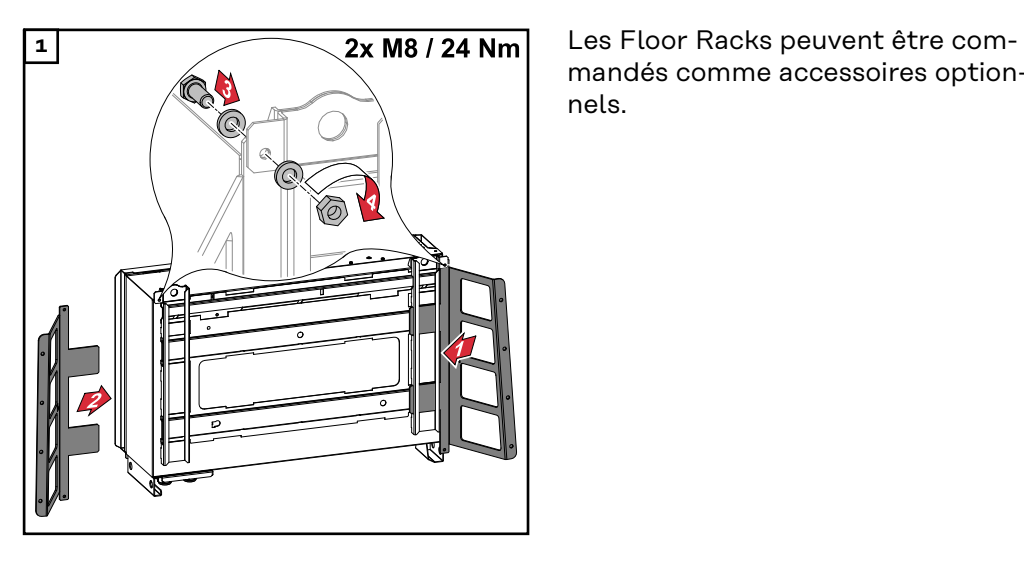

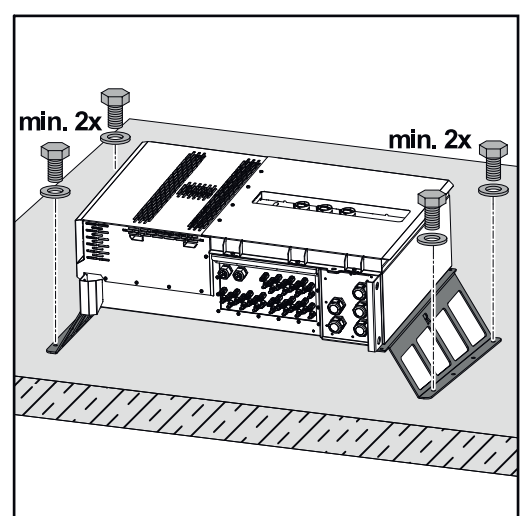

mandés comme accessoires optionnels.

Le montage de l'onduleur sur une surface de montage horizontale n'est pas obligatoire, mais recommandé. En fonction du support de pose, divers types de chevilles et de vis sont nécessaires pour l'installation au sol des Floor Racks. C'est la raison pour laquelle les chevilles et les vis ne sont pas fournies avec l'onduleur. L'installateur est personnellement responsable du choix des chevilles et des vis adaptées.

**2** Monter l'onduleur et les Floor Racks fermement sur une surface adaptée en utilisant un matériel de montage approprié.

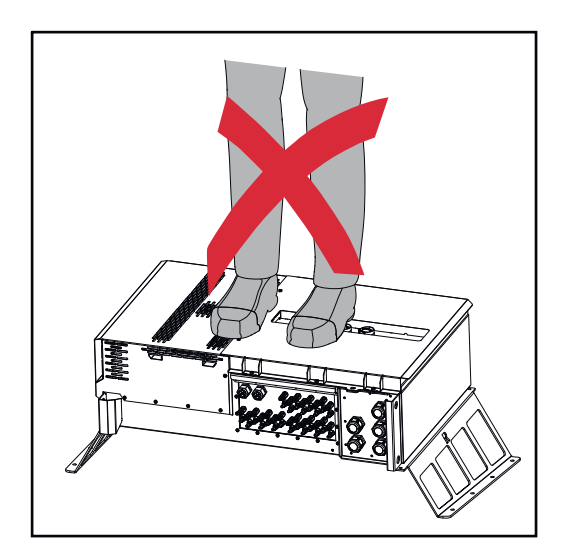

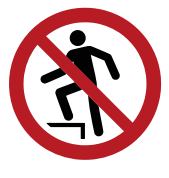

Ne pas monter sur l'appareil !

# **Raccordement de l'onduleur au réseau électrique public (côté AC)**

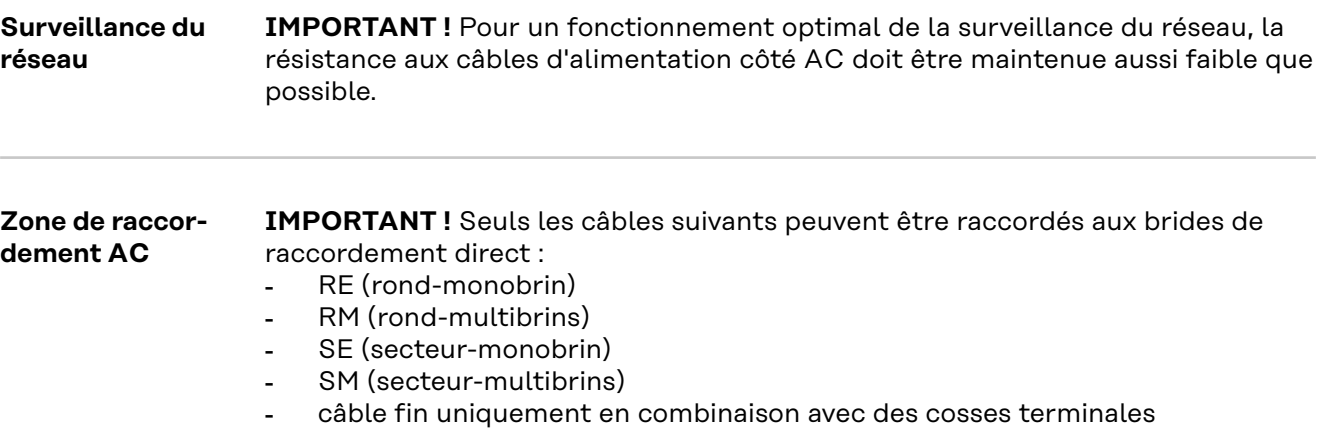

Les câbles fins sans cosses terminales ne peuvent être raccordés aux goujons filetés M12 des connecteurs AC qu'avec des cosses de câble M12 adaptées ; Couple de serrage = 32 Nm

#### **Variante de passe-câble « Multicore »**

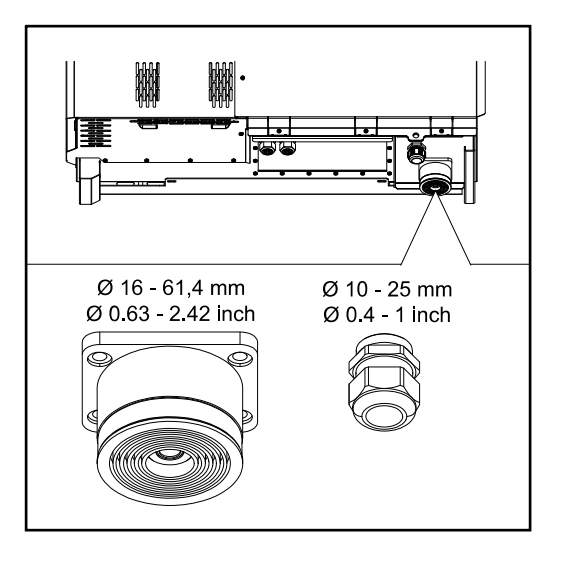

**Variante de passe-câble « Singlecore »**

Les diamètres extérieurs de câble suivants sont possibles pour le plus grand modèle :

16 - 27,8 - 36,2 - 44,6 - 53 - 61,4 mm

Pour le petit modèle (raccord vissé PG M32), des câbles de terre de 10 à 25 mm peuvent être utilisés.

5 passe-câbles M40

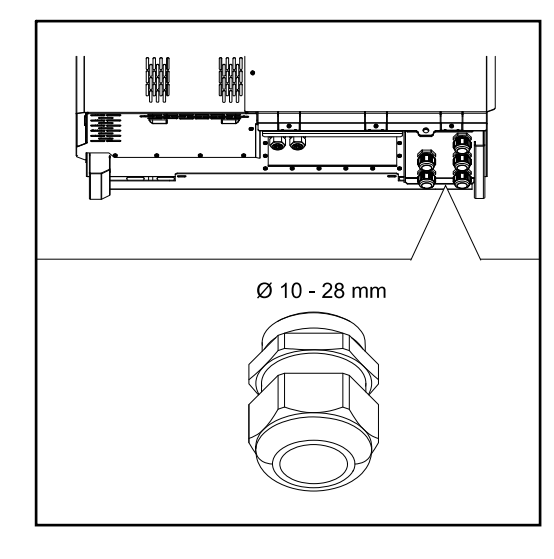

#### **Variante de passe-câble « AC Daisy Chain »**

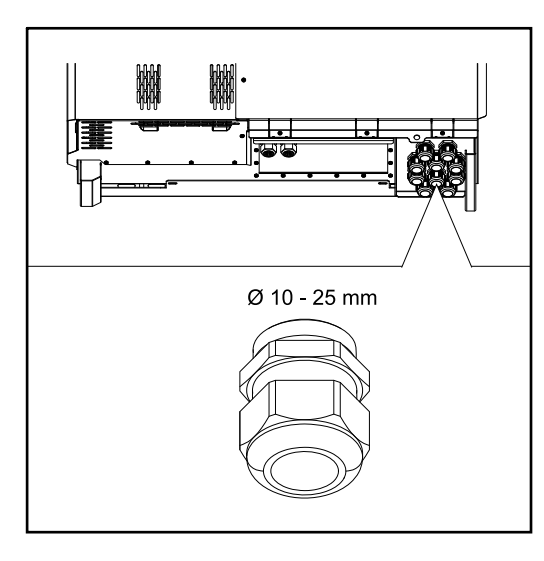

10 passe-câbles M32

**Raccordement de câbles en aluminium**

Des câbles en aluminium peuvent également être raccordés aux connecteurs AC.

#### *REMARQUE!*

#### **Lors du raccordement de câbles en aluminium :**

- Respecter les directives nationales et internationales pour le raccordement de câbles en aluminium.
- Pour protéger les brins en aluminium de l'oxydation, les lubrifier avec une graisse appropriée.
- Respecter les indications du fabricant de câbles.

**Câbles autorisés** La résistance à la température des câbles AC doit être d'au moins 90 °C.

En cas d'utilisation de câbles qui ne résistent pas à cette température requise, insérer la gaine de protection (référence : 4,251,050) via les phases (L1/L2/L3) et le conducteur neutre (N) ! La mise à la terre ne doit pas être protégée par une gaine de protection.

Avec l'option AC Daisy Chain, toutes les phases et les conducteurs neutres doivent être protégés avec une gaine de protection. Ainsi, deux jeux de gaines de protection sont nécessaires pour l'option AC Daisy Chain.

#### **Connecteurs AC**

Selon la classe de puissance et la variante de raccordement, sélectionner des sections de câble suffisamment élevées !

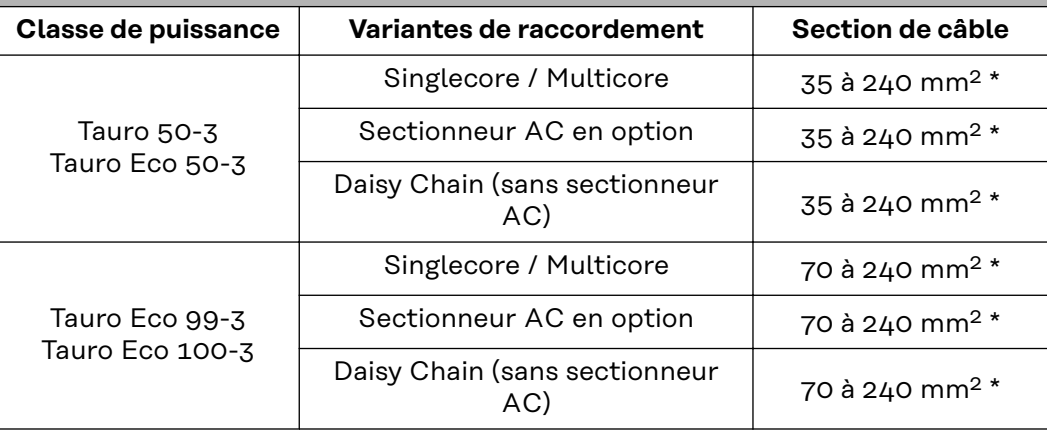

\* La section du câble du conducteur neutre peut être réduite à 25 mm² si aucune directive ou norme locale n'exige autre chose.

**Protection maximale par fusible côté courant alternatif**

# *REMARQUE!*

**Il n'y a pas d'obligation générale d'utiliser un disjoncteur différentiel.** Toutefois, si un disjoncteur différentiel est utilisé, un type B avec un courant de déclenchement d'au moins 1 000 mA doit être utilisé.

## *REMARQUE!*

**L'onduleur ne peut être utilisé qu'avec un système de protection automatique de 355 A max.**

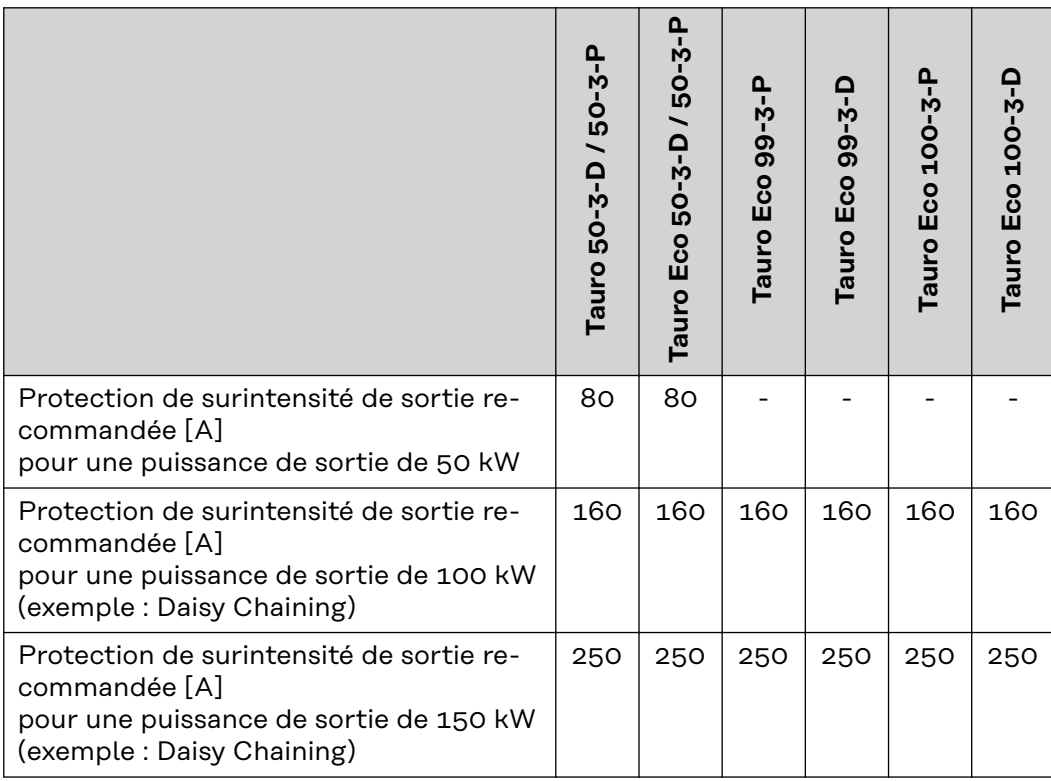

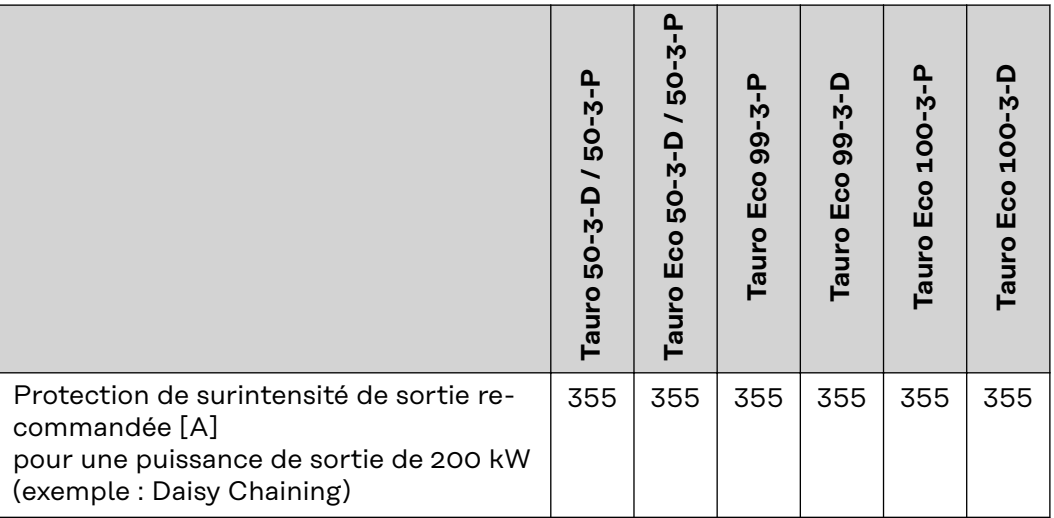

**Changer la plage de serrage de la bride de raccordement direct**

La plage de serrage de la bride de raccordement direct est de 35 à 150 mm² à la livraison. La plage de serrage peut être changée à 185 - 240 mm² par simple démontage de la bride de raccordement direct.

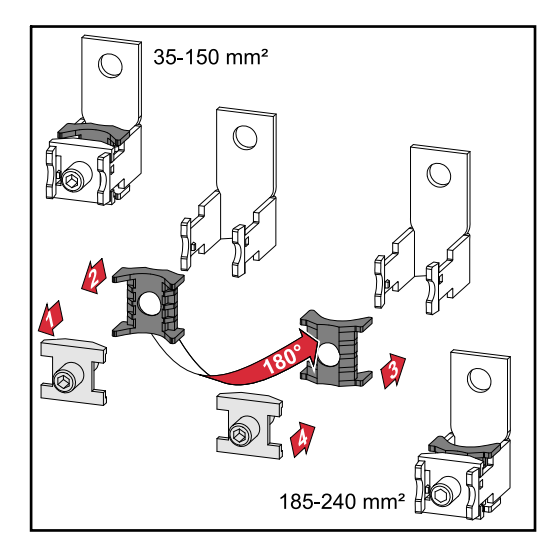

**Conducteurs sous forme de secteur pour la borne de raccordement direct**

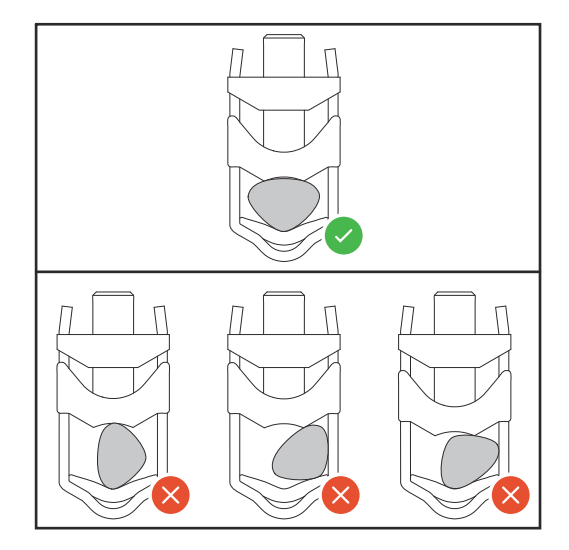

**Entrée PE supplémentaire pour la mise à la terre**

Sur le côté droit du boîtier, dans la partie inférieure, un trou peut être percé pour une entrée PE supplémentaire.

#### **ATTENTION!**  $\sqrt{N}$

#### **Danger dû à un perçage incorrect ou non conforme.**

Des blessures aux yeux et aux mains dues à des projections de pièces et à des arêtes vives, ainsi que des dommages sur l'onduleur peuvent en résulter.

- ▶ Porter des lunettes de protection appropriées pendant les travaux de perçage.
- Utiliser uniquement un foret étagé pour le perçage.
- ▶ S'assurer de l'absence de dommages à l'intérieur de l'appareil (par exemple, le bloc de raccordement).
- Ajuster le diamètre de perçage au connecteur concerné.
- ▶ Ébarder les trous avec un outil approprié.<br>▶ Enlever les résidus d'alésage de l'onduleur
- Enlever les résidus d'alésage de l'onduleur.

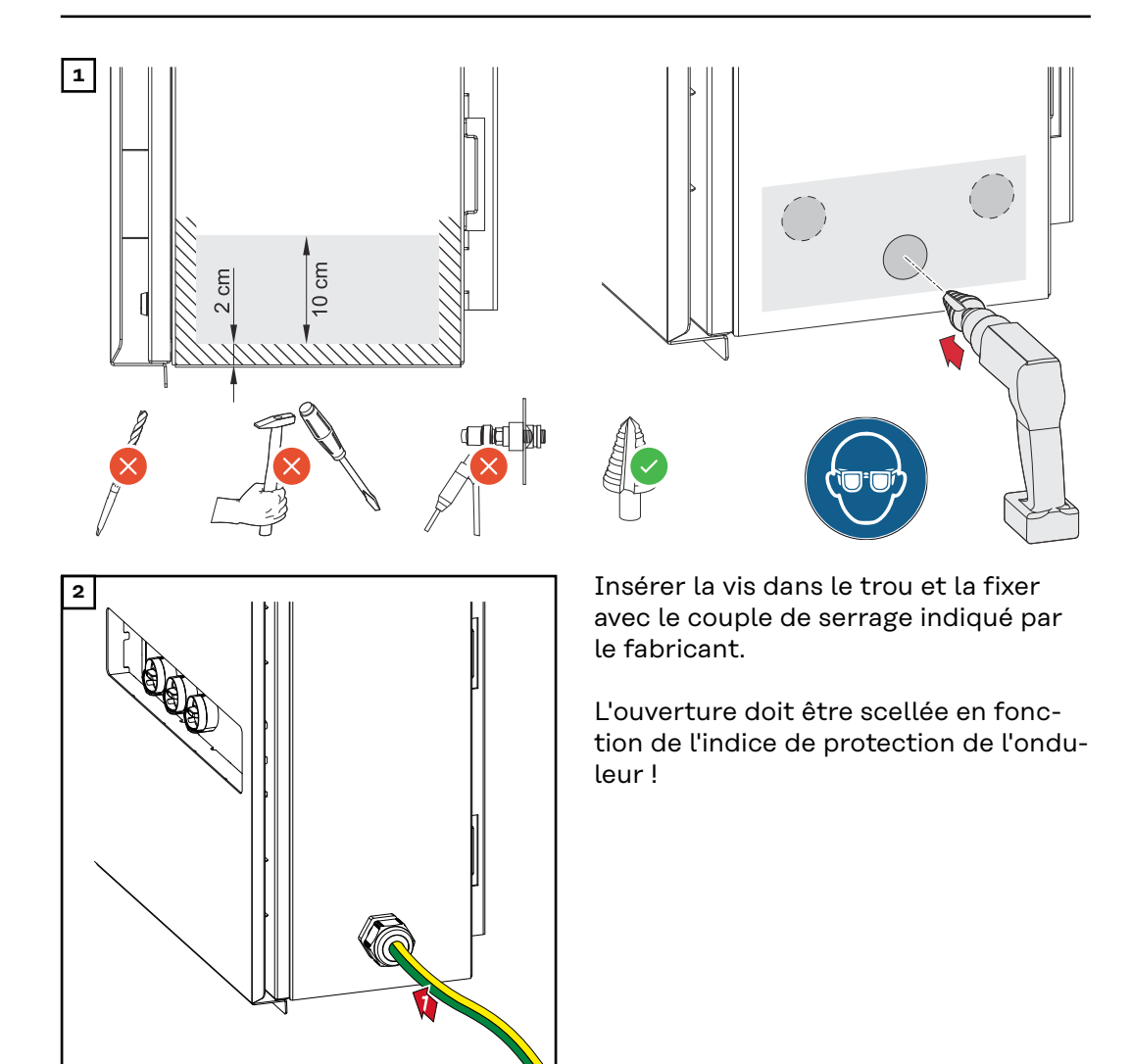

# Sécurité **AVERTISSEMENT!**

**Risque dû à la tension du secteur et à la tension DC des modules solaires.** Une décharge électrique peut être mortelle.

- Avant toute opération de raccordement, veiller à ce que les côtés AC et DC en amont de l'onduleur soient hors tension.
- Le raccordement fixe au réseau électrique public ne peut être réalisé que par un installateur électricien agréé.

#### **ATTENTION!**  $\sqrt{N}$

**Risque de dommages sur l'onduleur en raison de connexions de câbles improprement serrées.**

Des connexions de câble mal serrées peuvent causer des dégâts thermiques sur l'onduleur et des incendies consécutifs.

▶ Lors du branchement des câbles AC et DC, veiller à serrer correctement les câbles aux connecteurs de l'onduleur au couple de serrage préconisé.

**IMPORTANT !** Pour le raccordement PE, il faut également respecter les exigences définies sous « Règles de sécurité » pour un raccordement sûr du conducteur PE.

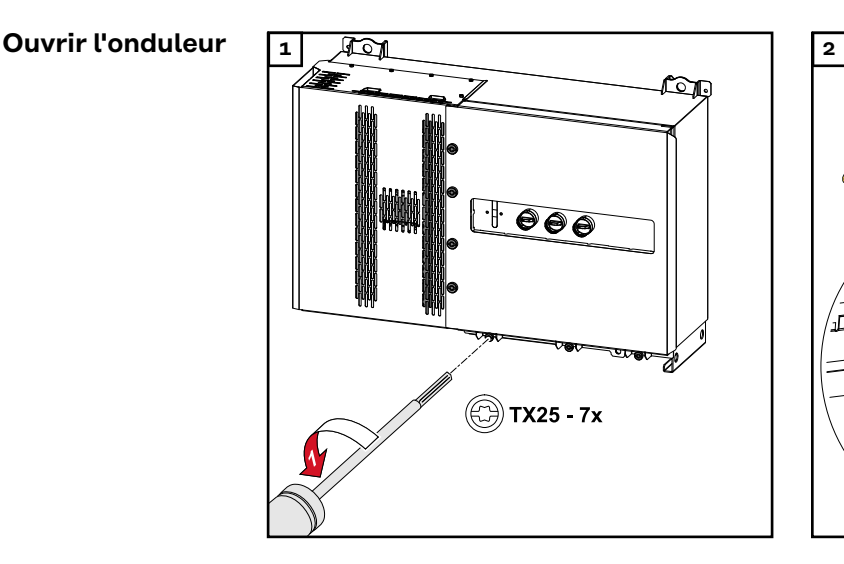

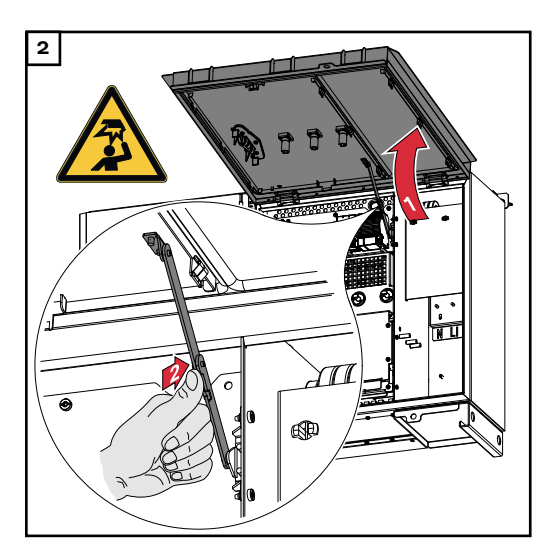

**Désactiver le sectionneur AC en option**

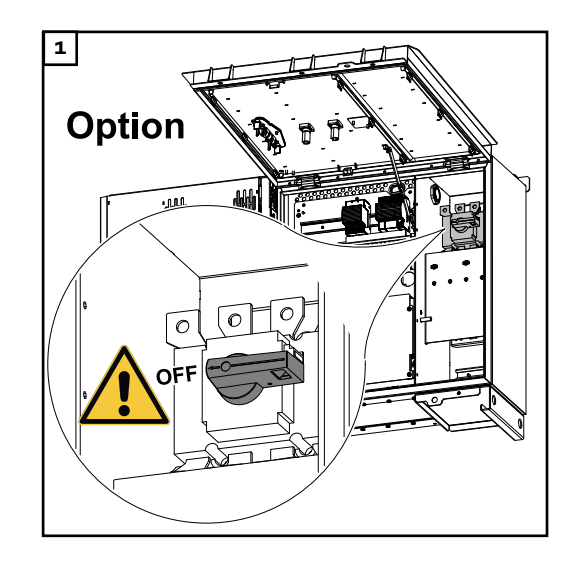

**Raccorder l'onduleur au réseau électrique public - Singlecore**

Lors du raccordement, respecter l'ordre exact des phases : PE, N, L1, L2 et L3.

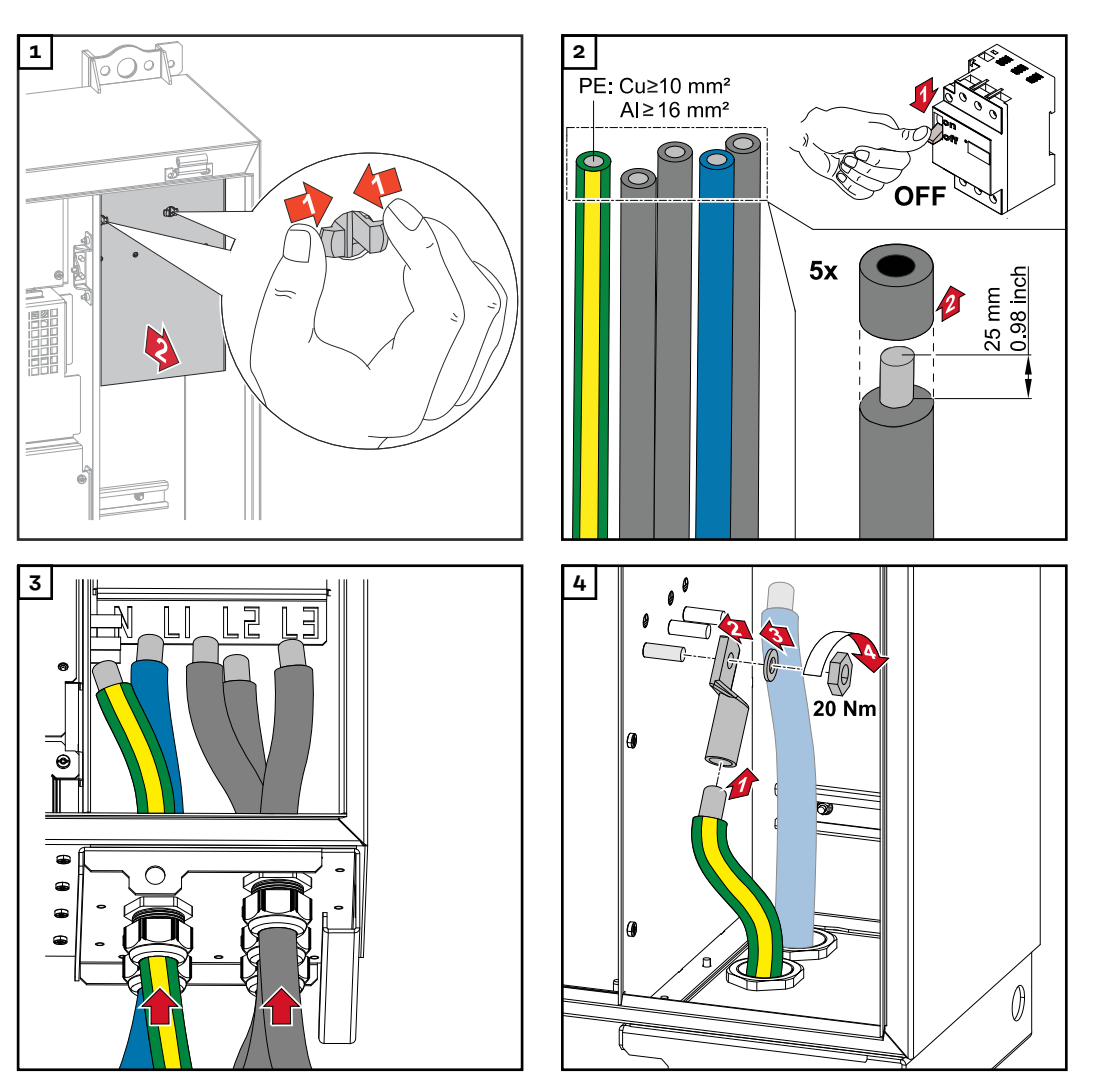

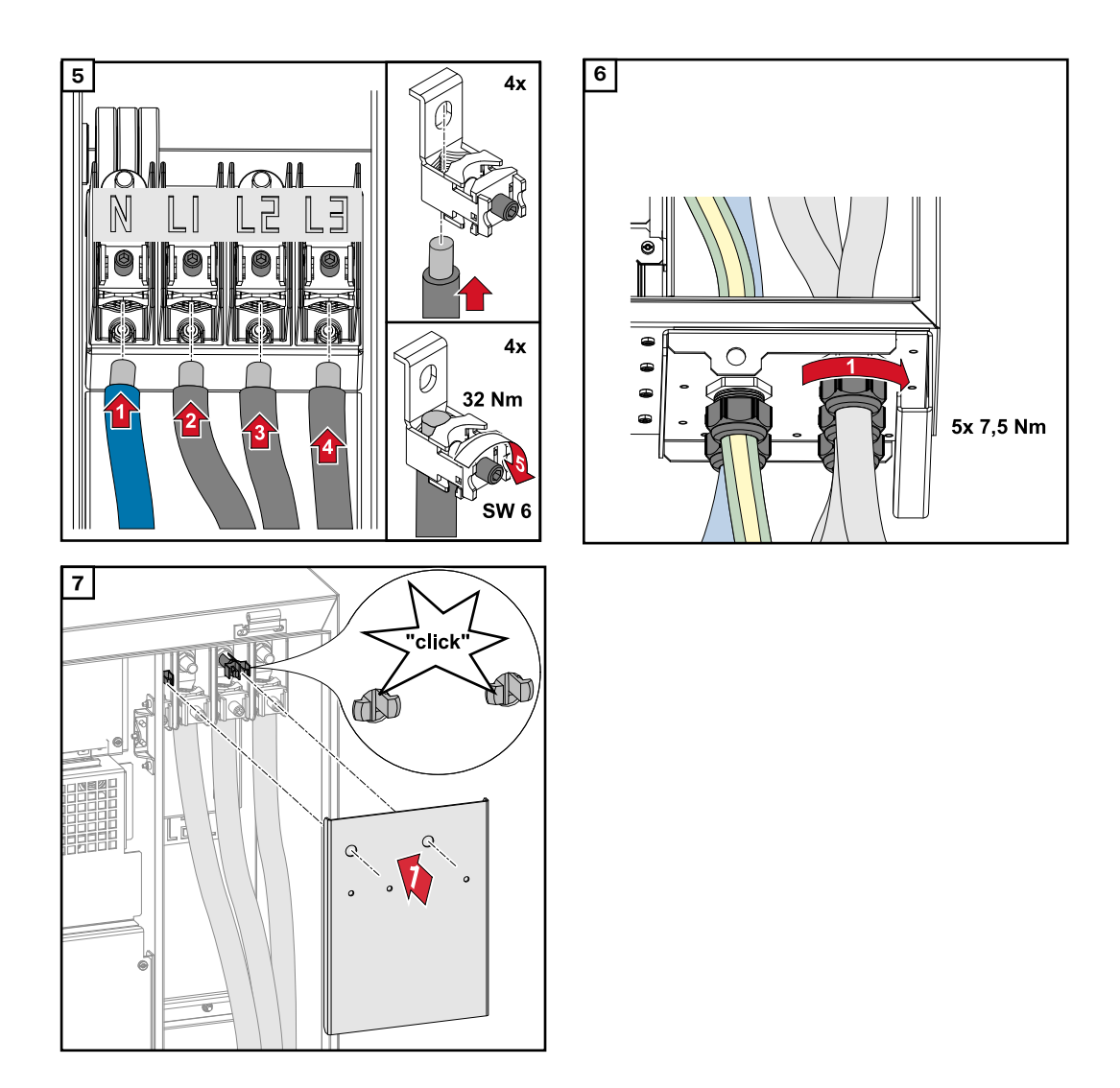

**Raccorder l'onduleur au réseau électrique public - Singlecore avec conducteur Pen**

Lors du raccordement, respecter l'ordre exact des phases : PE, PEN, L1, L2 et L3.

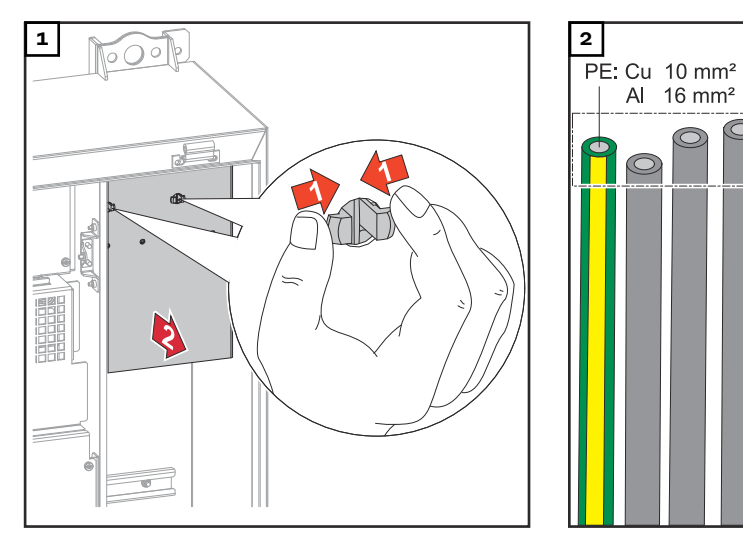

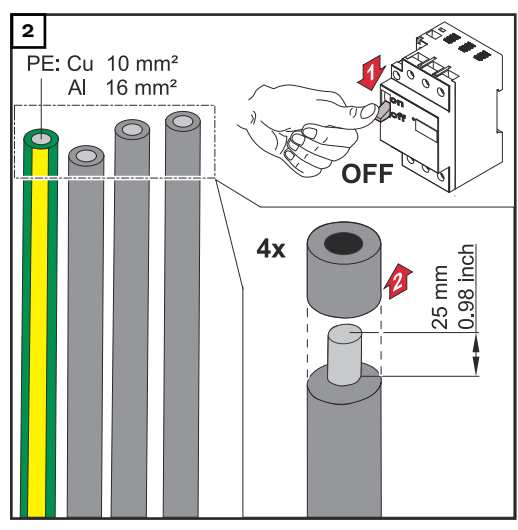

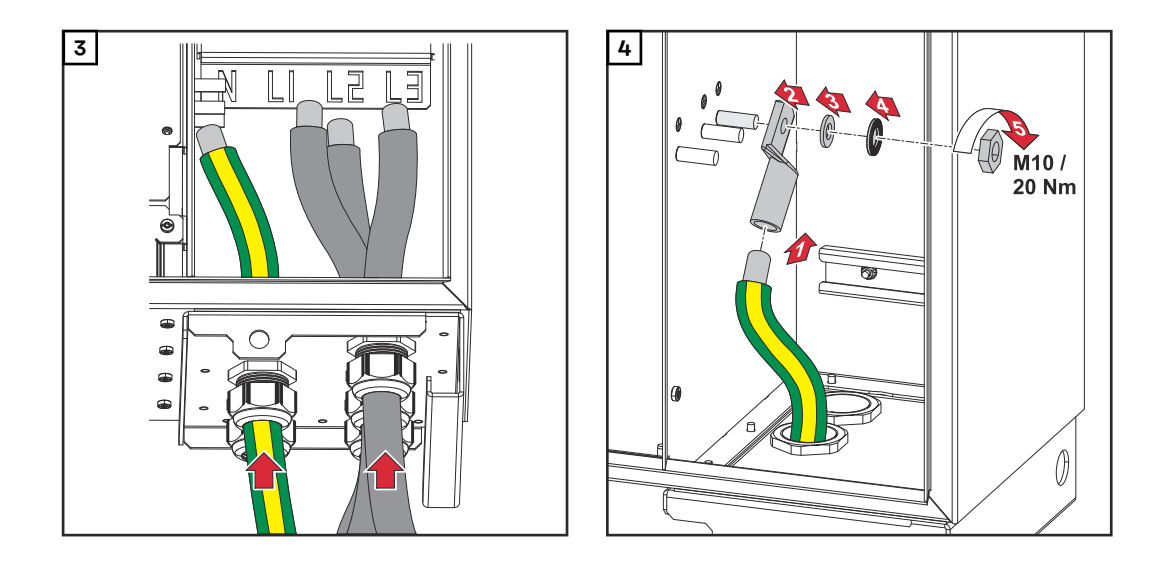

## *REMARQUE!*

Le conducteur Pen doit être conçu avec des extrémités marquées en bleu de façon permanente conformément aux réglementations nationales.

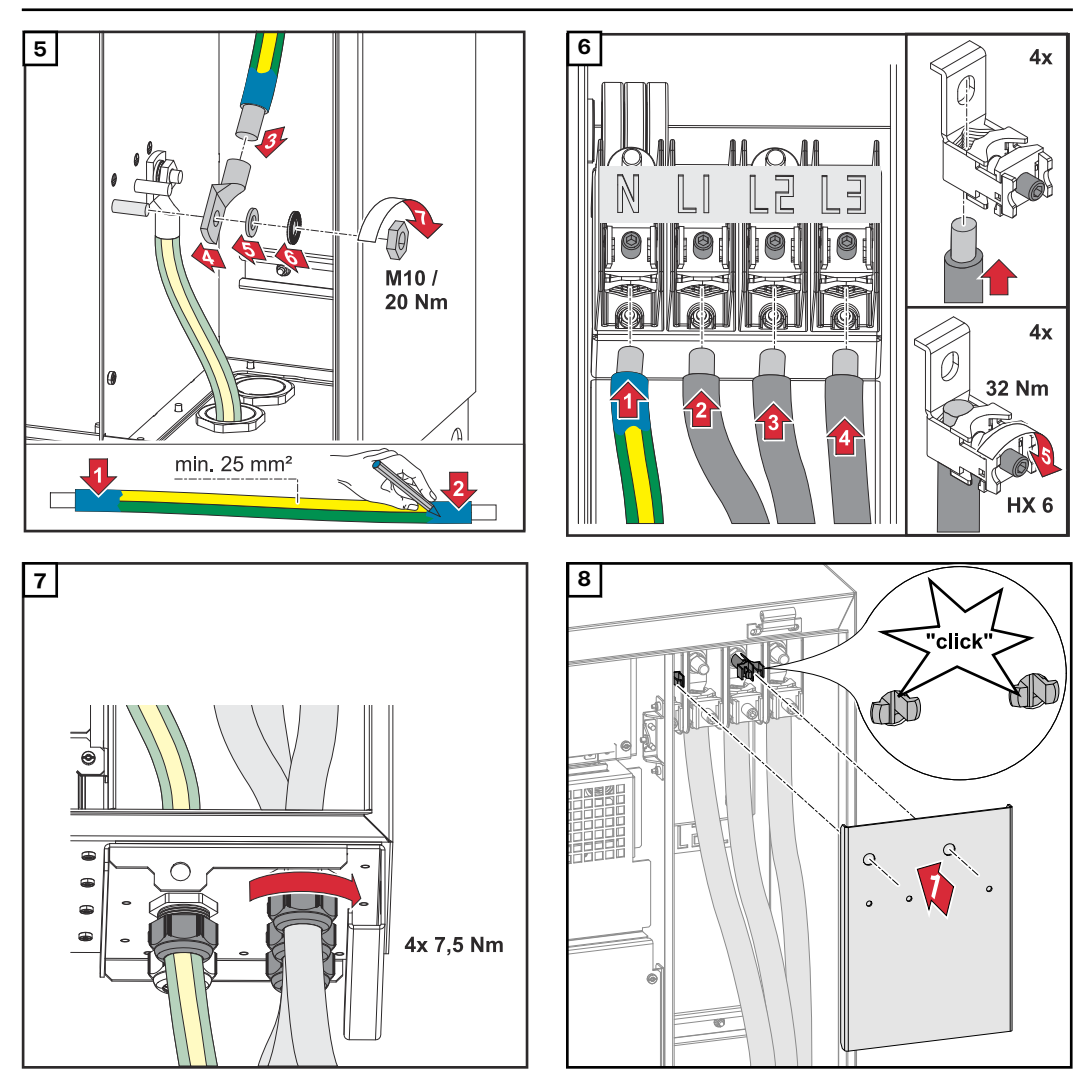

Lors du raccordement, respecter l'ordre exact des phases : PE, N, L1, L2 et L3.

**électrique public - Multicore**

**Raccorder l'onduleur au réseau**

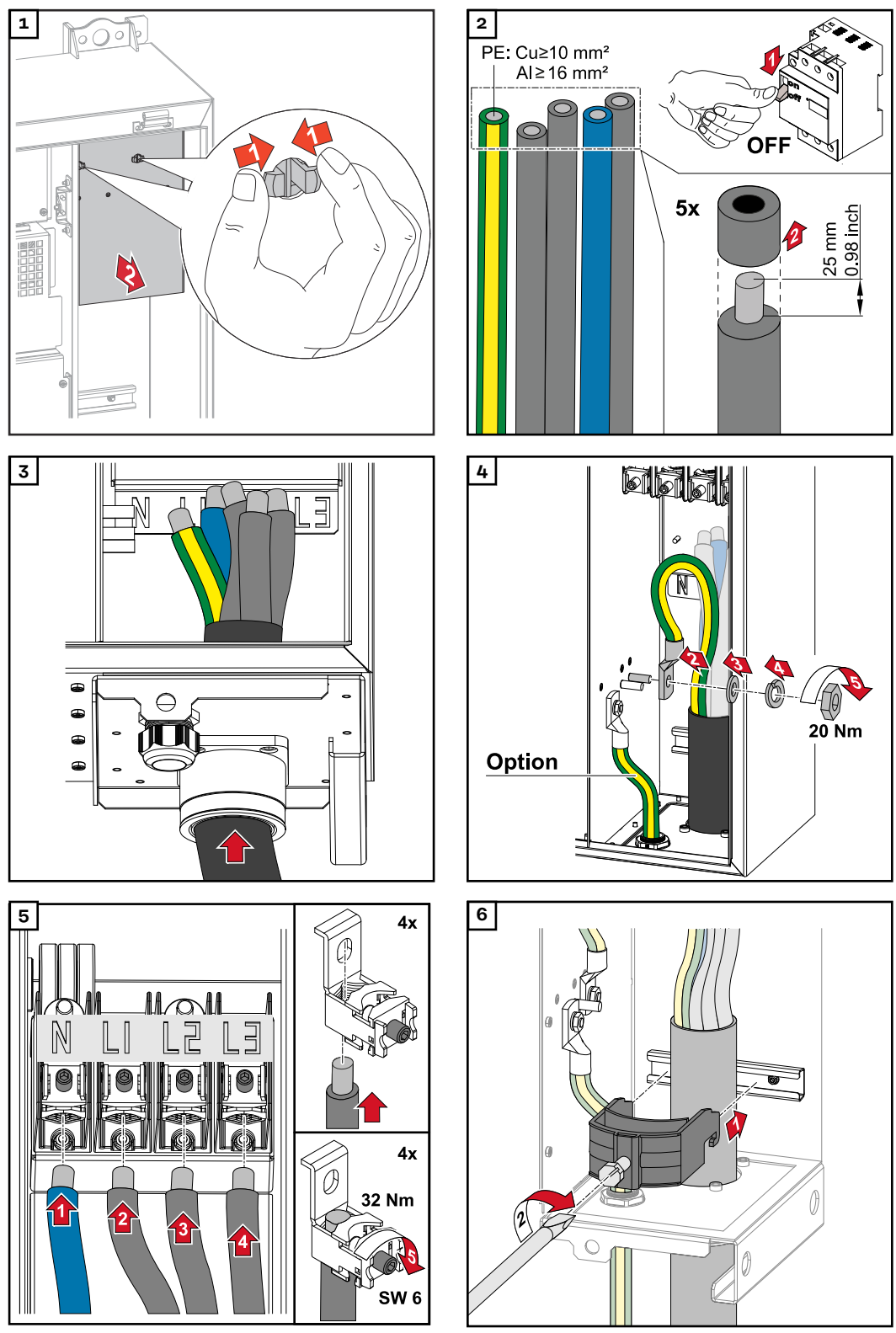

*Fixer avec le couple de serrage indiqué par le fabricant de l'anti-traction. L'anti-traction ne fait pas partie de la livraison.*

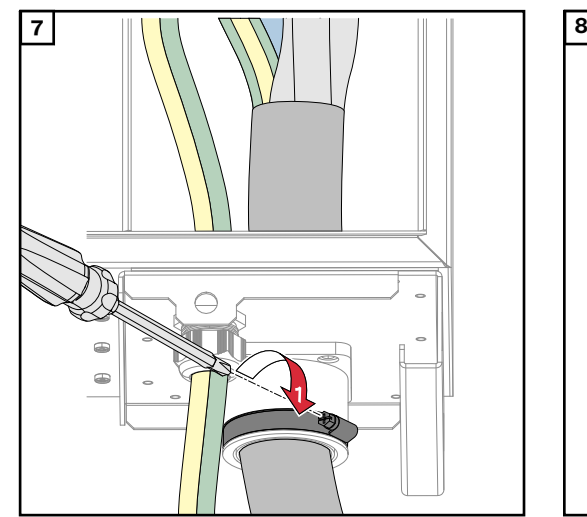

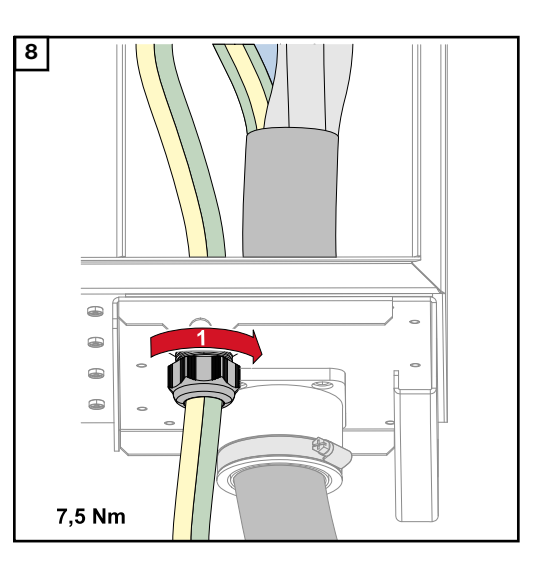

*Fixer avec le couple de serrage indiqué par le fabricant*

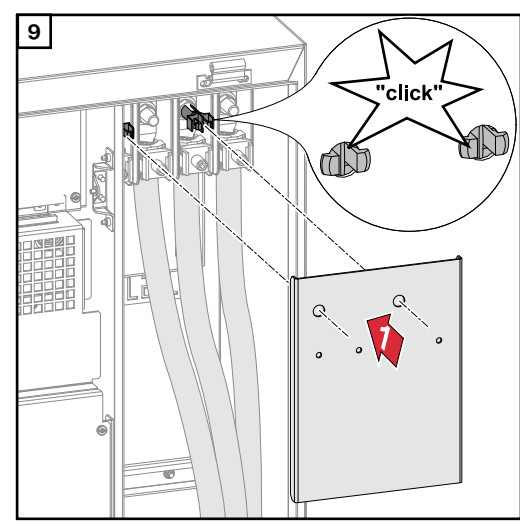

**Raccorder l'onduleur au réseau électrique public - Daisy Chain**

Lors du raccordement, respecter l'ordre exact des phases : PE, N, L1, L2 et L3.

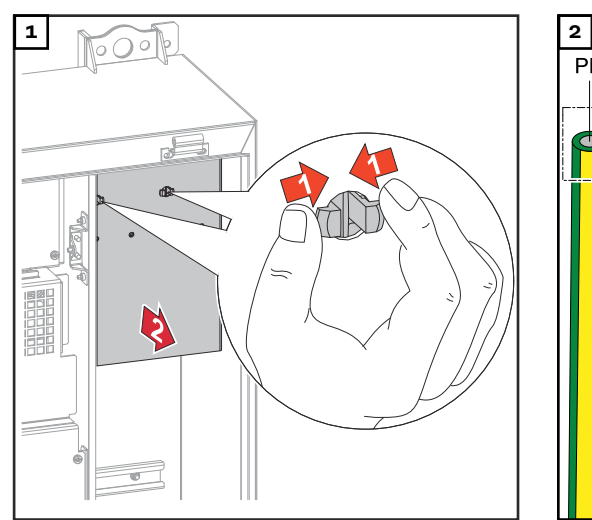

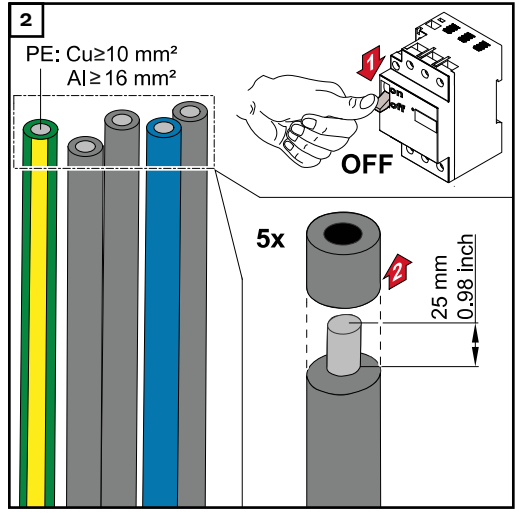

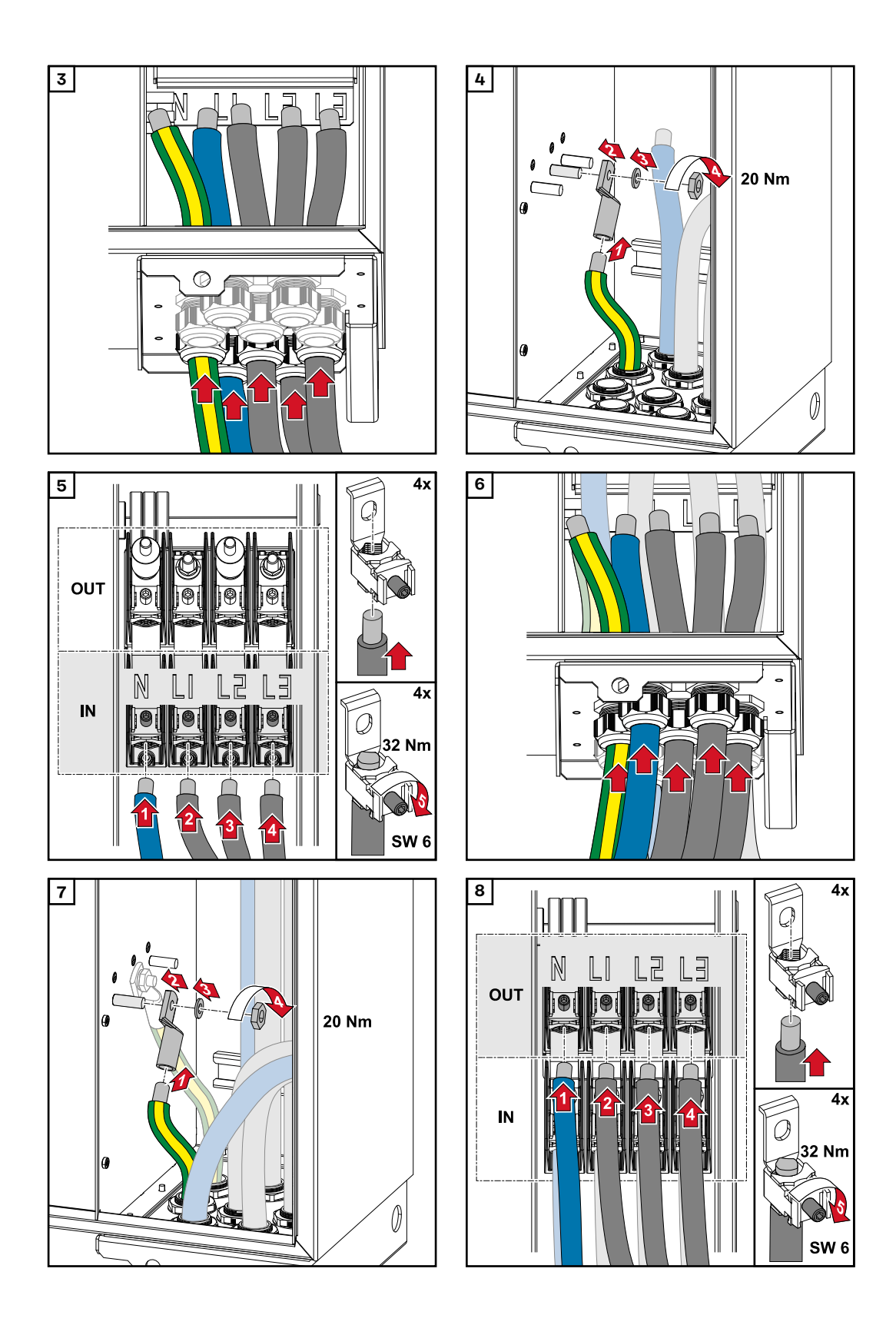

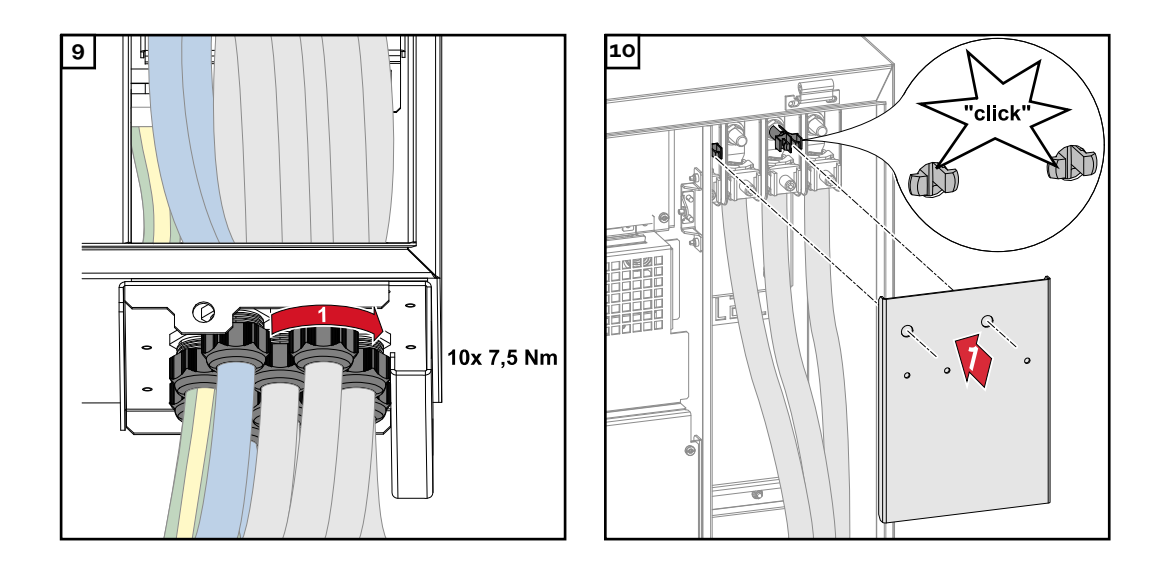

**Raccorder les câbles avec cosse de câble** Une solution alternative au raccordement des câbles aux brides de raccordement direct est le raccordement des câbles avec cosse de câble aux goujons filetés M12 des connecteurs.

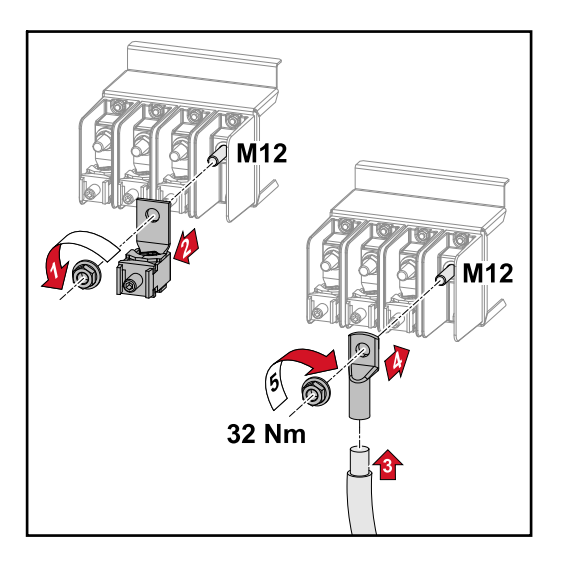

# **Brancher le câble PV à l'onduleur**

# **Sécurité AVERTISSEMENT!**

#### **Risque dû à la tension du secteur et à la tension DC des modules solaires exposés à la lumière.**

Une décharge électrique peut être mortelle.

- Avant toute opération de raccordement, veiller à ce que les côtés AC et DC en amont de l'onduleur soient hors tension.
- Le raccordement fixe au réseau électrique public ne peut être réalisé que par un installateur électricien agréé.

#### **AVERTISSEMENT!**

#### **Risque de décharge électrique en raison du raccordement inapproprié de bornes de raccordement/connecteurs PV.**

Une décharge électrique peut être mortelle.

Lors de la connexion de la variante D (« direct string »), s'assurer que chaque pôle d'une chaîne est acheminé par la même entrée PV, par exemple : « Pôle + chaîne 1 » à l'entrée PV 1.1+ et « Pôle - chaîne 1 » à l'entrée PV 1.1-

#### $\sqrt{N}$ **AVERTISSEMENT!**

**Danger en raison de la tension DC. Même lorsque les sectionneurs DC sont désactivés, les circuits imprimés de sécurité (100-3-D/99-3-D) / le circuit imprimé de sécurité (50-3-D) et tout ce qui se trouve devant les sectionneurs DC sont toujours sous tension.**

Une décharge électrique peut être mortelle.

Avant toute opération de raccordement, veiller à ce que les côtés AC et DC en amont de l'onduleur soient hors tension.

#### $\sqrt{N}$ **ATTENTION!**

#### **Risque de dommages sur l'onduleur en raison de bornes de raccordement improprement serrées.**

Des bornes de raccordement mal serrées peuvent causer des dégâts thermiques sur l'onduleur et des incendies consécutifs.

Lors du branchement des câbles AC et DC, veiller à serrer correctement toutes les bornes de raccordement au couple de serrage préconisé.

#### $\bigwedge$ **ATTENTION!**

#### **Risque d'endommagement de l'onduleur en cas de raccordement incorrect des modules solaires.**

Les modules solaires dont la polarité n'est pas respectée peuvent provoquer des dommages thermiques sur l'onduleur.

▶ Mesurer les câbles CC des modules solaires et les raccorder à l'onduleur en respectant la polarité.

#### $\bigwedge$ **ATTENTION!**

#### **Risque d'endommagement de l'onduleur en cas de dépassement du courant d'entrée maximal par chaîne.**

Le dépassement du courant d'entrée maximal par chaîne peut endommager l'onduleur.

- ▶ Respecter le courant d'entrée maximal par chaîne pour l'onduleur conformément aux caractéristiques techniques.
- Le courant d'entrée maximal ne doit pas être dépassé, y compris en cas d'utilisation des connecteurs Y ou T.

**Généralités sur les modules so-**Pour bien choisir les modules solaires et obtenir le meilleur rendement possible au niveau de l'onduleur, respecter les points suivants :

- En cas de rayonnement solaire constant et de baisse de la température, la tension à vide des modules solaires augmente. La tension à vide ne doit pas dépasser la tension de système max. admissible. Une tension à vide supérieure aux valeurs prescrites entraîne la destruction de l'onduleur et l'annulation de tous les droits à la garantie.
- Respecter les coefficients de température de la fiche technique des modules solaires.
- Des programmes de calcul permettent de déterminer les valeurs exactes des dimensions des modules solaires, tels que : **[Fronius Solar.creator](https://creator.fronius.com/)**.

#### **IMPORTANT !**

Avant de raccorder les modules solaires, vérifier que la tension réelle correspond à celle calculée à partir des caractéristiques techniques du fabricant.

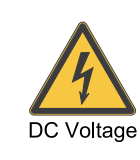

IEC61730 - Class A

max. 1000 V<sub>DC</sub>

### **IMPORTANT !**

Les modules solaires branchés à l'onduleur doivent répondre à la norme CEI 61730 Classe A.

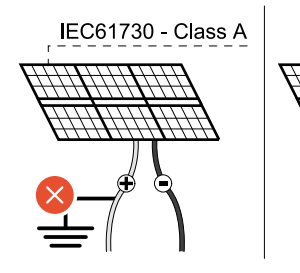

#### **IMPORTANT !**

Les chaînes de modules solaires ne doivent pas être mises à la terre.

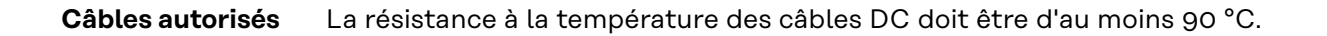

**laires**

### **Connecteurs DC**

Selon le type d'appareil, sélectionner des sections de câble suffisamment élevées !

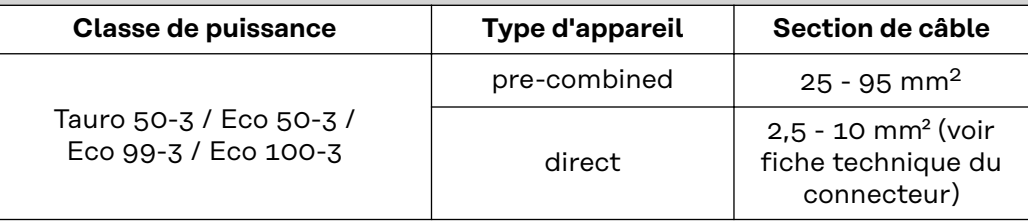

#### **Protection par fusibles DC precombined**

#### $\triangle$ **ATTENTION!**

#### **Risque de dommages sur l'onduleur en raison d'une protection non conforme des câbles photovoltaïques.**

Les câbles photovoltaïques sans protection dans la version « pre-combined » peuvent endommager l'onduleur.

Les câbles photovoltaïques doivent être protégés dans un boîtier collecteur situé devant l'onduleur (version « pre-combined »).

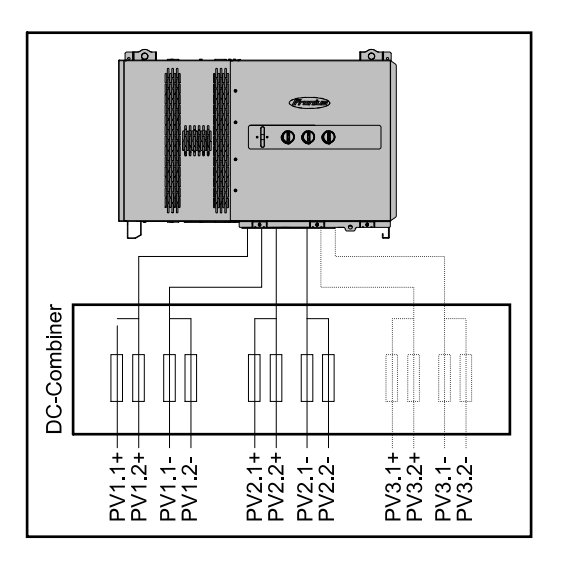

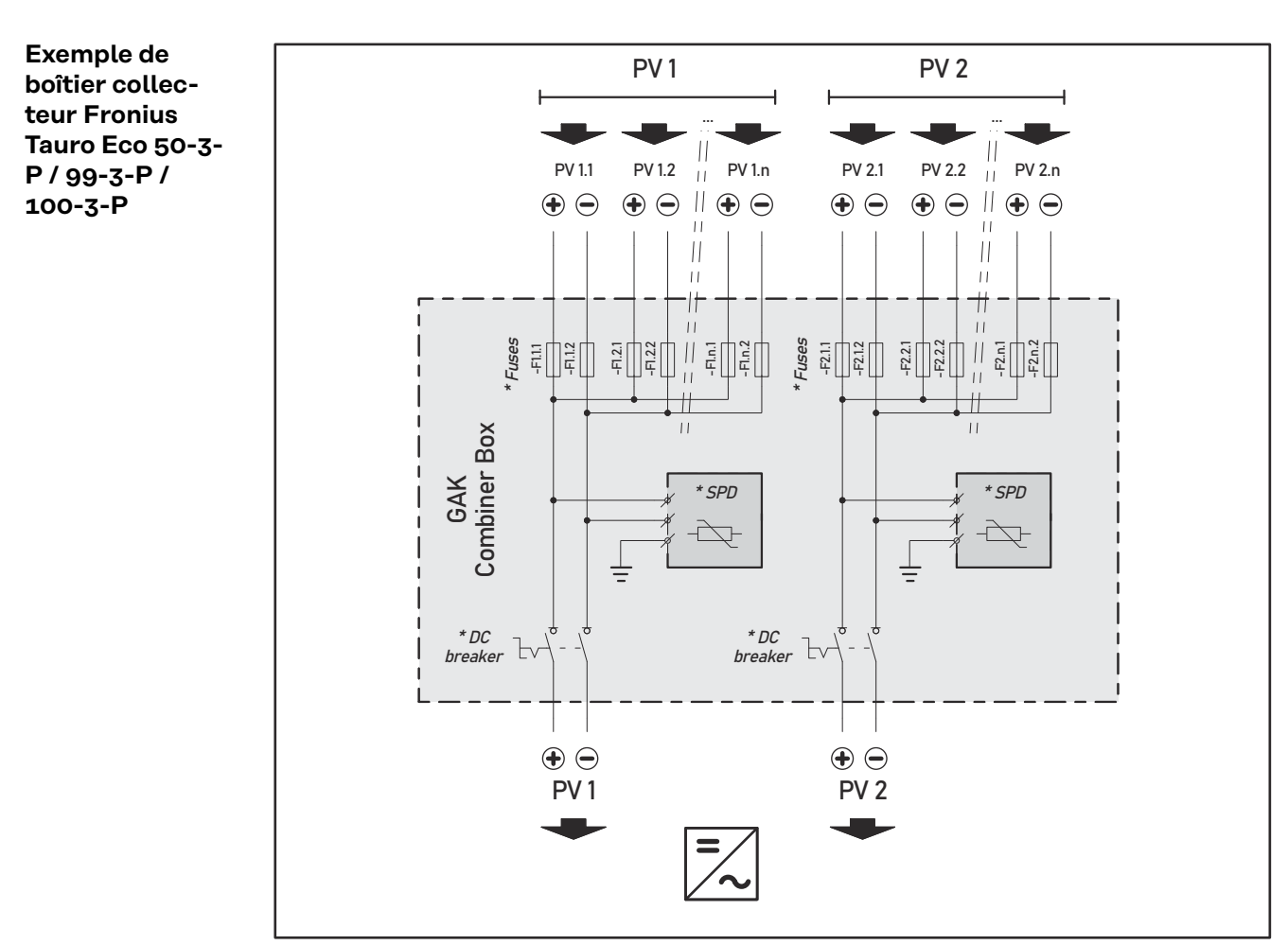

*\* Fusible DC en option selon la norme nationale / Disjoncteur DC en option / DC SPD en option*

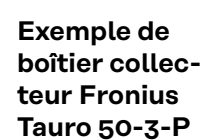

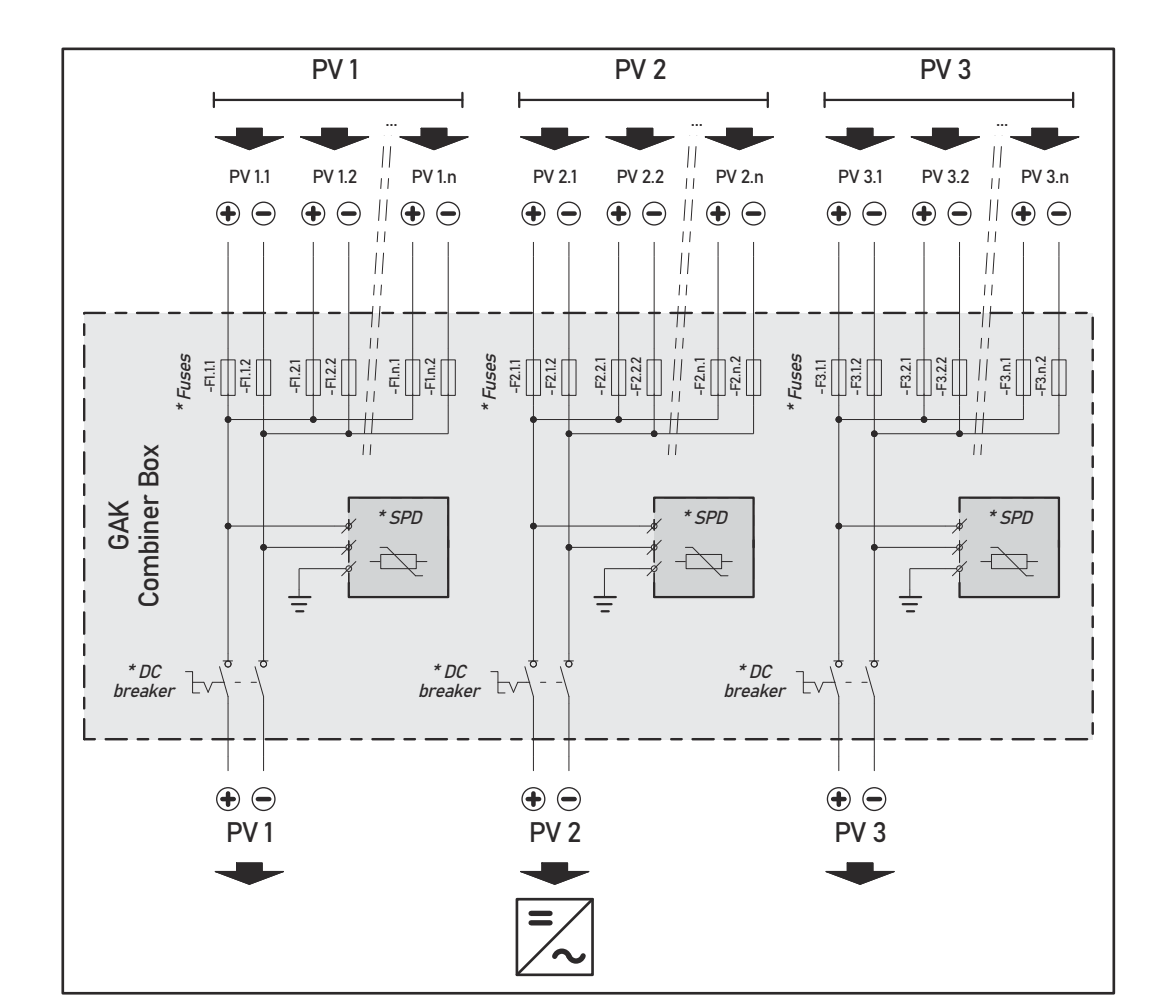

*\* Fusible DC en option selon la norme nationale / Disjoncteur DC en option / DC SPD en option*

**Répartition des chaînes de modules solaires pour la variante « direct »**

Répartir les chaînes de modules solaires existantes de manière égale entre les entrées PV (PV1 / **PV2** / **PV3**) de l'onduleur.

Commencer d'abord par les entrées impaires et remplir uniquement après les entrées paires pour répartir la puissance de manière aussi égale que possible et augmenter la durée de vie des fusibles, par exemple : (1,1, **2,1**, **3,1**, 1,3, **2,3**...)

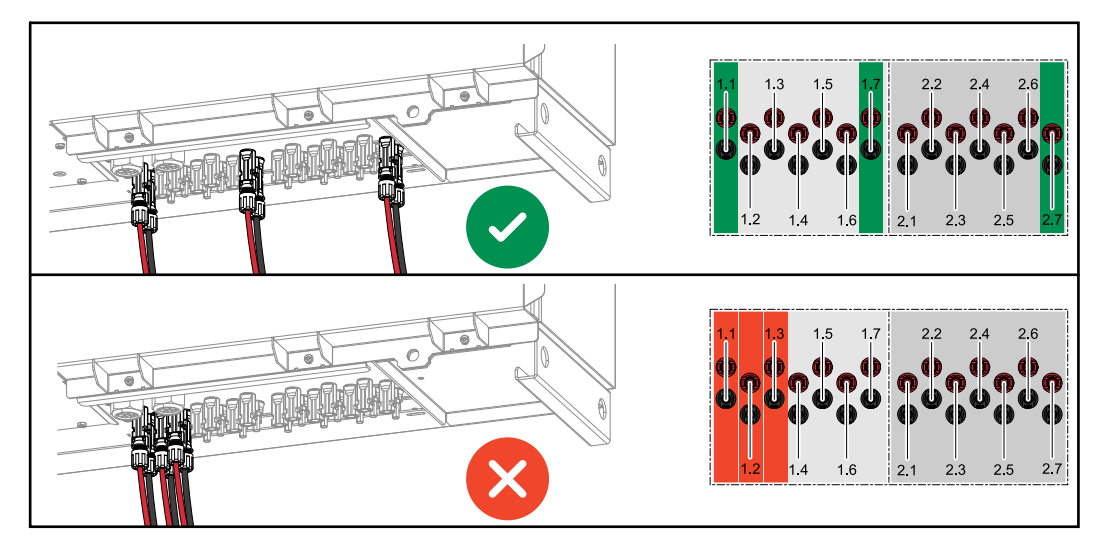

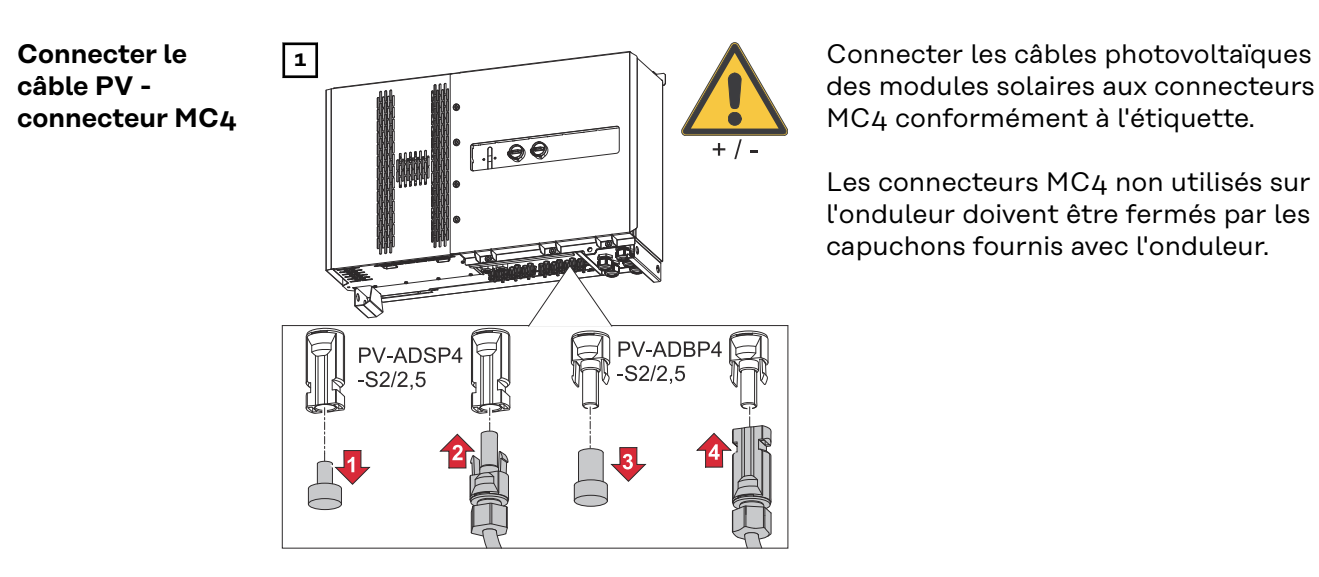

des modules solaires aux connecteurs MC4 conformément à l'étiquette.

Les connecteurs MC4 non utilisés sur l'onduleur doivent être fermés par les capuchons fournis avec l'onduleur.

### **Cache du connecteur MC4**

Une tôle de protection peut être montée sur l'onduleur pour protéger les connecteurs MC4. La tôle de protection peut être commandée comme accessoire optionnel en même temps que les Floor Racks.

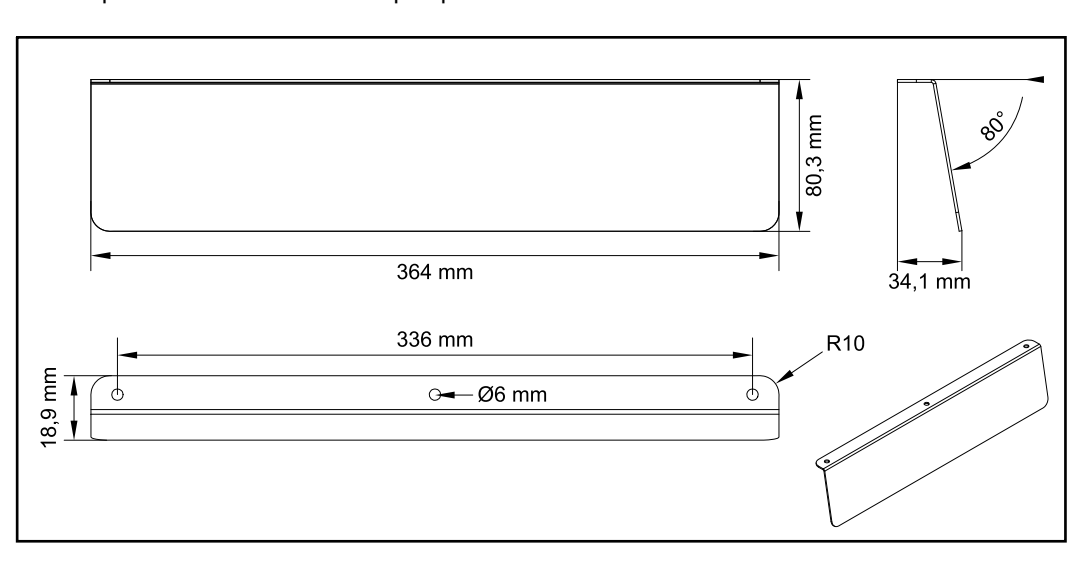

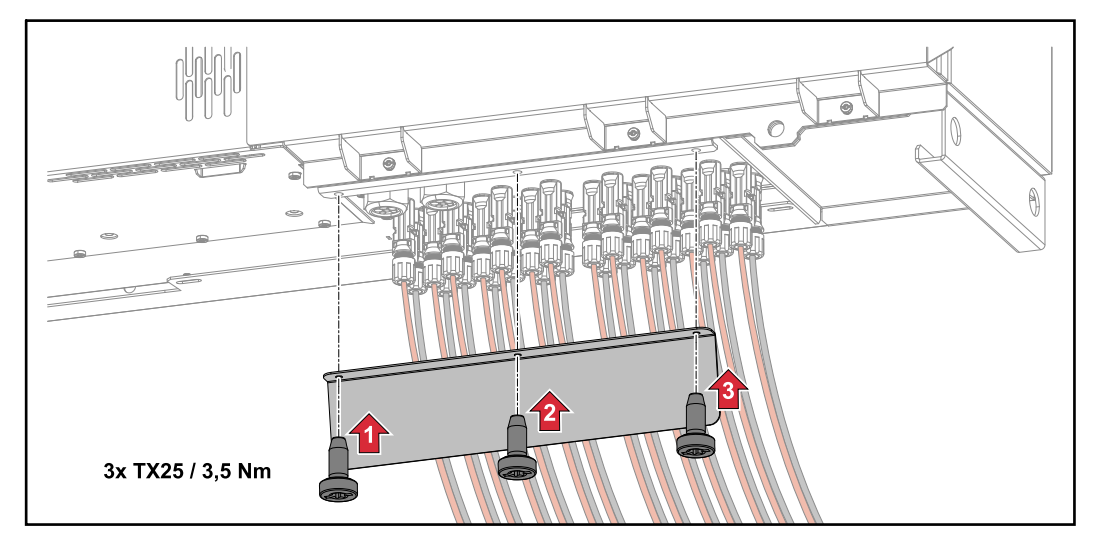

**Connecter le câble PV - Precombined**

Chacune des chaînes de modules solaires qui sont rassemblées dans un boîtier collecteur DC doit faire l'objet d'une protection par fusible à l'intérieur du boîtier, conformément aux directives nationales en vigueur !

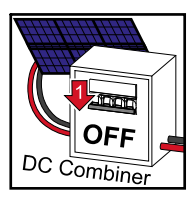

Avant tous travaux dans la zone de raccordement de l'onduleur, la tension DC doit être coupée. Cela peut également être effectué dans le boîtier collecteur DC.

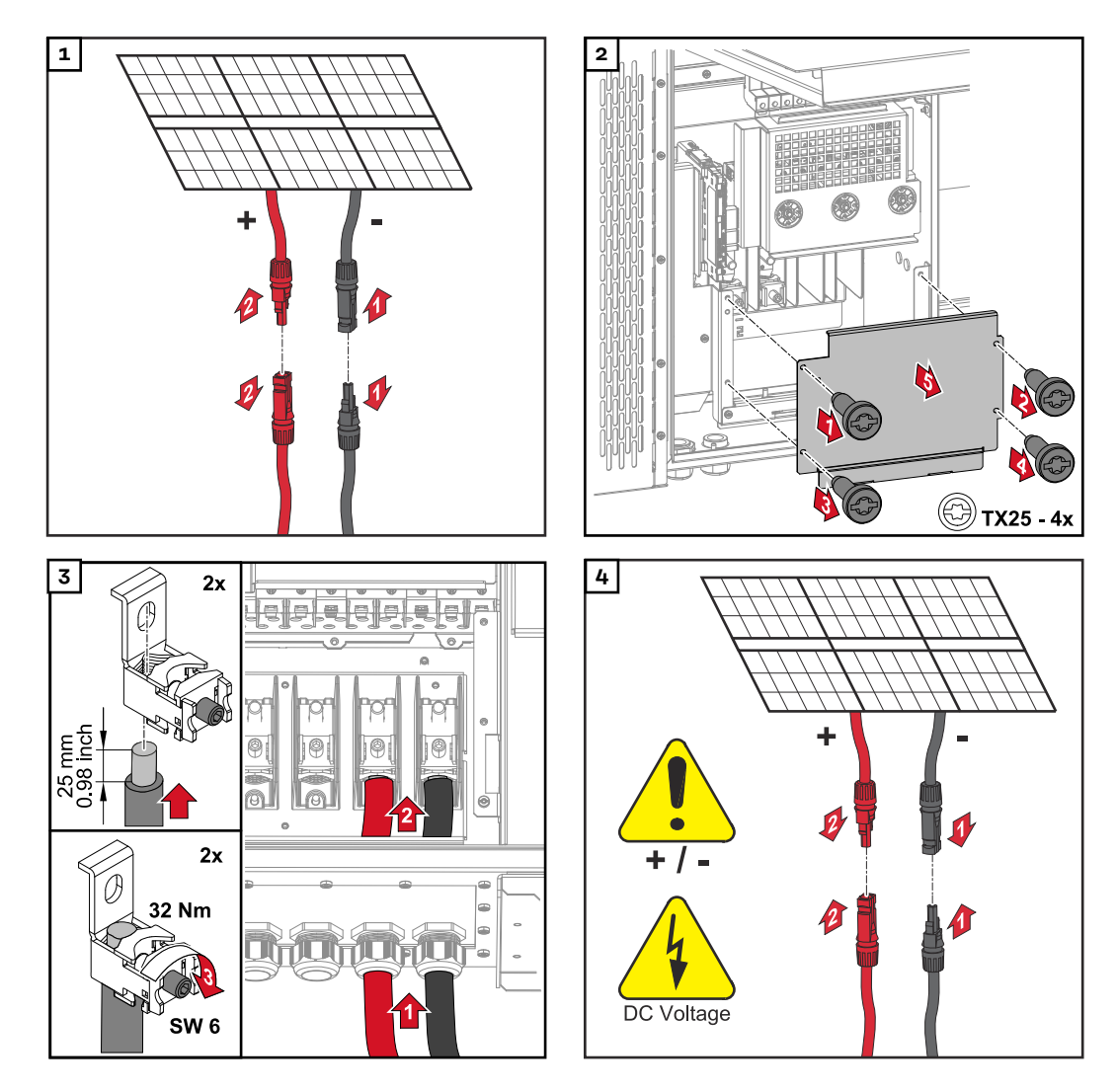

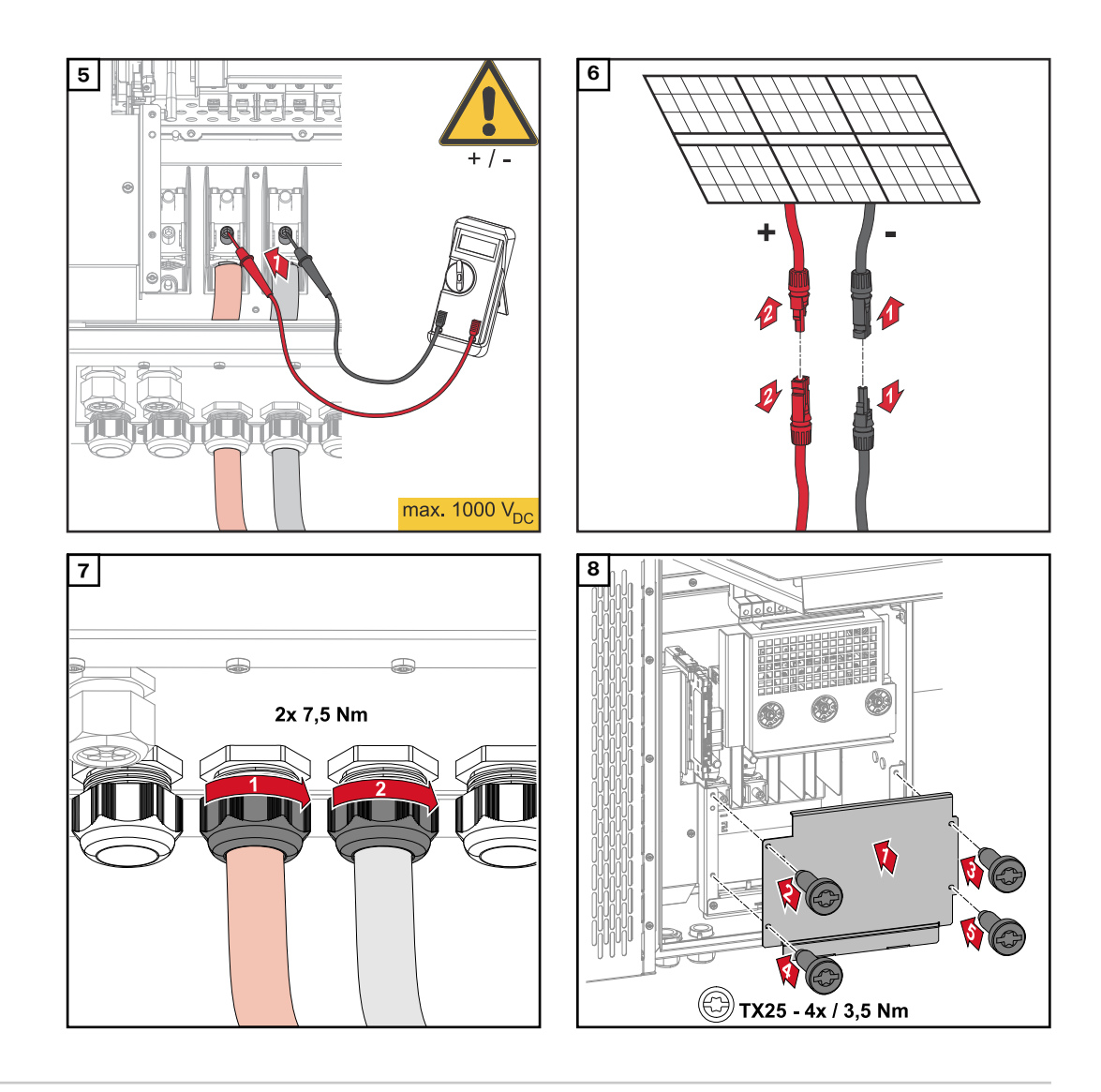

**Raccorder les câbles avec cosse de câble** Une solution alternative au raccordement des câbles aux brides de raccordement direct est le raccordement des câbles avec cosse de câble aux goujons filetés M12 des connecteurs.

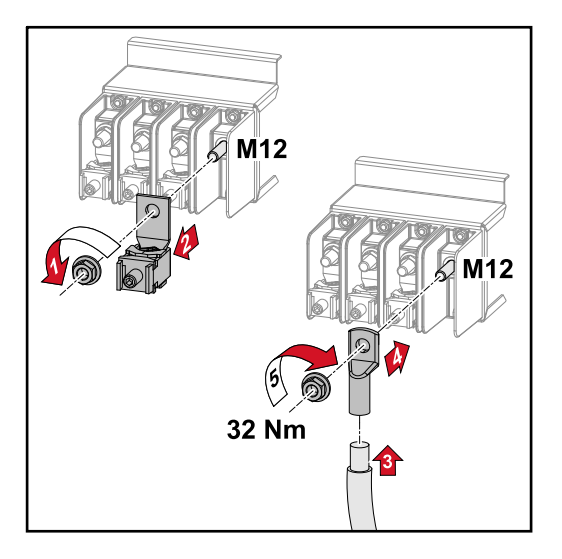

**Remplacer les fusibles de chaîne**

#### $\bigwedge$ **ATTENTION!**

#### **Danger en cas de fusibles défectueux.**

Cela peut entraîner des incendies.

- Les fusibles défectueux doivent être remplacés uniquement par des nouveaux fusibles équivalents.
- Ne pas remplacer les fusibles défectueux par des boulons.

# **ATTENTION!**

### **Danger en cas de fusibles de chaîne mal dimensionnés**

Des fusibles de chaîne mal dimensionnés peuvent endommager l'onduleur au niveau de ces composants connectés.

Les fusibles de chaîne suivants doivent être utilisés avec la version -D (direct) du Fronius Tauro :

- ▶ **10 A** max. par chaîne → Utilisation possible d'un **fusible gPV de 15 A 1 000 V** (référence Fronius : 41,0007,0230 - fusible 15 1 000 F PV 15 A)
- ▶ **14,5 A** max. par chaîne → Utilisation requise d'un **fusible gPV de 20 A 1 000V** (référence Fronius : 41,0007,0233 - fusible HL 20 A 1 KV flink)
- ▶ **22 A** max. par chaîne → Utilisation requise d'un **fusible gPV de 30 A 1 000V** (référence Fronius : 41,0007,0241 - fusible HL 30 A 1 KV flink)

#### **Remplacer les fusibles :**

**Fronius Tauro 50-3-D chaîne 1.1 - 3.7 / Fronius Tauro 50-3-D (30A fuses) chaîne 1.1 - 3.5 / Fronius Tauro Eco 50-3-D chaîne 1.1 - 2.7 / Tauro Eco 50-3-D (30A fuses) chaîne 1.1 - 2.5 / Fronius Tauro Eco 99 / 100-3-D chaîne 1.1 - 2.7 / Fronius Tauro Eco 99 / 100-3-D (30A fuses) chaîne 1.1 - 3.5** Vérifier les valeurs ! Les fusibles défectueux doivent être remplacés uniquement par des nouveaux fusibles équivalents.

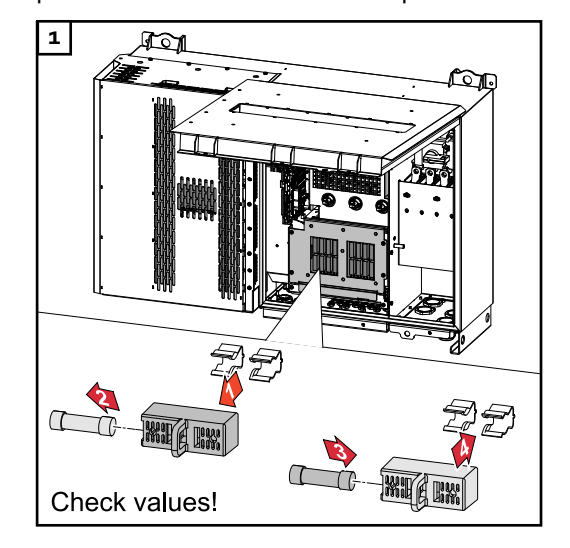

**Remplacer les fusibles : Fronius Tauro Eco 99 / 100-3-D chaîne 3.1 - 3.8**

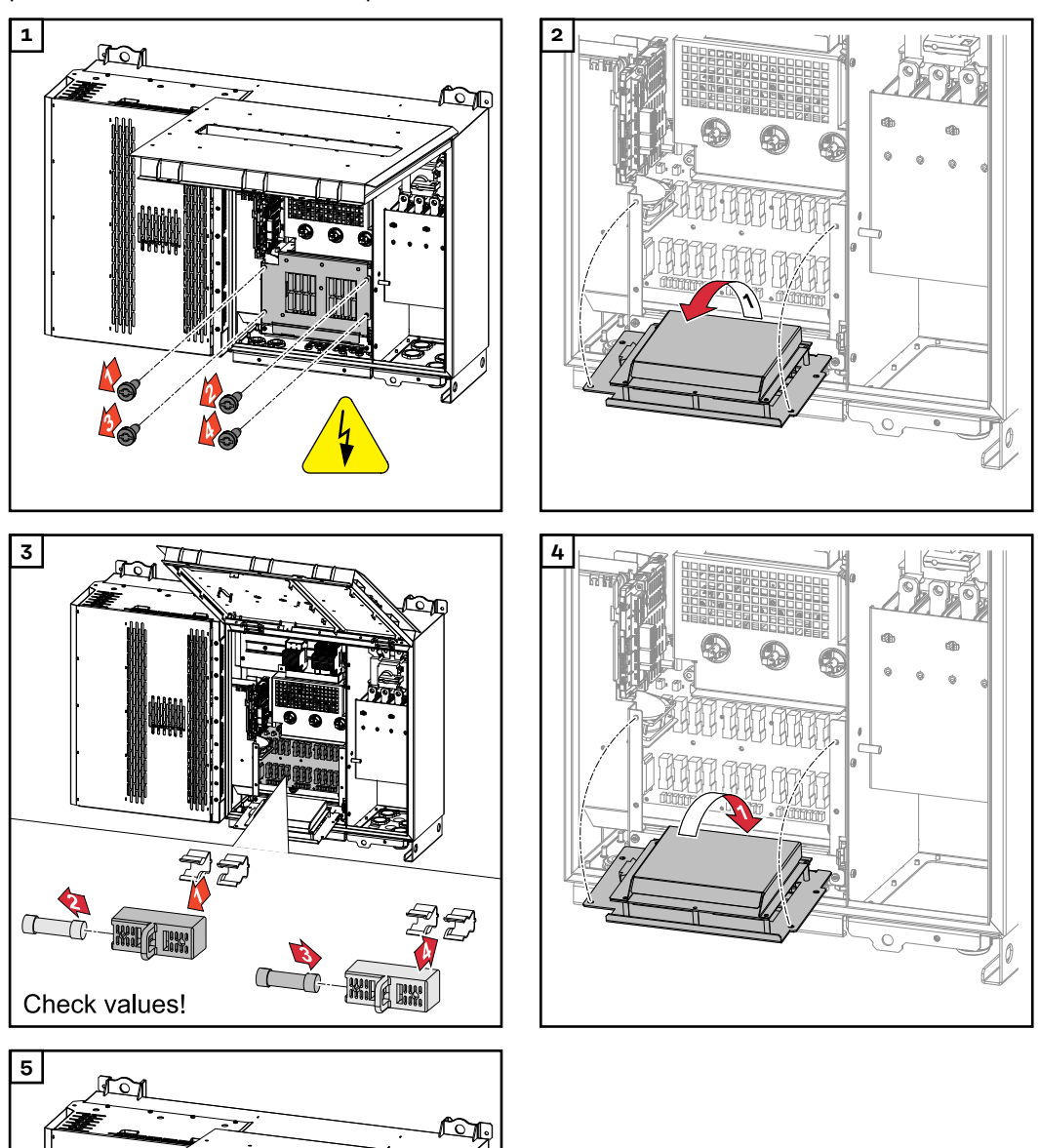

Vérifier les valeurs ! Les fusibles défectueux doivent être remplacés uniquement par des nouveaux fusibles équivalents.

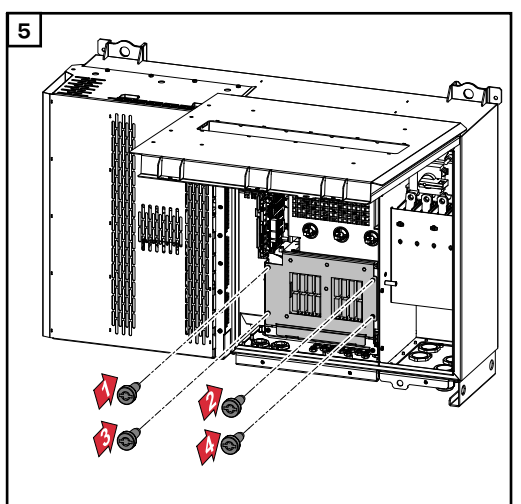

### **Fermer l'onduleur et le mettre en marche.**

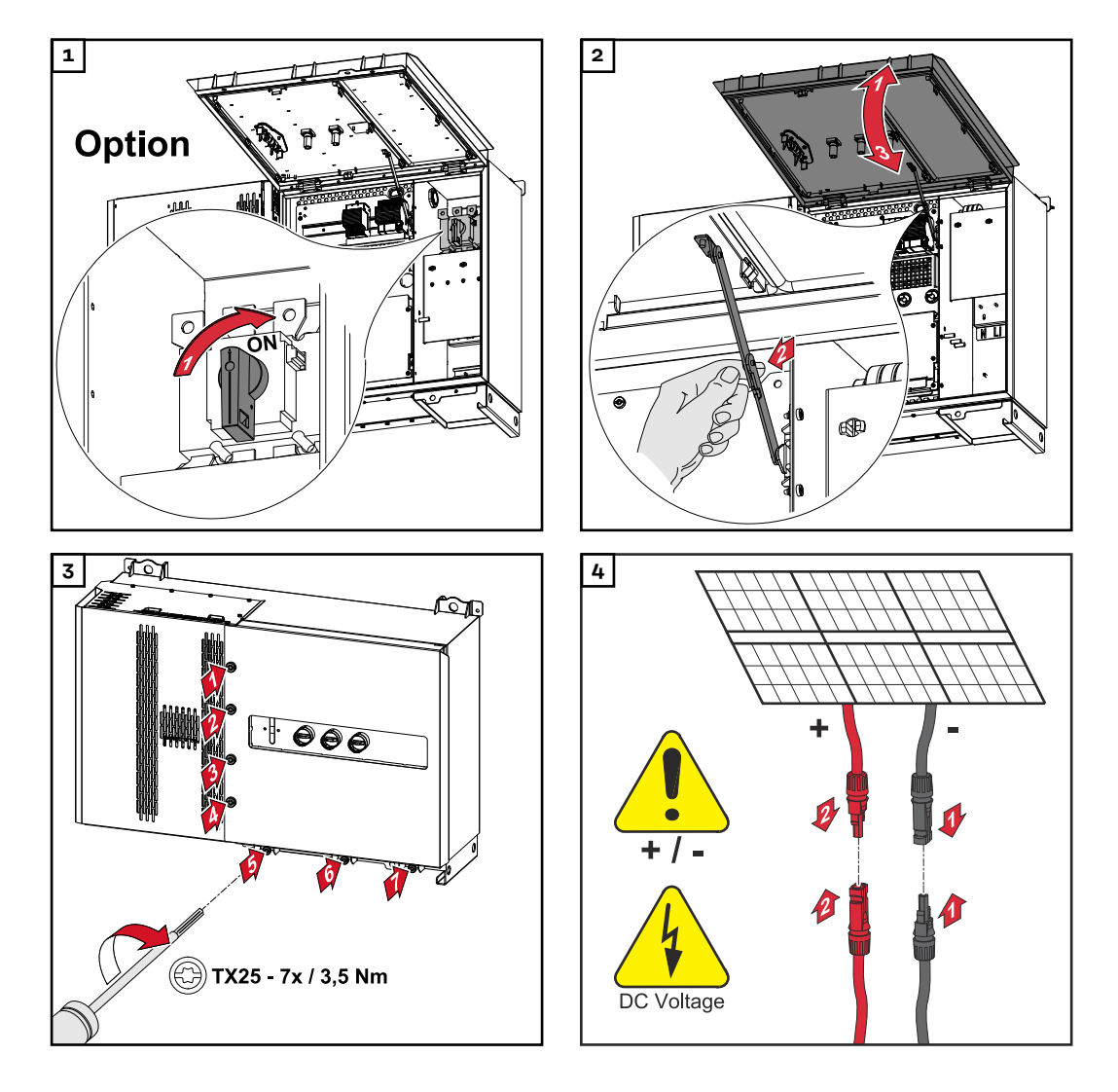

#### $\mathbb{A}$ **AVERTISSEMENT!**

**Danger dû à des sectionneurs DC mis en marche de manière non conforme** Cela peut entraîner des dommages corporels et matériels graves.

- Régler tous les sectionneurs DC existants sur ON (marche) avant de mettre en marche la connexion AC.
- Les sectionneurs DC ne peuvent être actionnés que simultanément (l'un immédiatement après l'autre).

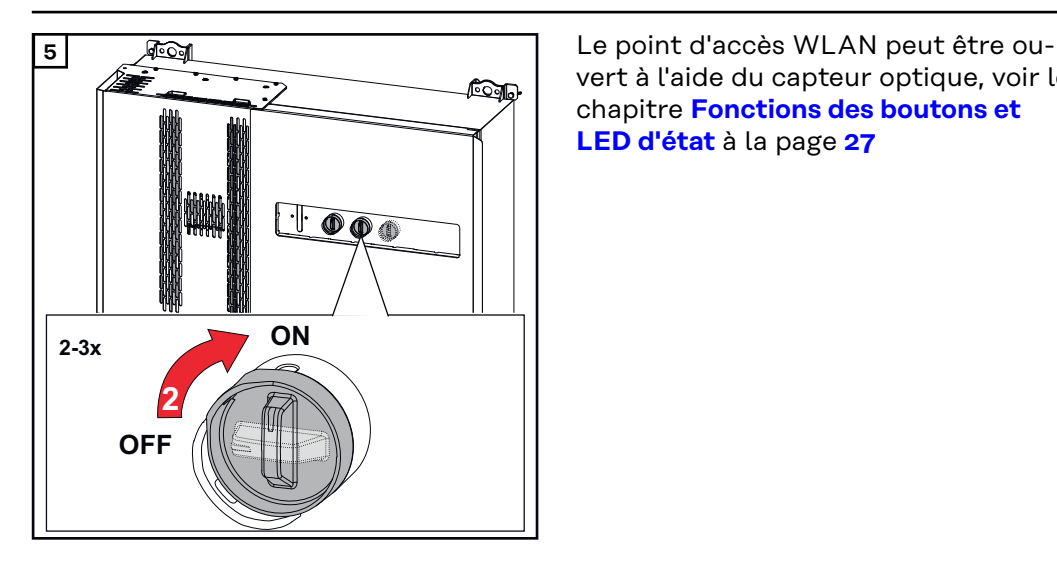

vert à l'aide du capteur optique, voir le chapitre **[Fonctions des boutons et](#page-26-0)  [LED d'état](#page-26-0)** à la page **[27](#page-26-0)**

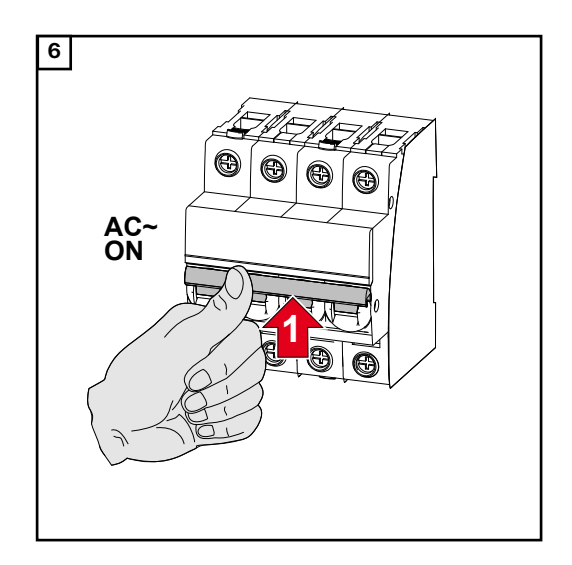

# **Raccorder le câble de communication de données**

**Participant Modbus** Les entrées M0 et M1 peuvent être librement sélectionnées. Un maximum de 4 éléments Modbus peuvent être raccordés à la borne de raccordement Modbus des entrées M0 et M1.

#### **IMPORTANT !**

Si la fonction **« Commande d'onduleur via Modbus »** est activée dans le menu **« Communication »** → **« Modbus »** , aucun élément Modbus n'est disponible. Il n'est pas possible d'envoyer et de recevoir des données en même temps.

**Câbles autorisés pour la zone de communication des données**

Sur les bornes de raccordement de l'onduleur, les câbles peuvent être connectés comme suit :

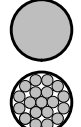

Cuivre : fil unique rond

Cuivre : fil fin rond

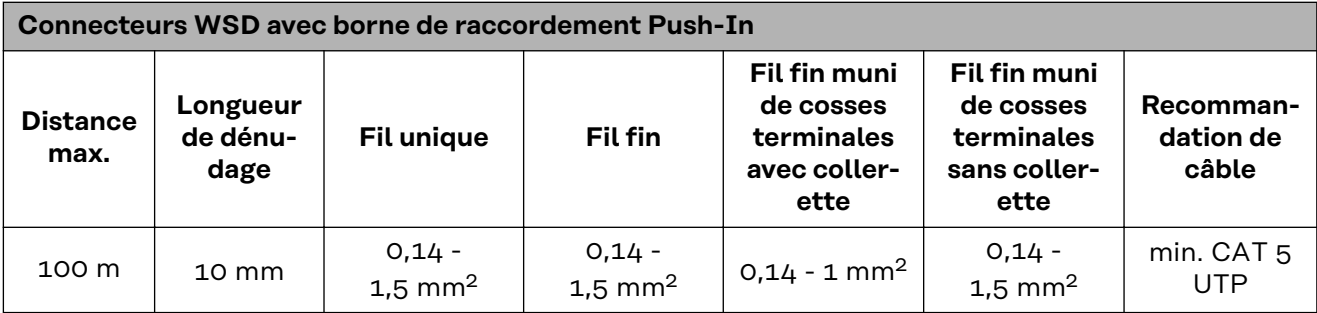

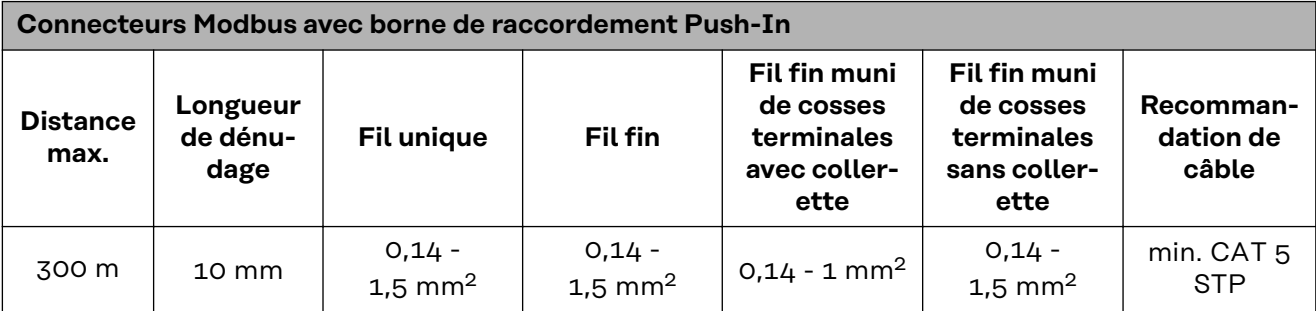

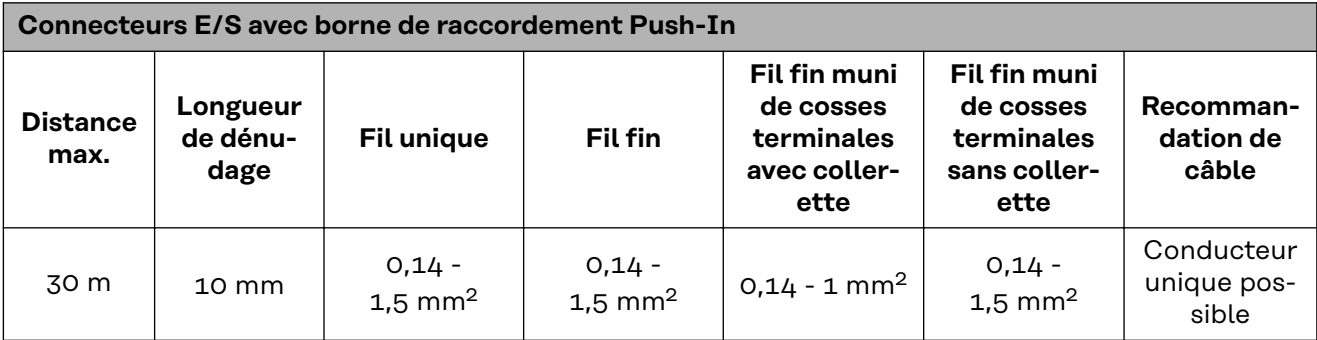

#### **Connecteurs LAN**

Fronius recommande au moins un câble CAT 5 STP (Shielded Twisted Pair) et une distance maximale de 100 m.

#### **Plusieurs onduleurs dans un réseau**

Le câblage réseau de l'onduleur doit être en forme d'étoile. Respecter les longueurs maximales et les exigences posées au câble !

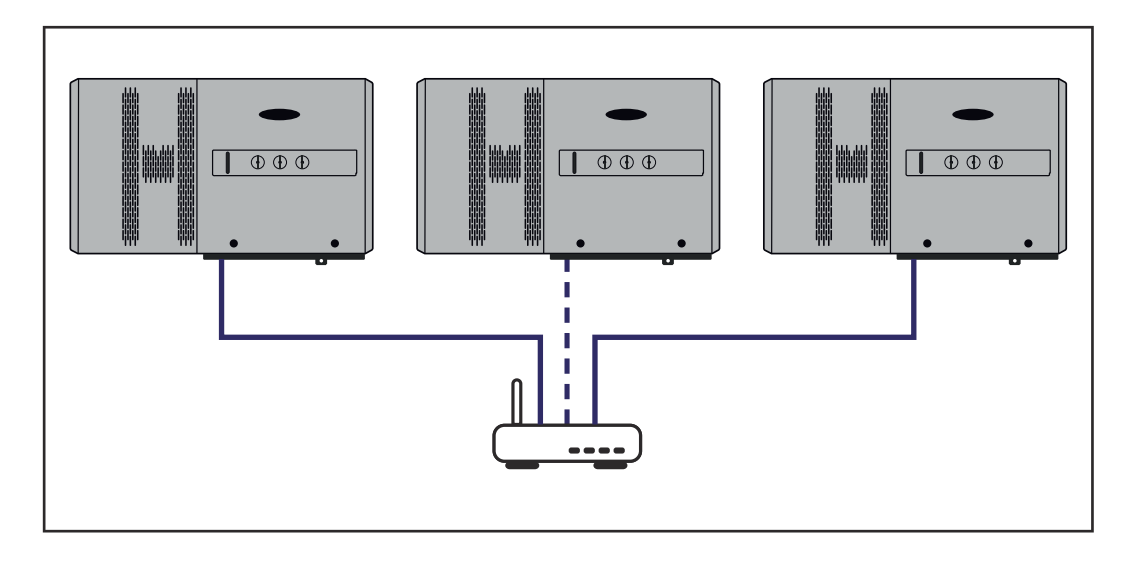

#### **Poser le câble de communication de données**

Pour utiliser le Modbus TCP ou la connexion à SolarWeb, chaque Tauro doit être connecté directement au réseau via LAN.

**IMPORTANT !** Si des câbles de communication de données sont introduits dans l'onduleur, respecter les points suivants :

- En fonction du nombre et du diamètre des câbles de communication de données insérés, retirer les bouchons obturateurs correspondants de la garniture du joint, et mettre en place les câbles de communication de données.
- Mettre impérativement les bouchons obturateurs correspondants dans les ouvertures libres de la garniture du joint.

**Remarque !** En cas d'absence ou d'installation incorrecte des bouchons obturateurs, la classe de protection IP 65 ne peut pas être garantie.

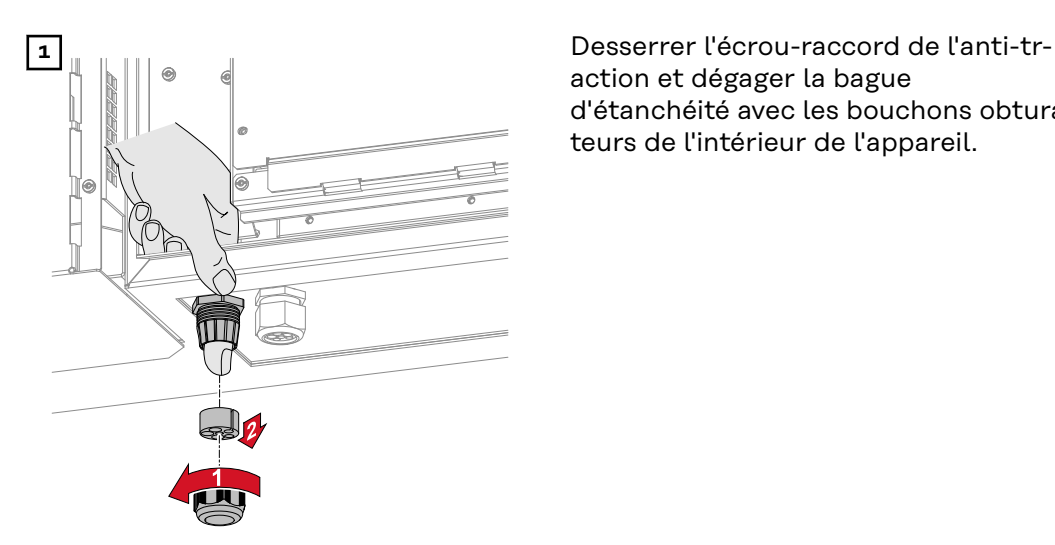

action et dégager la bague d'étanchéité avec les bouchons obturateurs de l'intérieur de l'appareil.

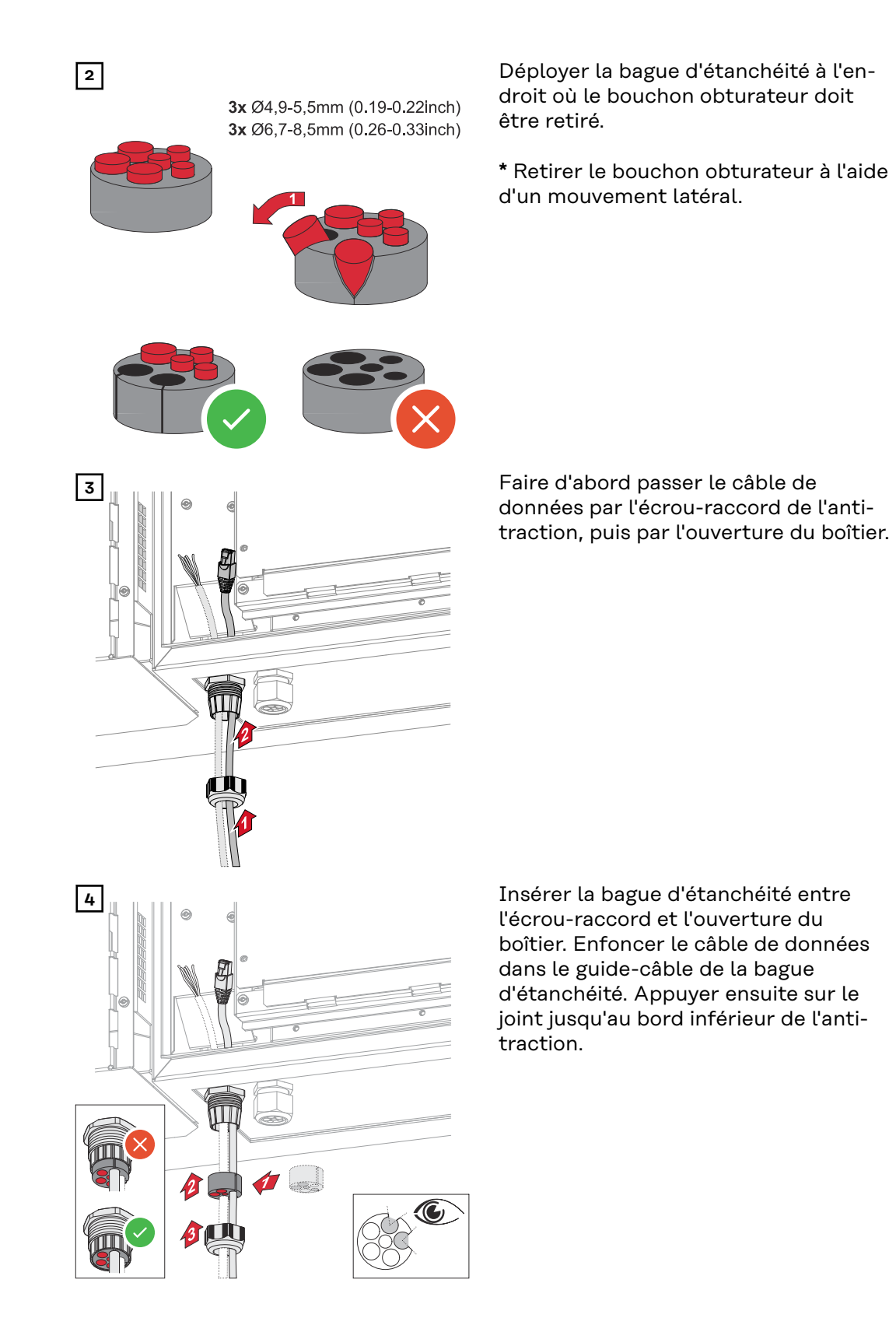

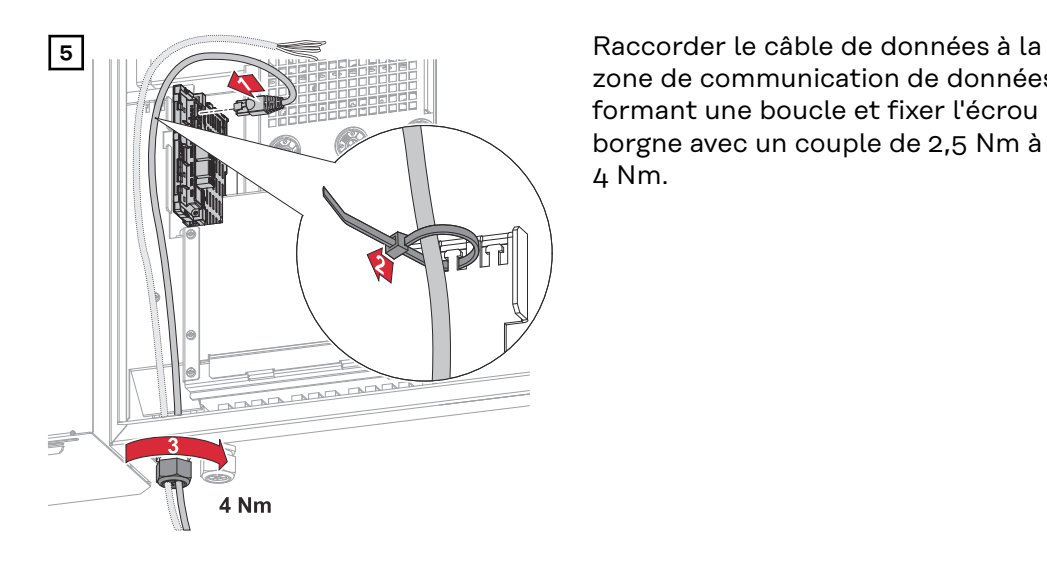

zone de communication de données en formant une boucle et fixer l'écrou borgne avec un couple de 2,5 Nm à 4 Nm.

# **WSD (Wired Shut Down)**

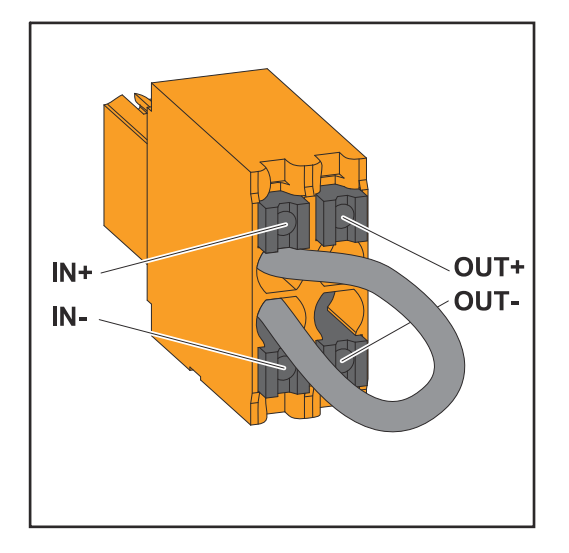

### **IMPORTANT !**

La borne de raccordement Push-in WSD située dans la zone de raccordement de l'onduleur est livrée de série avec un pont. En cas d'installation à partir d'un dispositif de déclenchement ou d'une chaîne WSD, le pont doit être retiré.

Pour le premier onduleur avec un dispositif de déclenchement raccordé dans la chaîne WSD, l'interrupteur WSD doit être en position 1 (maître). Pour tous les autres onduleurs, l'interrupteur WSD est en position 0 (esclave).

Distance max. entre deux appareils : 100 m Nombre max. d'appareils : 28

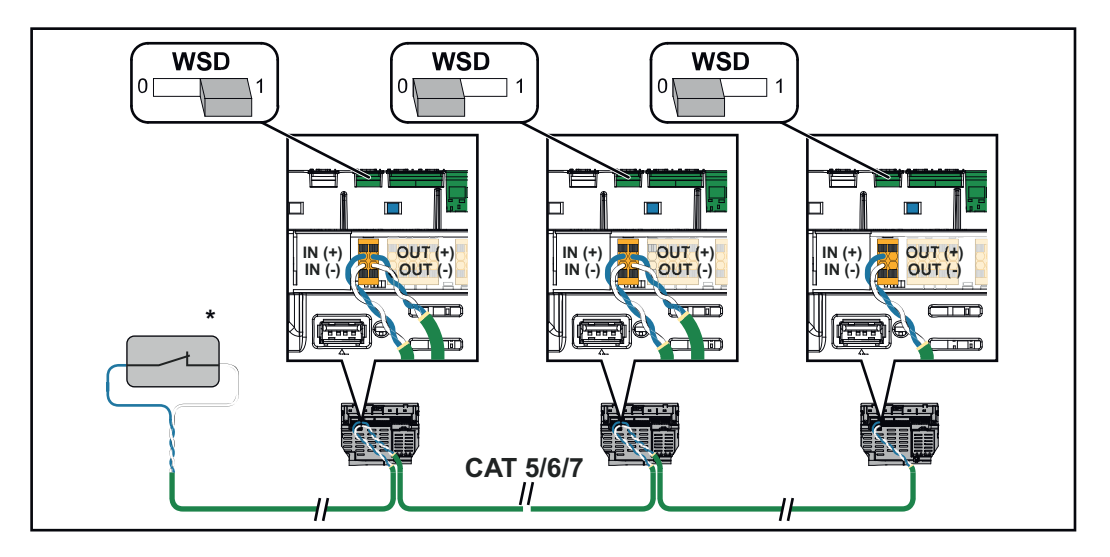

\* Contact sans potentiel du dispositif de déclenchement (par ex. protection centrale du réseau et de l'installation). Si plusieurs contacts sans potentiel sont utilisés dans une chaîne WSD, ils doivent être connectés en série.

# **Première mise en service**

**Première mise en service de l'onduleur**

Lors de la première mise en service de l'onduleur, divers paramètres setup doivent être ajoutés.

Lorsque le setup est annulé avant la fin, les données saisies ne sont pas sauvegardées et l'écran de démarrage avec l'assistant d'installation s'affiche à nouveau. En cas d'interruption due à une panne de courant par exemple, les données sont sauvegardées. La mise en service reprend à l'étape où elle a été interrompue, après le rétablissement de l'alimentation électrique. Si le setup a été interrompu, l'onduleur alimente le réseau avec 500 W max. et la LED de fonctionnement clignote en jaune.

Le setup pays peut être configuré uniquement lors de la première mise en service de l'onduleur. Pour modifier le setup pays ultérieurement, contacter l'installateur/support technique.

**Représentation de la surveillance des installations Fronius (Pilot)**

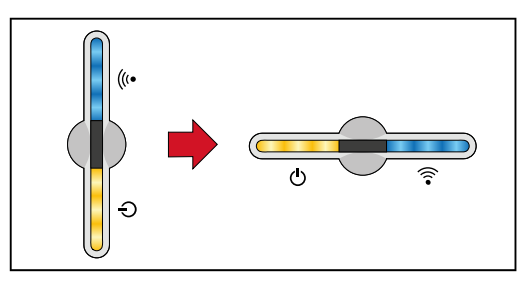

Pour simplifier la lisibilité, la position d'installation verticale du circuit imprimé Pilot (affichage LED) est indiquée horizontalement par la suite.

#### **Installation avec l'application**

L'application « Fronius Solar.start » est nécessaire pour l'installation. Selon le terminal utilisé pour l'installation, l'application est disponible sur la plate-forme respective.

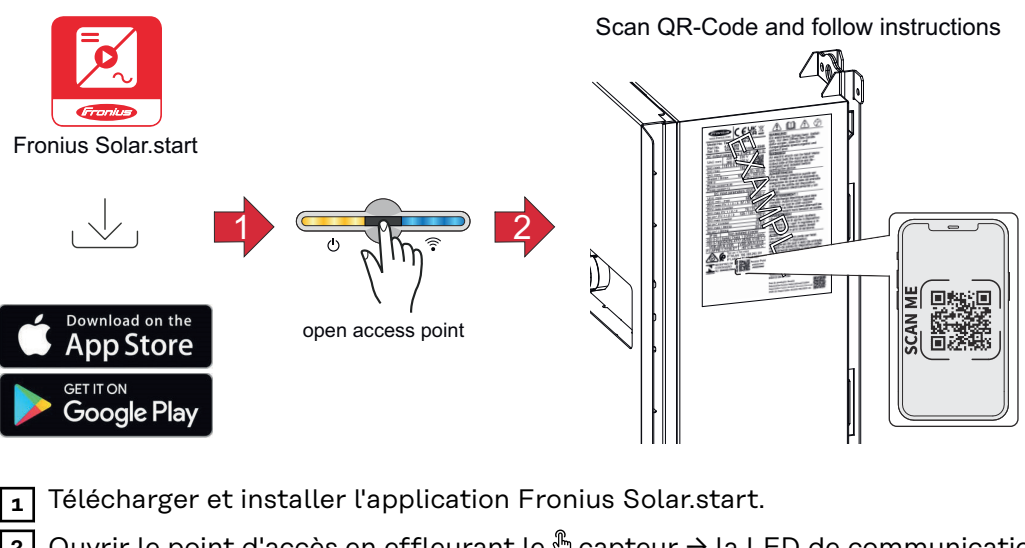

**2** Ouvrir le point d'accès en effleurant le  $\mathcal{L}$  capteur → la LED de communication clignote en bleu.

**3** Ouvrir l'application Solar.start et suivre l'assistant d'installation. Scanner le code QR sur la plaque signalétique avec un smartphone ou une tablette pour se connecter à l'onduleur.

**4** Ajouter les composants périphériques sur Fronius Solar.web et mettre en marche l'installation photovoltaïque.

L'assistant réseau et le setup produit peuvent être effectués indépendamment l'un de l'autre. Une connexion réseau est nécessaire pour ouvrir l'assistant d'installation Fronius Solar.web.

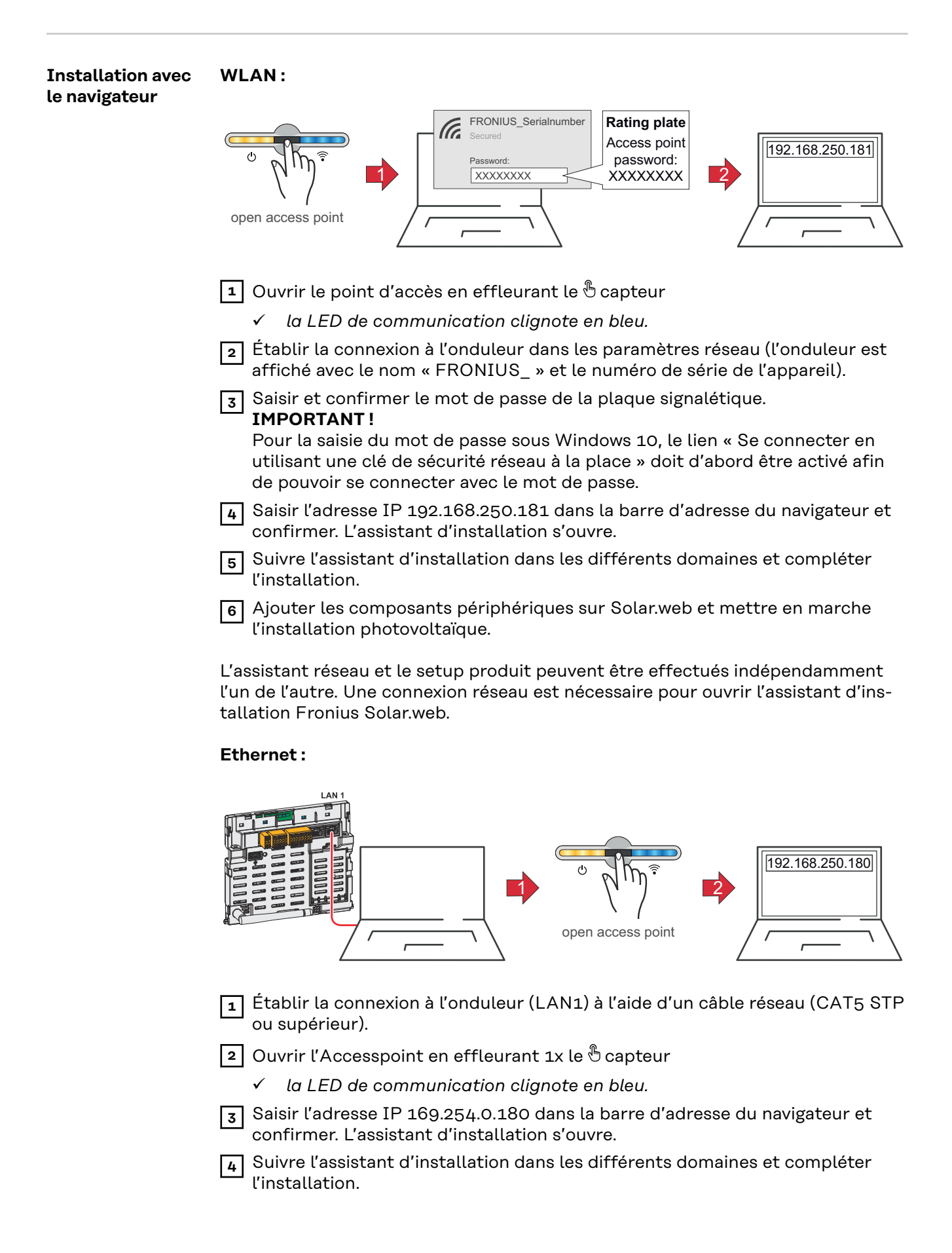

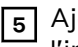

**5** Ajouter les composants périphériques sur Solar.web et mettre en marche l'installation photovoltaïque.

L'assistant réseau et le setup produit peuvent être effectués indépendamment l'un de l'autre. Une connexion réseau est nécessaire pour ouvrir l'assistant d'installation Fronius Solar.web.
## **Mettre l'onduleur hors tension et le rallumer**

**Mettre l'onduleur hors tension et le rallumer**

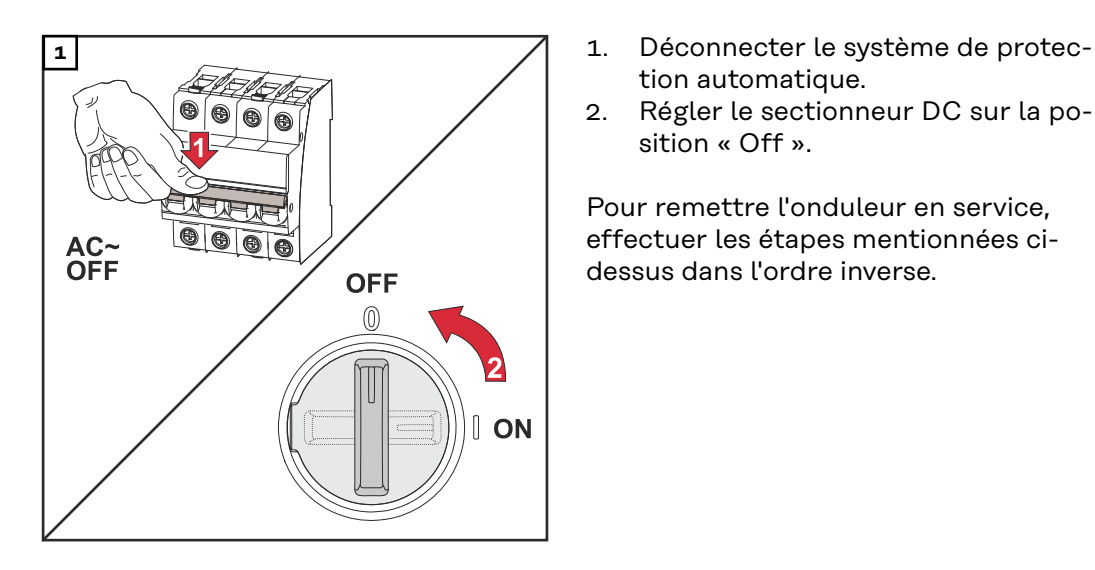

- tion automatique.
- 2. Régler le sectionneur DC sur la position « Off ».

Pour remettre l'onduleur en service, effectuer les étapes mentionnées cidessus dans l'ordre inverse.

# **Paramètres – Interface utilisateur de l'onduleur**

# **Paramètres utilisateur**

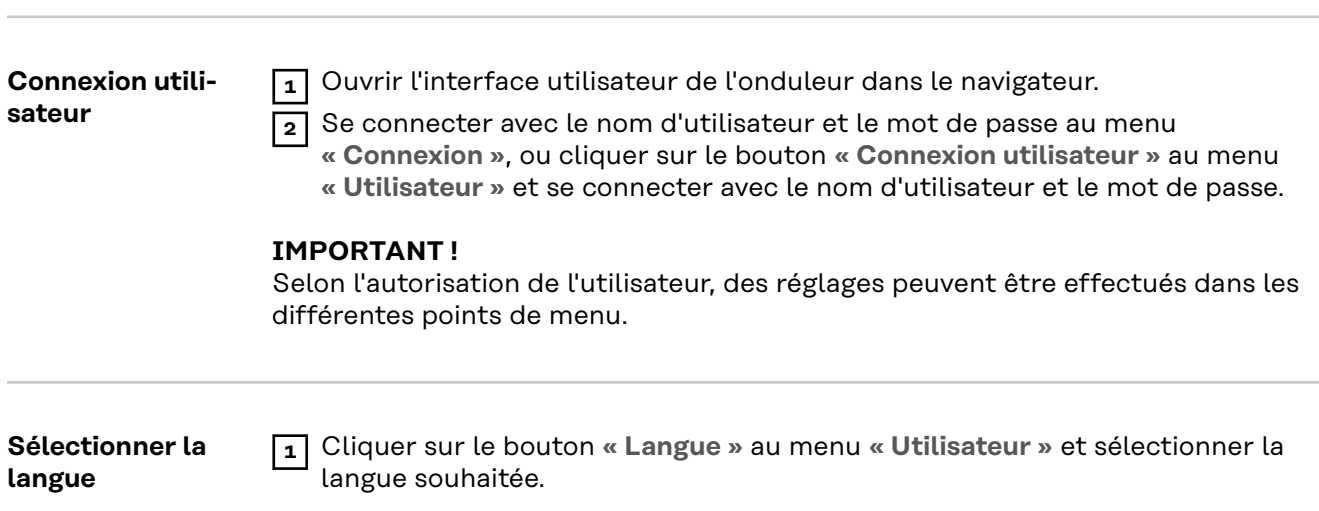

## **Configuration de l'appareil**

**Composants** Sous « Ajouter+ des composants », tous les composants existants sont ajoutés au système.

## **Générateur PV**

Activer le générateur PV et entrer la puissance PV connectée dans le champ correspondant.

## **Compteur primaire**

Pour garantir un fonctionnement sans faille avec d'autres générateurs d'énergie, il est important que le Fronius Smart Meter soit installé au niveau du point d'alimentation. L'onduleur et les autres générateurs doivent être reliés au réseau public via le Fronius Smart Meter.

Ce paramètre influe également sur le comportement de l'onduleur pendant la nuit. Si la fonction est désactivée, l'onduleur passe en mode veille dès que la puissance PV n'est plus disponible. Le message « Power low » (Puissance basse) s'affiche. L'onduleur redémarre dès que la puissance PV est suffisante.

Après avoir connecté le compteur, la position doit être configurée.

Plusieurs Fronius Smart Meter peuvent être installés dans le système. Chaque Smart Meter doit disposer de sa propre adresse.

La valeur en watt affichée par le compteur de générateur correspond à la somme de tous les compteurs de générateur. La valeur en watt affichée par le compteur de consommation est la somme de tous les compteurs de consommation.

## **Ohmpilot**

Tous les Ohmpilot disponibles dans le système sont affichés. Sélectionner l'Ohmpilot souhaité et l'ajouter au système via **« Ajouter »**.

## **Fonctions et ES Gestion de la charge**

Jusqu'à 4 broches pour la gestion de la charge peuvent être sélectionnées ici. D'autres réglages de la gestion de la charge sont disponibles dans le point de menu Gestion de la charge. Par défaut : Pin 1

## **AUS - Demand Response Mode (DRM)**

Ici, les broches pour une commande via DRM peuvent être configurées :

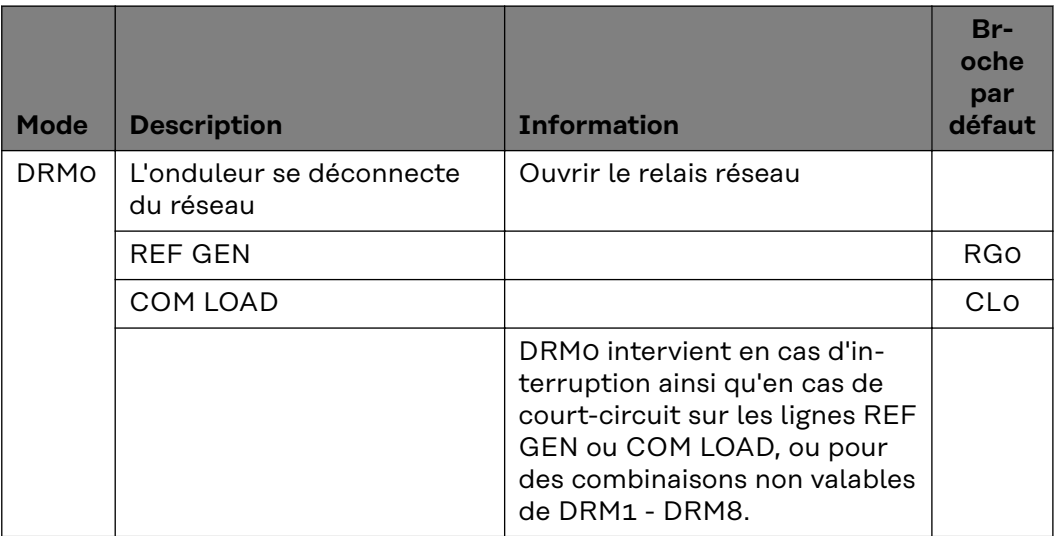

## **IMPORTANT !**

Si la fonction Demand Response Mode (DRM) est activée et qu'aucune commande DRM n'est connectée, l'onduleur passe en mode veille.

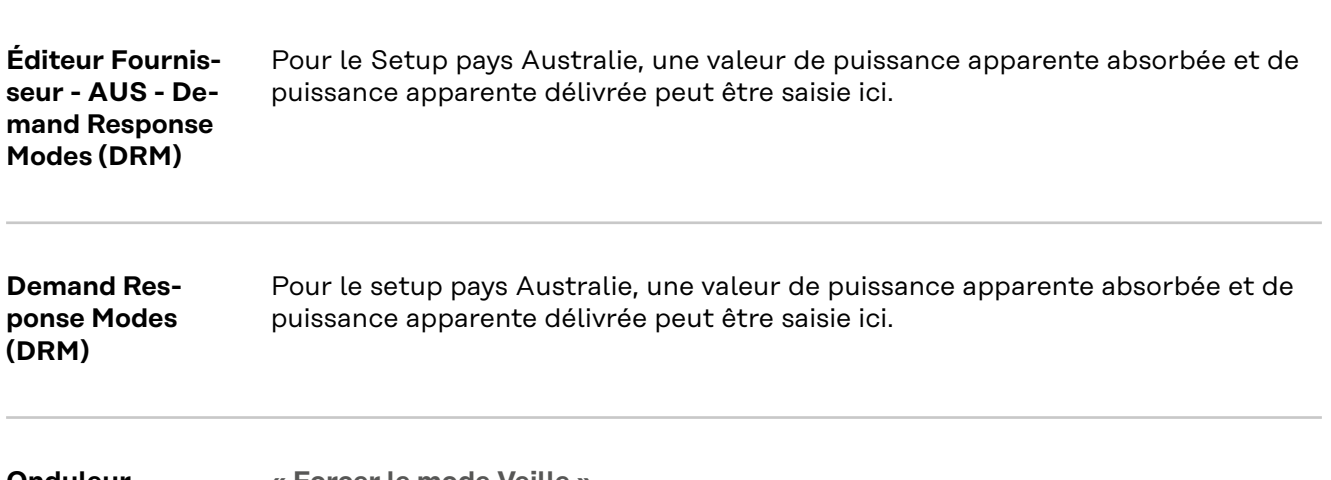

**Onduleur « Forcer le mode Veille »**

Lorsque cette fonction est activée, le mode d'injection de l'onduleur est interrompu. Cela permet de déconnecter l'onduleur sans puissance et de préserver ses composants. Au redémarrage de l'onduleur, le mode Veille est automatiquement désactivé.

**« PV 1 »** et **« PV 2 »**

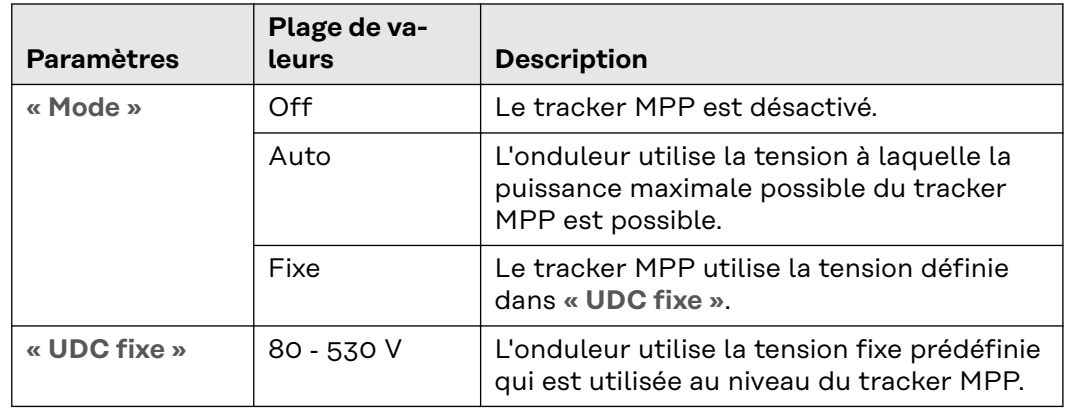

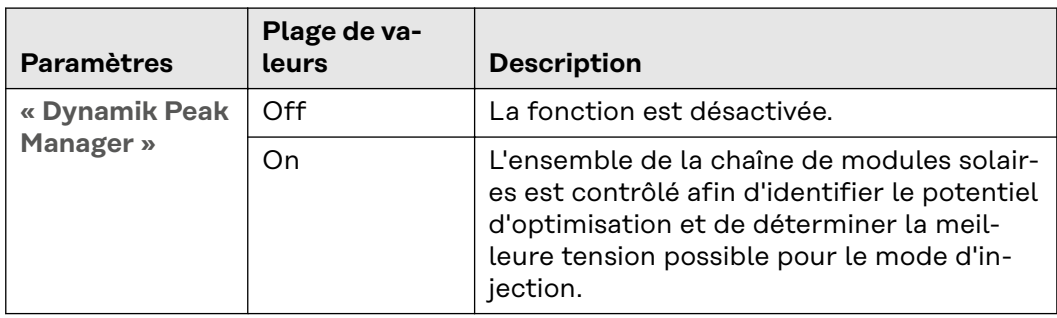

**« Signal pour télécommande centralisée »**

Les signaux pour télécommande centralisée sont des signaux envoyés par l'entreprise du secteur de l'électricité pour activer ou désactiver des consommateurs contrôlables. Selon l'installation, il peut arriver que l'onduleur atténue ou amplifie les signaux pour télécommande centralisée. Les réglages ci-dessous permettent de remédier à cette situation si nécessaire.

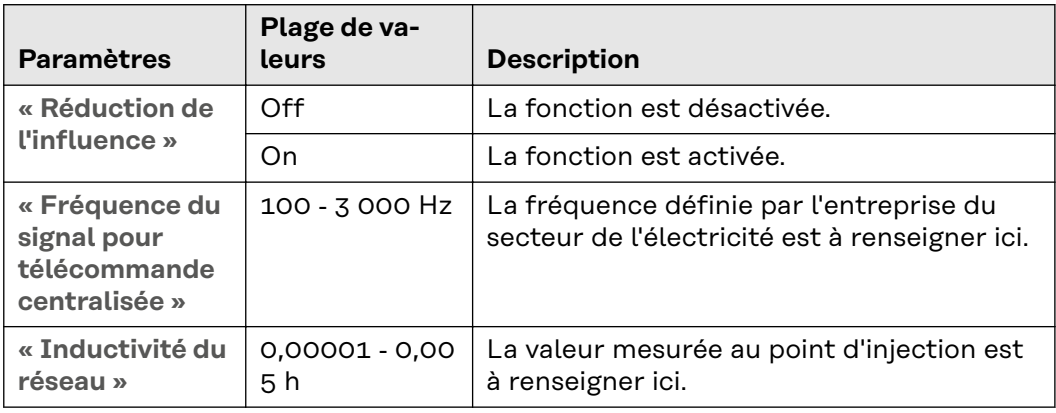

**« Mesures contre les déclenchements intempestifs de l'interrupteur différentiel/l'unité de surveillance des courants résiduels »** (en cas d'utilisation d'un disjoncteur différentiel 30 mA)

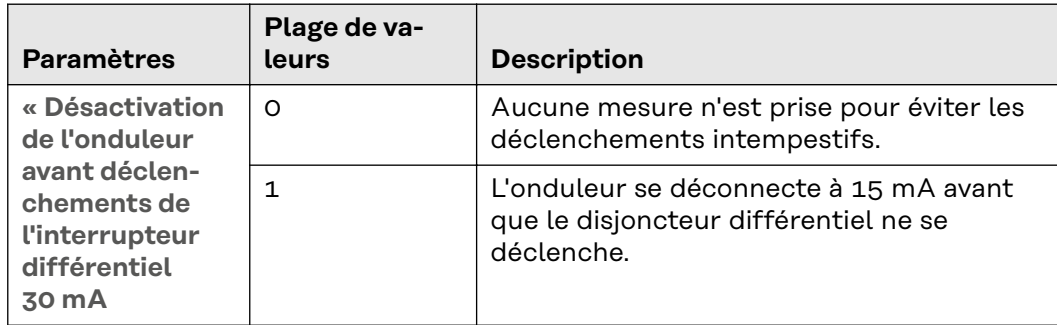

**« Avertissement Iso »**

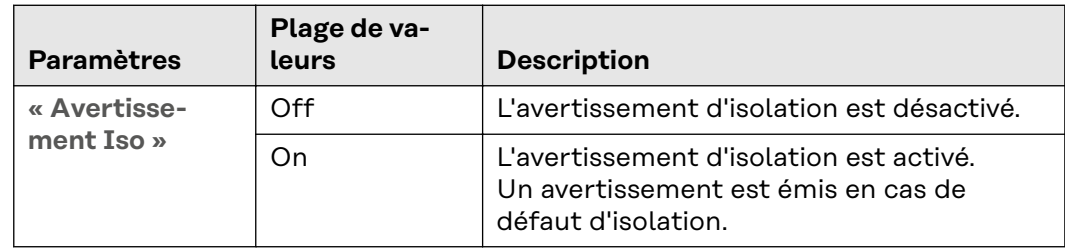

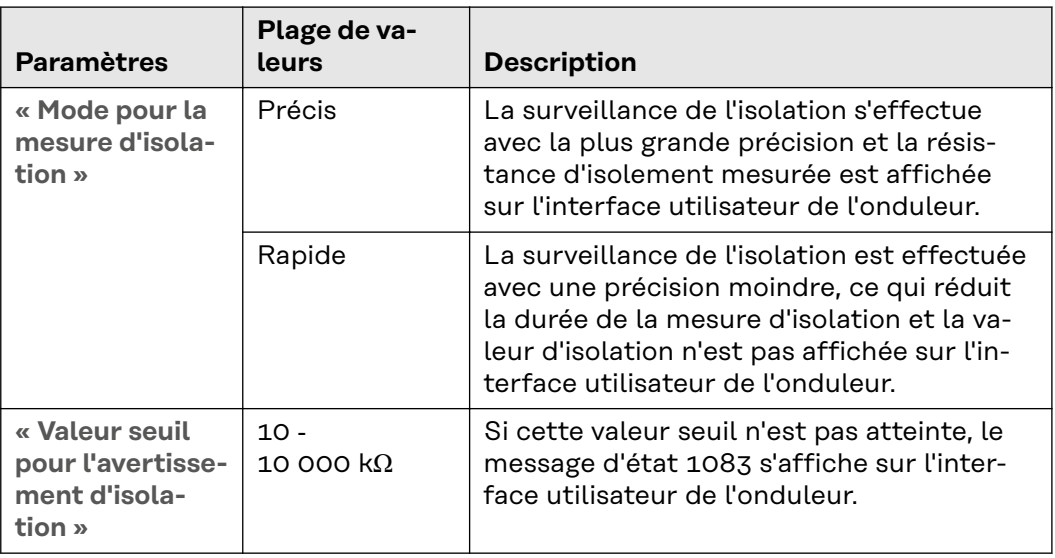

# **Système**

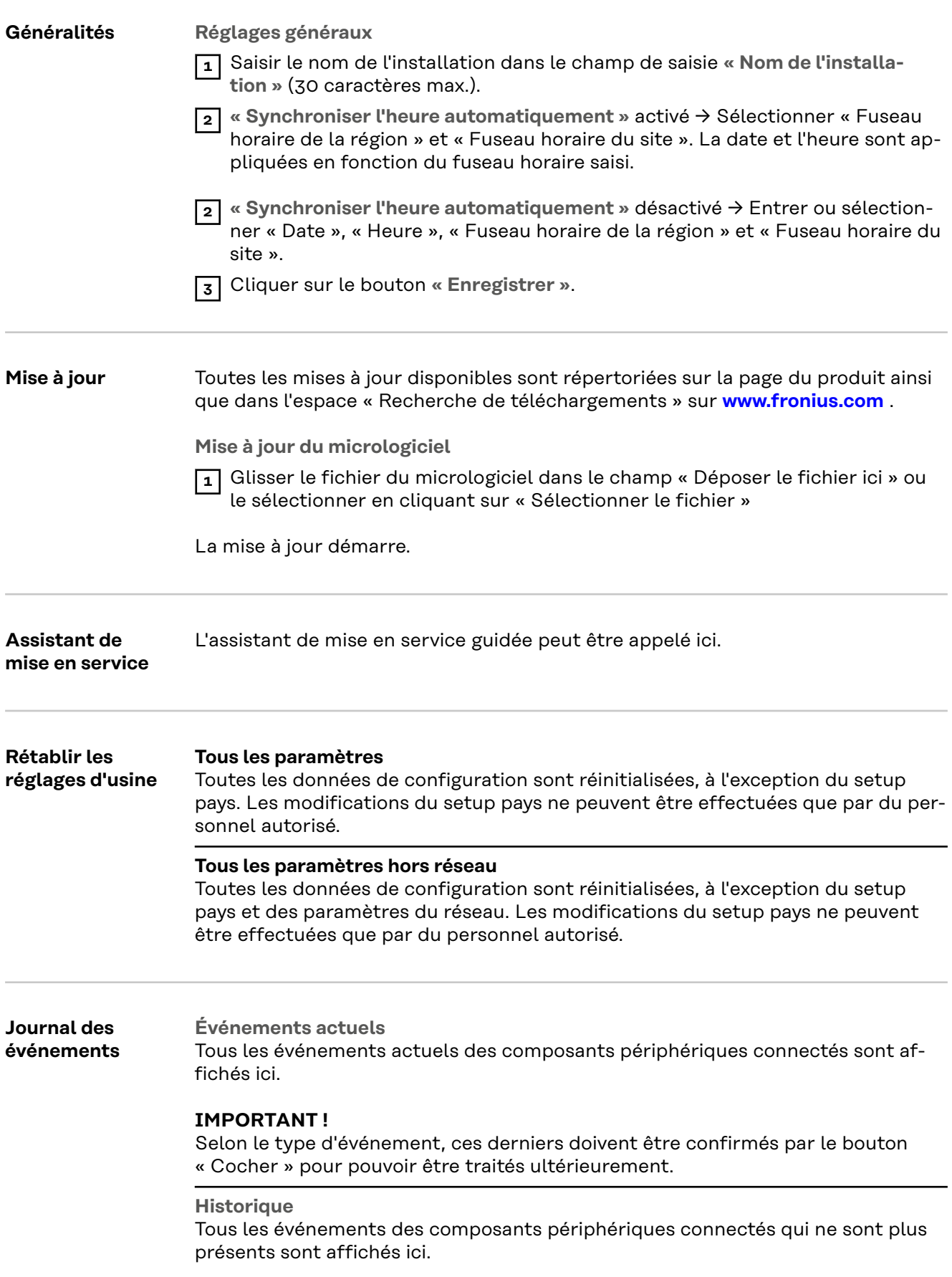

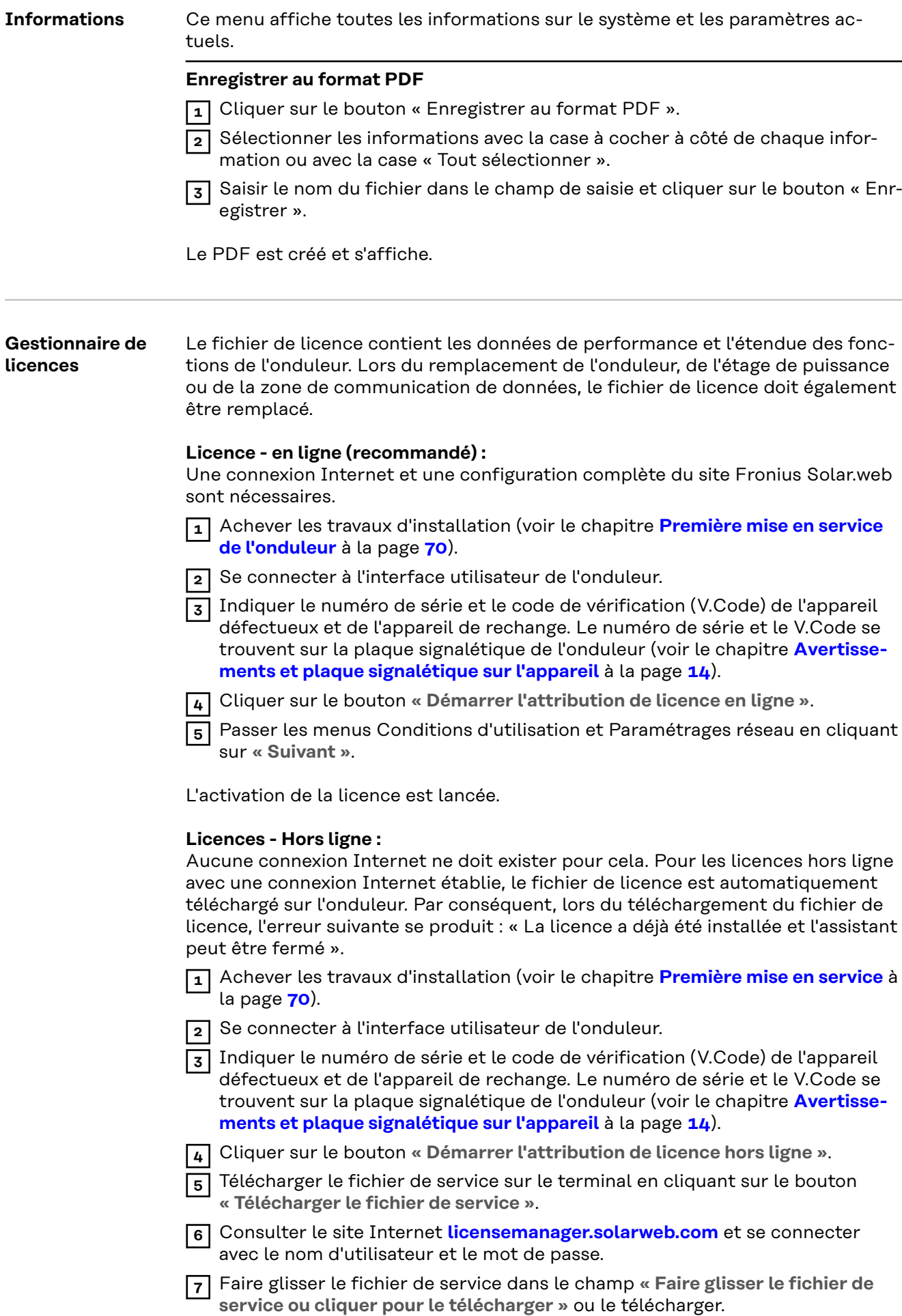

- **8** Télécharger le fichier de licence nouvellement créé sur le terminal via le bouton **« Télécharger le fichier de licence »**.
- **9** Se rendre sur l'interface utilisateur de l'onduleur et glisser le fichier de licence dans le champ « Déposer le fichier de licence ici » ou le sélectionner en cliquant sur « Sélectionner le fichier de licence ».

L'activation de la licence est lancée.

## **Assistance Activer l'utilisateur de support**

**1** Cliquer sur le bouton **« Activer l'utilisateur de support »**.

L'utilisateur de support est activé.

## **IMPORTANT !**

L'utilisateur de support permet uniquement au support technique Fronius d'effectuer des réglages sur l'onduleur via une connexion sécurisée. Le bouton **« Désactiver l'accès de l'utilisateur de support »** permet de désactiver l'accès.

## **Créer une info de support** (pour le support Fronius)

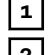

**1** Cliquer sur le bouton **« Créer une info de support »**.

**2** Le fichier sdp.cry est téléchargé automatiquement. Pour un téléchargement manuel, cliquer sur le bouton **« Téléchargement info de support »**.

Le fichier sdp.cry est enregistré dans les téléchargements.

## **Activer la télémaintenance**

**1** Cliquer sur le bouton **« Activer la télémaintenance »**.

L'accès à la télémaintenance pour le support Fronius est activé.

## **IMPORTANT !**

L'accès à la télémaintenance permet uniquement au support technique de Fronius d'accéder à l'onduleur via une connexion sécurisée. Les données de diagnostic sont transmises et utilisées pour traiter le problème. N'activer l'accès à la télémaintenance qu'à la demande du support Fronius.

## **Communication**

## **Réseau Adresses de serveurs pour le transfert de données**

Si un pare-feu est utilisé pour les connexions sortantes, les protocoles, adresses de serveurs et ports suivants doivent être autorisés pour réussir le transfert de données :

- Tcp fronius-se-iot.azure-devices.net:8883
- Tcp fronius-se-iot-telemetry.azure-devices.net:8883
- Tcp fronius-se-iot-telemetry.azure-devices.net:443
- Udp sera-gen24.fronius.com:1194 (213.33.117.120:1194)
- Tcp cure-se.fronius.com:443
- Tcp firmware-download.fronius.com:443
- Tcp froniusseiot.blob.core.windows.net:443
- Tcp provisioning.solarweb.com:443
- Upd/Tcp 0.time.fronius.com:123

En cas d'utilisation de produits FRITZ!Box, l'accès à Internet doit être configuré de manière illimitée et sans restriction. Le DHCP Lease Time (validité) ne doit pas être fixé à 0 (= infini).

## **LAN** :

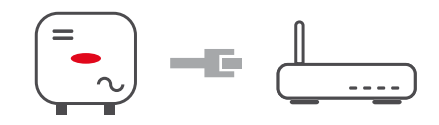

## **Établir une connexion :**

**1** Entrer le nom d'hôte.

**2** Sélectionner le type de connexion **« automatique »** ou **« statique »**.

- **3** Pour le type de connexion **« statique »** entrer l'adresse IP, le masque de sous-réseau, le DNS et la passerelle.
- **4** Cliquer sur le bouton **« Connexion »**.
- ü *La connexion est établie.*

Après la connexion, il convient de vérifier l'état de la connexion (voir le chapitre « **[Services Internet](#page-88-0)** » à la page **[89](#page-88-0)**).

## **WLAN** :

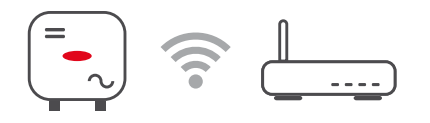

## **Établir une connexion via WPS :**

□ L'Access Point de l'onduleur doit être actif. Celui-ci se déclenche par effleurement du  $\mathcal{F}$  capteur  $\rightarrow$  la LED de communication clignote en bleu.

**1** Établir la connexion à l'onduleur dans les paramètres réseau (l'onduleur est affiché avec le nom « FRONIUS\_ » et le numéro de série de l'appareil).

**2** Saisir et confirmer le mot de passe de la plaque signalétique.

## **IMPORTANT !**

Pour la saisie du mot de passe sous Windows 10, le lien « Se connecter en utilisant une clé de sécurité réseau à la place » doit d'abord être activé afin de pouvoir se connecter avec le mot de passe.

**3** Saisir l'adresse IP 192.168.250.181 dans la barre d'adresse du navigateur et confirmer.

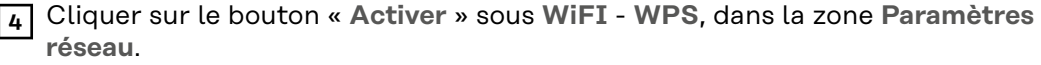

**5** Activer le WPS sur le routeur WLAN (voir documentation du routeur WLAN).

**6** Cliquer sur le bouton **« Démarrer »**. La connexion est automatiquement établie.

**7** Se connecter sur l'interface utilisateur de l'onduleur.

**8** Vérifier les détails du réseau et la connexion à Fronius Solar.web

Après la connexion, il convient de vérifier l'état de la connexion (voir le chapitre « **[Services Internet](#page-88-0)** » à la page **[89](#page-88-0)**).

## **Sélectionner et connecter le réseau WLAN :**

Les réseaux trouvés sont affichés dans la liste. En appuyant sur le bouton Actualiser,  $\hat{\psi}$  une nouvelle recherche des réseaux WLAN disponibles s'exécute. Le champ de saisie **« Rechercher un réseau »** permet de restreindre davantage la liste de sélection.

- **1** Sélectionner le réseau dans la liste.
- **2** Sélectionner le type de connexion **« automatique »** ou **« statique »**.

**3** Pour le type de connexion **« automatique »** – entrer le mot de passe WLAN et le nom d'hôte.

**4** Pour le type de connexion **« statique »** – entrer l'adresse IP, le masque de sous-réseau, le DNS et la passerelle.

**5** Cliquer sur le bouton **« Connexion »**.

ü *La connexion est établie.*

Après la connexion, il convient de vérifier l'état de la connexion (voir le chapitre « **[Services Internet](#page-88-0)** » à la page **[89](#page-88-0)**).

## **Access Point :**

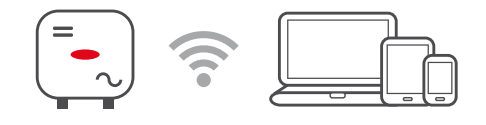

L'onduleur sert d'Access Point. Un PC ou un appareil intelligent se connecte directement à l'onduleur. Aucune connexion à Internet n'est possible. Dans ce menu, il est possible d'attribuer un **« nom de réseau (SSID) »** et une **« clé de réseau (PSK) »**.

Il est possible d'exploiter simultanément une connexion via WLAN et via Access Point.

**Modbus** Pour utiliser le Modbus TCP ou la connexion à Fronius Solar.web, chaque Tauro doit être connecté directement au réseau via LAN.

**Interface Modbus RTU 0 / 1**

Lorsque l'une des deux interfaces Modbus RTU est réglée sur Esclave, les champs de saisie suivants sont disponibles :

**« Taux de bauds »**

Le taux de bauds influence la vitesse de transmission entre les différents composants connectés au système. Lors de la sélection du taux de bauds, s'assurer que les pages d'envoi et de réception sont les mêmes.

## **Parité**

Le bit de parité peut être utilisé pour vérifier la parité. Cela permet de détecter les erreurs de transmission. Un bit de parité permet de fixer un certain nombre de bits. La valeur (0 ou 1) du bit de parité doit être calculée sur l'émetteur et vérifiée sur le récepteur à l'aide du même calcul. Le bit de parité peut être calculé pour une parité paire ou impaire.

**SunSpec Model Type** Selon le modèle SunSpec, il existe deux réglages différents.

**float :** modèle onduleur SunSpec 111, 112, 113 ou 211, 212, 213. **int + SF :** modèle onduleur SunSpec 101, 102, 103 ou 201, 202, 203.

**Adresse du compteur**

La valeur saisie est le numéro d'identification (Unit ID) attribué au compteur. À retrouver sur l'interface utilisateur de l'onduleur dans le menu **Communication** → **Modbus**. Réglage d'usine : 200

**Adresse du compteur** La valeur saisie est le numéro d'identification (Unit ID) attribué au compteur. À retrouver sur l'interface utilisateur de l'onduleur dans le menu **Communication** → **Modbus**. Réglage usine : 1

**Esclave en tant que Modbus TCP**

Ce réglage est nécessaire pour permettre la commande des onduleurs via Modbus. Lorsque la fonction **Esclave en tant que Modbus TCP** est activée, les champs de saisie suivants sont disponibles :

**Port Modbus**

Numéro du port TCP à utiliser pour la communication par Modbus.

**SunSpec Model Type** Selon le modèle SunSpec, il existe deux réglages différents.

**float :** modèle onduleur SunSpec 111, 112, 113 ou 211, 212, 213. **int + SF :** modèle onduleur SunSpec 101, 102, 103 ou 201, 202, 203.

**Adresse du compteur**

La valeur saisie est le numéro d'identification (Unit ID) attribué au compteur. À retrouver sur l'interface utilisateur de l'onduleur dans le menu **Communication** → **Modbus**. Réglage d'usine : 200

**Adresse du compteur**

La valeur saisie est le numéro d'identification (Unit ID) attribué au compteur.À retrouver sur l'interface utilisateur de l'onduleur dans le menu **Communication** → **Modbus**.

Réglage d'usine : cette valeur est invariablement définie sur 1.

**Commande d'onduleur via Modbus**

Si cette option est activée, la commande des onduleurs s'effectue par Modbus.

Les fonctions suivantes font partie de la commande des onduleurs :

- On/Off
- Réduction de puissance
- Objectif de facteur de puissance constant (cos phi)
- Objectif de puissance réactive constante

**Limiter la commande** Ici, une adresse IP peut être saisie, qui est la seule à pouvoir contrôler l'onduleur.

## **Commande à**

**distance Commande à distance** et **profils**

L'opérateur réseau/le fournisseur d'électricité peut influencer la puissance de sortie de l'onduleur au moyen d'une commande à distance. La condition préalable est une connexion Internet active de l'onduleur.

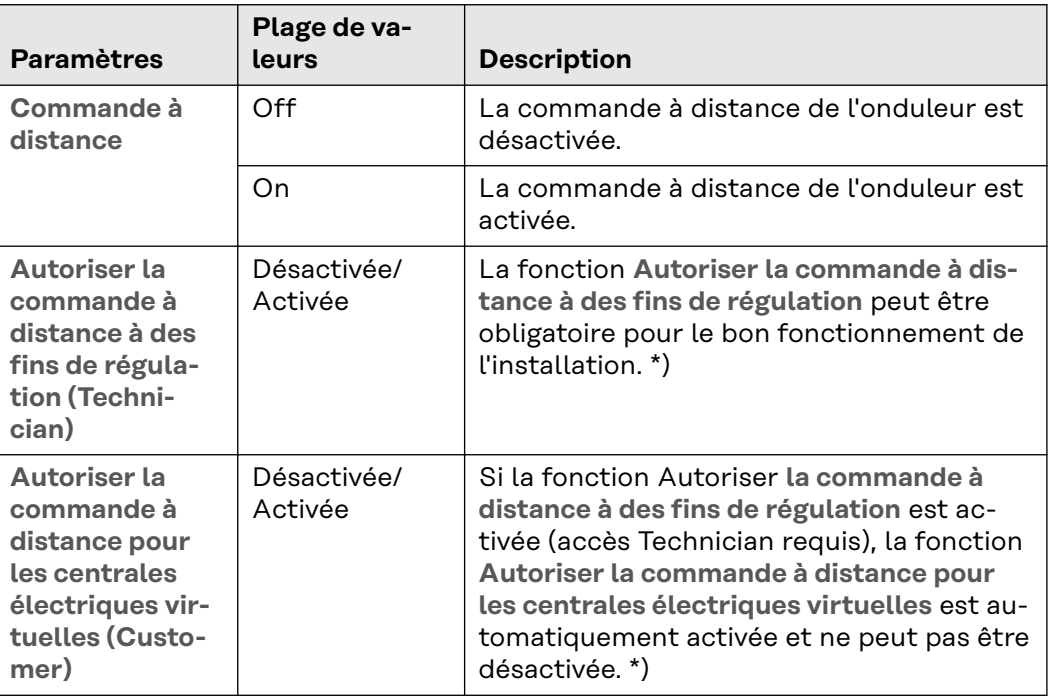

## **Cloud Control**

Une centrale électrique virtuelle est une combinaison de plusieurs exploitants. Ce réseau peut être contrôlé par Internet via la commande cloud. Pour ce faire, une connexion Internet active de l'onduleur est nécessaire. Les données de l'installation sont transmises.

## **Fronius Solar API**

Le Fronius Solar API est une interface JSON ouverte basée sur IP. Lorsqu'il est activé, les appareils IdO du réseau local peuvent accéder aux informations de l'onduleur sans authentification. Pour des raisons de sécurité, l'interface est désactivée de série et doit être activée si elle est nécessaire pour une application tierce (par ex. chargeur de batterie de véhicule électrique, solutions Smart Home, etc.) ou le Fronius Wattpilot.

Pour la surveillance, Fronius recommande l'utilisation de Fronius Solar.web, qui offre un accès sécurisé aux informations concernant le statut et la production de l'onduleur.

Lors de la mise à jour du logiciel vers la version 1.14.x, le réglage du Fronius Solar API est appliqué. Pour les systèmes avec une version inférieure à 1.14.x, le Solar API est activé, pour les versions supérieures, il est désactivé mais peut être activé ou désactivé dans le menu.

**Activer le Fronius Solar API** Activer la fonction **« Communication via Fronius Solar API »** dans le menu **« Communication »** → **« Solar API ».**.

<span id="page-88-0"></span>**Services Internet** Ce menu affiche des informations sur les connexions et l'état actuel des connexions. En cas de problème de connexion, une brève description de l'erreur est visible.

## **Exigences en matière de sécurité et de réseau**

## Setup pays **AVERTISSEMENT!**

**Danger dû à des analyses d'erreurs et à des travaux de remise en état interdits.** Cela peut entraîner des dommages corporels et matériels graves.

▶ Les analyses d'erreurs et les travaux de remise en état sur l'installation photovoltaïque doivent être effectués exclusivement par des installateurs/techniciens de service d'entreprises spécialisées agréées, conformément aux normes et directives nationales.

## *REMARQUE!*

## **Risque dû à un accès non autorisé.**

Des paramètres mal réglés peuvent avoir une influence négative sur le réseau public et/ou sur le mode d'injection dans le réseau de l'onduleur, et entraîner une perte de conformité à la norme.

- Les paramètres ne peuvent être réglés que par des installateurs/techniciens de maintenance d'entreprises spécialisées agréées.
- ▶ Ne pas transmettre le code d'accès à des tiers et/ou à une personne non autorisée.

## *REMARQUE!*

## **Risque en cas de mauvais réglage des paramètres.**

Un mauvais réglage des paramètres peut avoir une influence négative sur le réseau public et/ou provoquer des dysfonctionnements et des pannes sur l'onduleur, ainsi que conduire à une perte de conformité à la norme.

- Les paramètres ne peuvent être réglés que par des installateurs/techniciens de maintenance d'entreprises spécialisées agréées.
- Les paramètres ne peuvent être modifiés que si l'opérateur réseau le permet ou l'exige.
- Régler les paramètres en tenant compte uniquement des normes et/ou directives nationales en vigueur ainsi que des spécifications de l'opérateur réseau.

Le menu « Setup pays » est destiné exclusivement aux installateurs/techniciens de maintenance des entreprises spécialisées agréées. Pour demander le code d'accès requis pour ce menu, voir le chapitre**Demander les codes de l'onduleur dans Solar.SOS**.

Le Setup pays sélectionné pour le pays en question contient des paramètres prédéfinis selon les normes et les exigences applicables au niveau national. Selon les conditions du réseau local et les spécifications de l'opérateur réseau, des ajustements au Setup pays sélectionné peuvent être nécessaires.

## **Demander les codes de l'onduleur dans Solar.SOS**

Le menu « Setup pays » est destiné exclusivement aux installateurs/techniciens de maintenance des entreprises spécialisées agréées. Le code d'accès de l'onduleur requis pour ce menu peut être demandé sur le portail Fronius Solar.SOS.

Demander les codes de l'onduleur dans Solar.SOS :

**1** Ouvrir **[solar-sos.fronius.com](https://solar-sos.fronius.com/)** dans le navigateur

**2** Se connecter avec le compte Fronius

**3** Cliquer en haut à droite <sup>8</sup> sur le menu déroulant

**4** Sélectionner le point de menu **Afficher les codes de l'onduleur**

ü *Une page de contrat apparaît sur laquelle se trouve la demande de code d'accès pour modifier les paramètres de réseau des onduleurs Fronius*

**5** Lire et accepter les conditions d'utilisation en cochant la case **Oui, j'ai lu et j'accepte les conditions d'utilisation** puis en cliquant sur **Confirmer et envoyer**

**6** Ensuite, les codes peuvent être appelés dans le menu déroulant en haut à droite sous **Afficher les codes de l'onduleur**

### $\sqrt{N}$ **ATTENTION!**

## **Risque dû à un accès non autorisé.**

Des paramètres mal réglés peuvent avoir une influence négative sur le réseau public et/ou sur le mode d'injection dans le réseau de l'onduleur, et entraîner une perte de conformité à la norme.

- ▶ Les paramètres ne peuvent être réglés que par des installateurs/techniciens de maintenance d'entreprises spécialisées agréées.
- ▶ Ne pas transmettre le code d'accès à des tiers et/ou à une personne non autorisée.

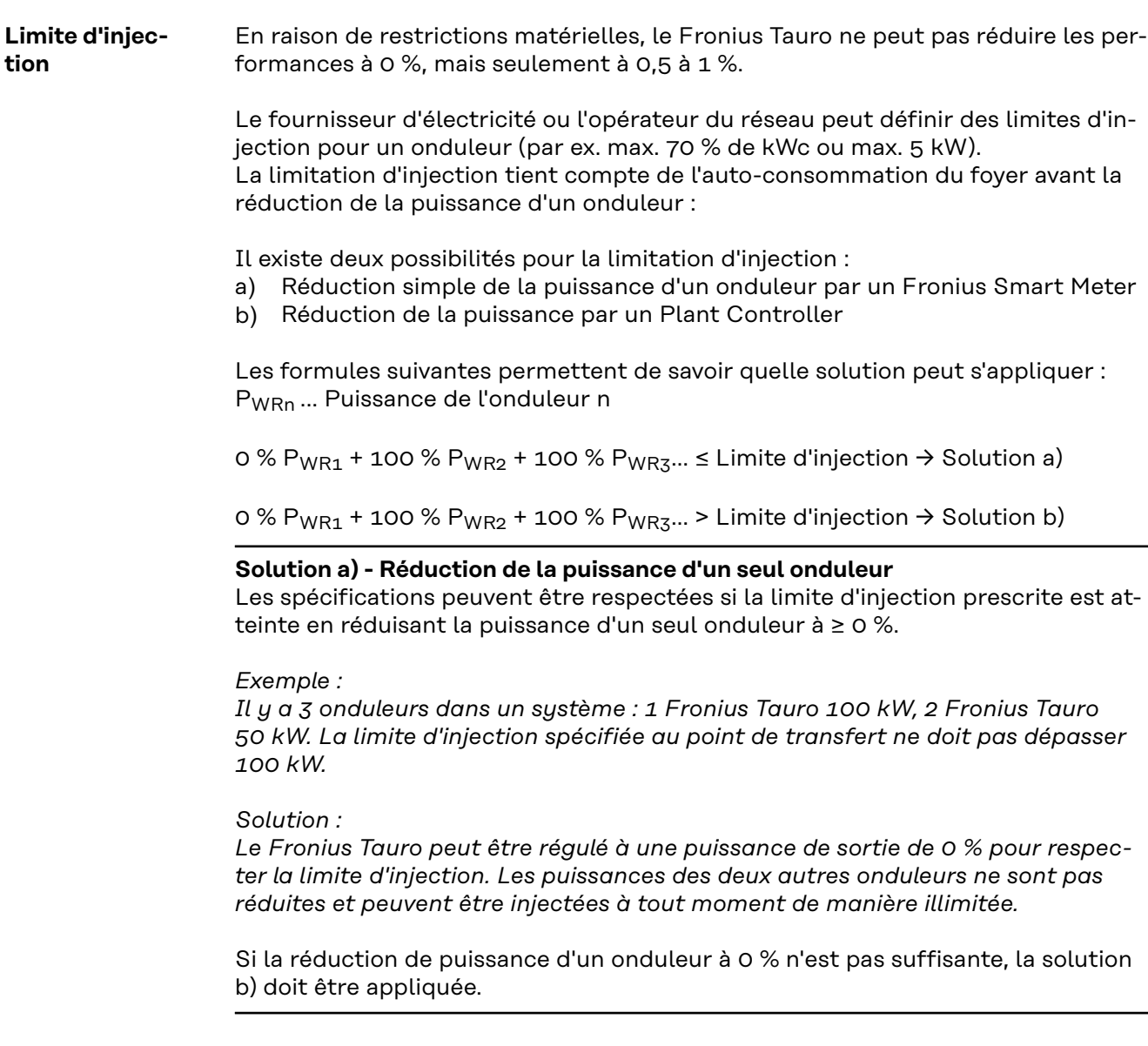

## <span id="page-91-0"></span>**Solution b) - Intégration d'un Plant Controller**

Cette solution est utilisée si les spécifications de l'opérateur réseau ne peuvent pas être satisfaites en limitant un seul onduleur, ou si un accès permanent (par ex. : arrêt à distance) est nécessaire. Dans ce cas, l'intégration d'un PLANT CONTROLLER est recommandée.

Un aperçu technique détaillé de cette solution est disponible sur le site www.fronius.com sous le mot clé « Gestion de l'injection ».

Pour bénéficier des avantages de Fronius Solar.web en plus de la fonction de surveillance du SYSTÈME PLANT-CONTROLLER, il est également possible d'installer un Fronius Smart Meter. Grâce à l'intégration d'un Fronius Smart Meter, les données de consommation et d'injection de l'installation photovoltaïque peuvent être visualisées dans Fronius Solar.web et être analysées.

## **Gestion de puis-**

**sance E/S**

### **Généralités**

Dans ce point de menu, les paramètres pertinents pour un fournisseur d'électricité sont appliqués. Une limitation de la puissance effective en % et/ou une limitation du facteur de puissance peuvent être fixées.

## **IMPORTANT !**

Pour tout réglage dans ce point de menu, sélectionner l'utilisateur **« Technicien »** puis saisir et confirmer le mot de passe de l'utilisateur **« Technicien »**. Les réglages dans ce point de menu doivent être effectués exclusivement par du personnel qualifié et formé !

« **Échantillon d'entrée** » (affectation des différentes E/S) 1 clic = blanc (contact ouvert) 2 clics = bleu (contact fermé) 3 clics = gris (non utilisé)

- « **Facteur de puissance (cos φ)** »
- « **ind** » = inductif
- « **cap** » = capacitif

« **Retour du fournisseur d'électricité** »

lorsque la règle est activée, la sortie **« Retour du fournisseur d'électricité »** doit être configurée (broche 1 recommandé) (par ex. pour le fonctionnement d'un dispositif de signalisation).

Pour l'« **Importation** » et l'« **Exportation** », le format de données \*.fpc est pris en charge.

## **Priorités des commandes**

La limite d'injection et la commande via Modbus pour définir les priorités des commandes pour le récepteur de signal pour télécommande centralisée.

1 = priorité maximale, 3 = priorité minimale

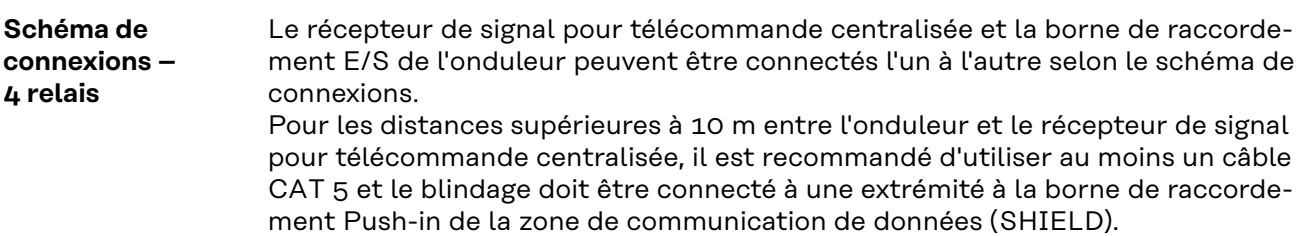

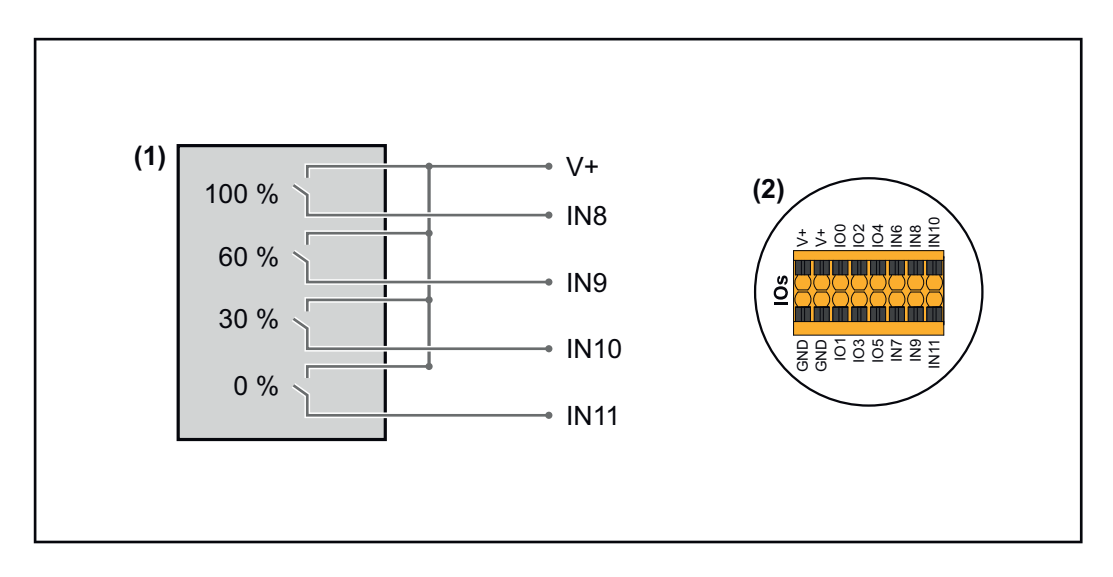

- (1) Récepteur de signal pour télécommande centralisée avec 4 relais, pour limitation de la puissance effective.
- (2) E/S de la zone de communication de données.

## **Utiliser un fichier préconfiguré pour le fonctionnement à 4 relais :**

**1** Télécharger le fichier (.fpc) sous **[Fonctionnement à 4 relais](https://www.fronius.com/~/downloads/Solar%20Energy/Software/SE_SW_GEN24_Power_Management_4_Relays_Mode.fpc)** sur le terminal.

- **2** Télécharger le fichier (.fpc) au menu **« Gestion de puissance E/S »** via le bouton **« Import »**.
- **3** Cliquer sur le bouton **« Enregistrer »**.

Les réglages pour le fonctionnement à 4 relais sont enregistrés.

## <span id="page-93-0"></span>**Paramètres Gestion de puissance E/S – 4 relais**

## **I/O Power Management**

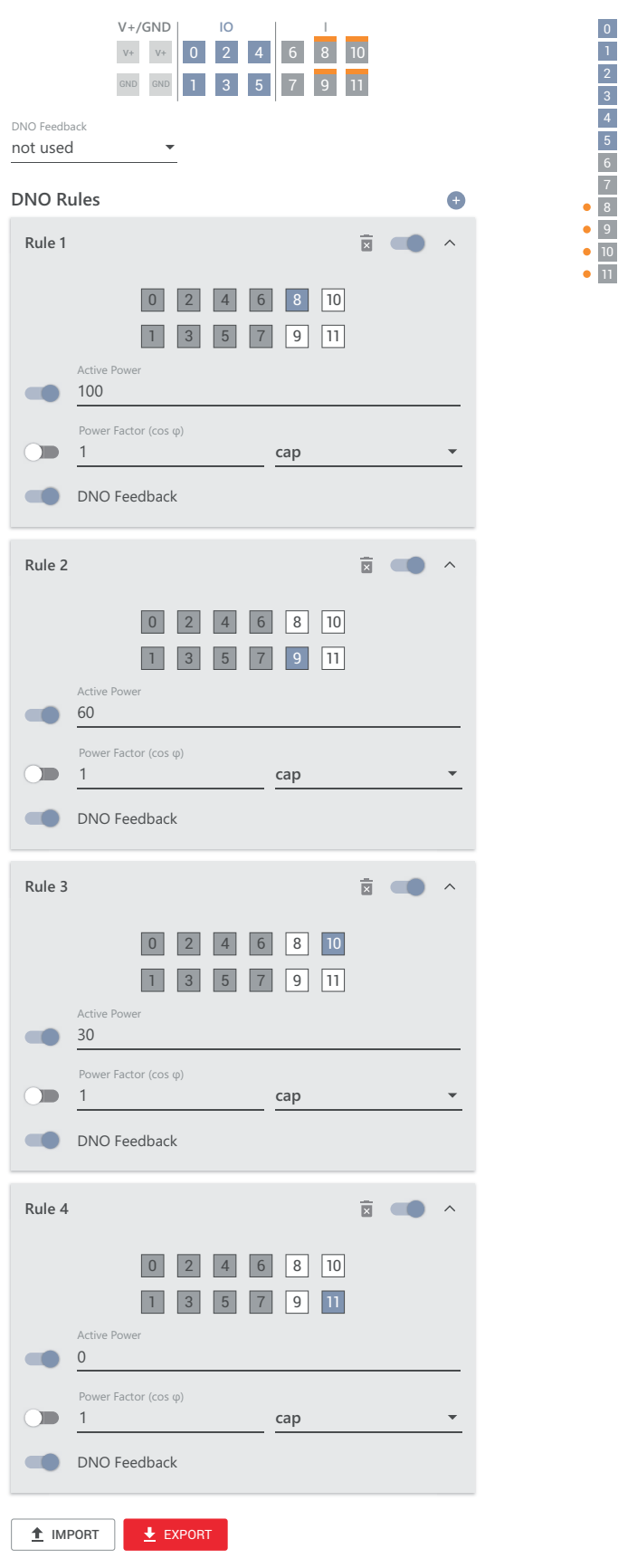

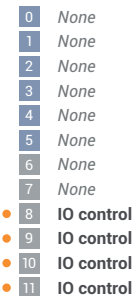

## **Schéma de connexions – 3 relais**

Le récepteur de signal pour télécommande centralisée et la borne de raccordement E/S de l'onduleur peuvent être connectés l'un à l'autre selon le schéma de connexions.

Pour les distances supérieures à 10 m entre l'onduleur et le récepteur de signal pour télécommande centralisée, il est recommandé d'utiliser au moins un câble CAT 5 et le blindage doit être connecté à une extrémité à la borne de raccordement Push-in de la zone de communication de données (SHIELD).

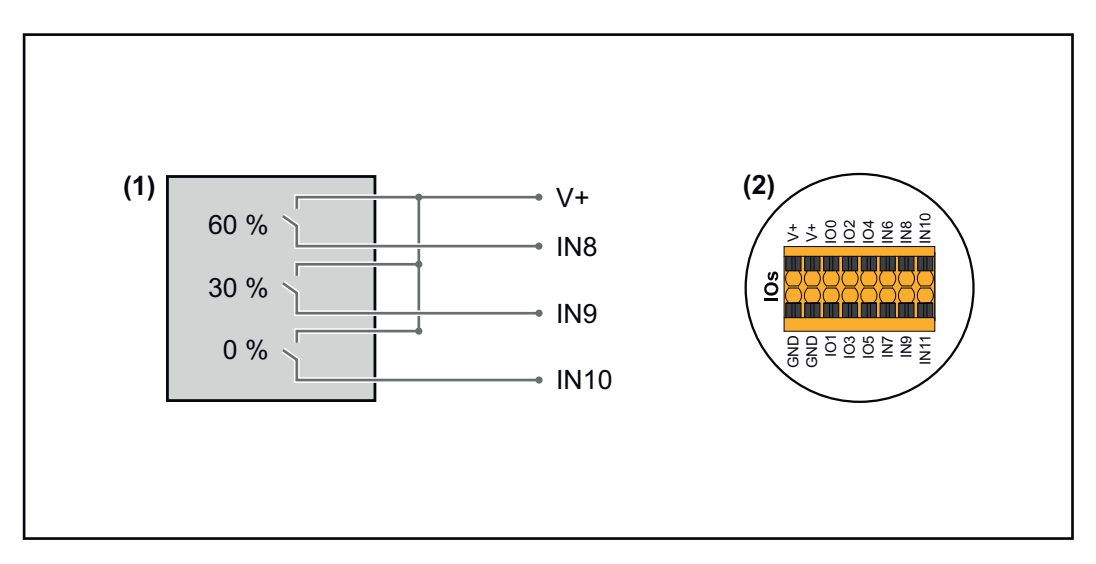

- (1) Récepteur de signal pour télécommande centralisée avec 3 relais, pour limitation de la puissance effective.
- (2) E/S de la zone de communication de données.

## **Utiliser un fichier préconfiguré pour le fonctionnement à 3 relais :**

**1** Télécharger le fichier (.fpc) sous **[Fonctionnement à 3 relais](https://www.fronius.com/~/downloads/Solar%20Energy/Software/SE_SW_GEN24_Power_Management_3_Relays_Mode.fpc)** sur le terminal.

- **2** Télécharger le fichier (.fpc) au menu **« Gestion de puissance E/S »** via le bouton **« Import »**.
- **3** Cliquer sur le bouton **« Enregistrer »**.

Les réglages pour le fonctionnement à 3 relais sont enregistrés.

## **Paramètres Gestion de puissance E/S – 3 relais**

## **I/O Power Management**

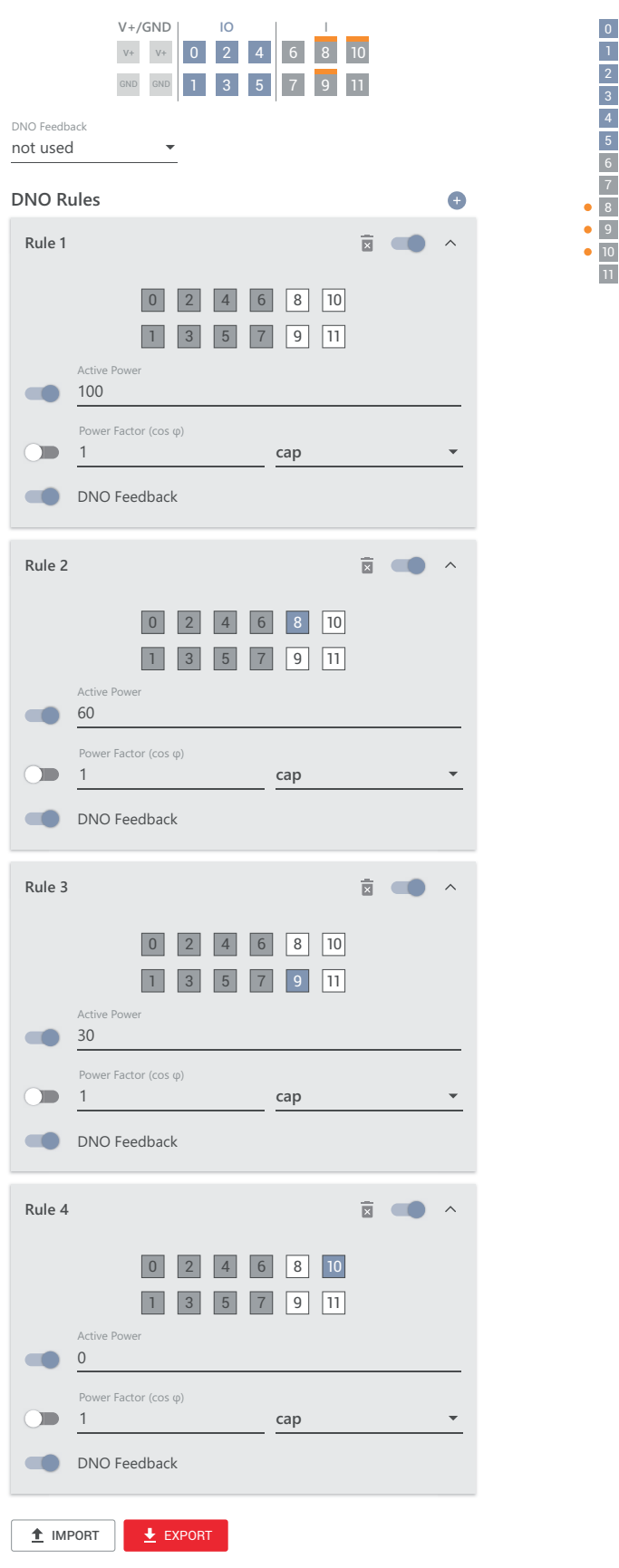

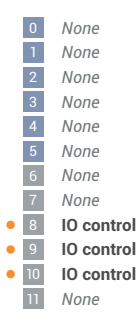

## **Schéma de connexions – 2 relais**

Le récepteur de signal pour télécommande centralisée et la borne de raccordement E/S de l'onduleur peuvent être connectés l'un à l'autre selon le schéma de connexions.

Pour les distances supérieures à 10 m entre l'onduleur et le récepteur de signal pour télécommande centralisée, il est recommandé d'utiliser au moins un câble CAT 5 et le blindage doit être connecté à une extrémité à la borne de raccordement Push-in de la zone de communication de données (SHIELD).

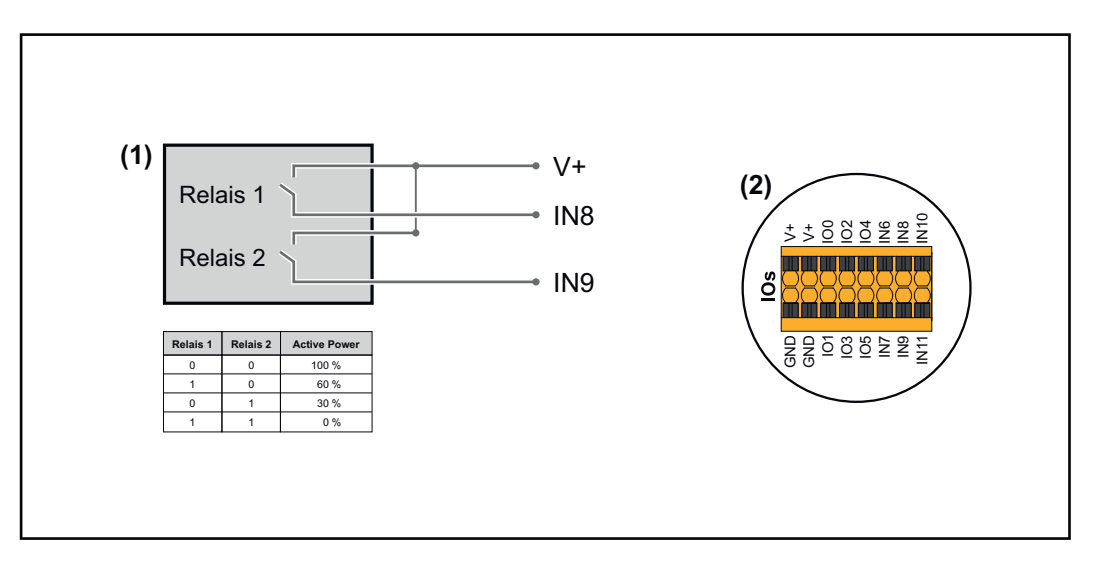

- (1) Récepteur de signal pour télécommande centralisée avec 2 relais, pour limitation de la puissance effective.
- (2) E/S de la zone de communication de données.

## **Utiliser un fichier préconfiguré pour le fonctionnement à 2 relais :**

**1** Télécharger le fichier (.fpc) sous **[Fonctionnement à 2 relais](https://www.fronius.com/~/downloads/Solar%20Energy/Software/SE_SW_GEN24_Power_Management_2_Relays_Mode.fpc)** sur le terminal.

- 
- **2** Télécharger le fichier (.fpc) au menu **« Gestion de puissance E/S »** via le bouton **« Import »**.
- **3** Cliquer sur le bouton **« Enregistrer »**.

Les réglages pour le fonctionnement à 2 relais sont enregistrés.

## **Paramètres Gestion de puissance E/S – 2 relais**

## **I/O Power Management**

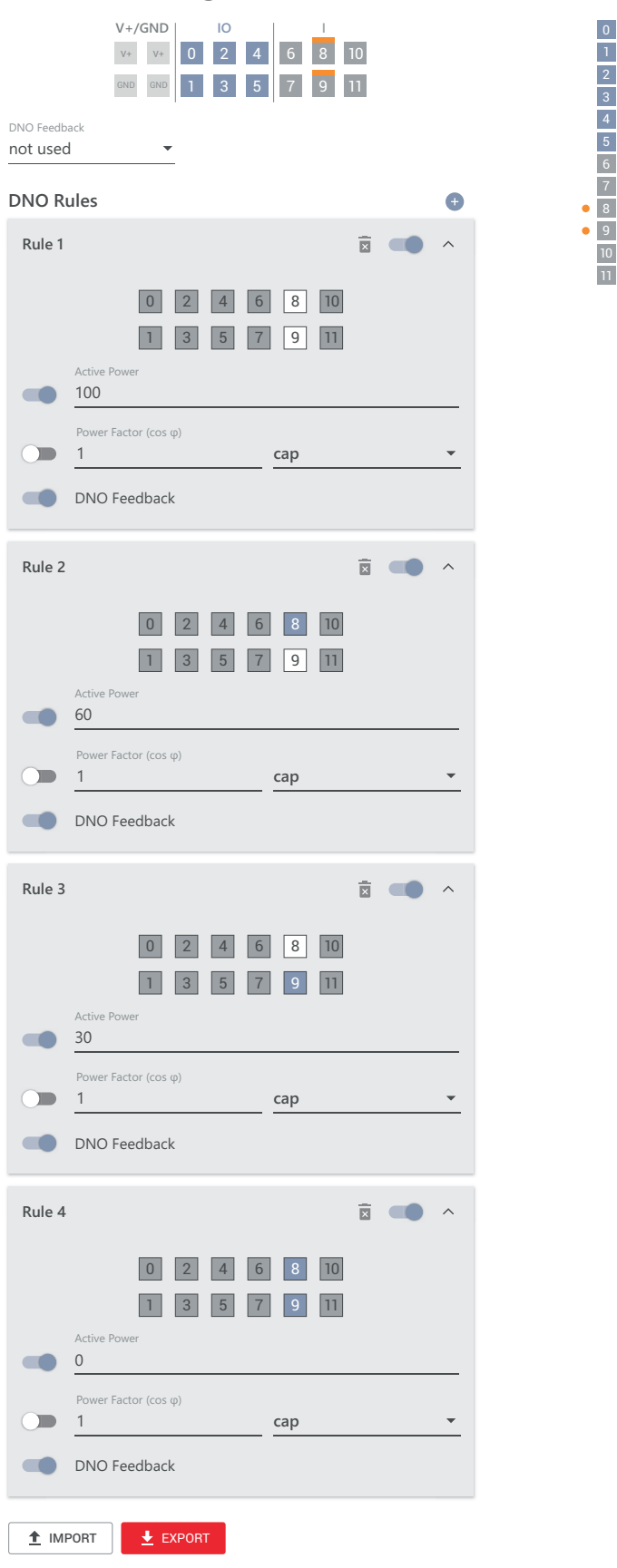

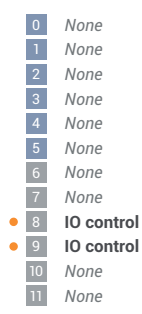

## **Schéma de connexions – 1 relais**

Le récepteur de signal pour télécommande centralisée et la borne de raccordement E/S de l'onduleur peuvent être connectés l'un à l'autre selon le schéma de connexions.

Pour les distances supérieures à 10 m entre l'onduleur et le récepteur de signal pour télécommande centralisée, il est recommandé d'utiliser au moins un câble CAT 5 et le blindage doit être connecté à une extrémité à la borne de raccordement Push-in de la zone de communication de données (SHIELD).

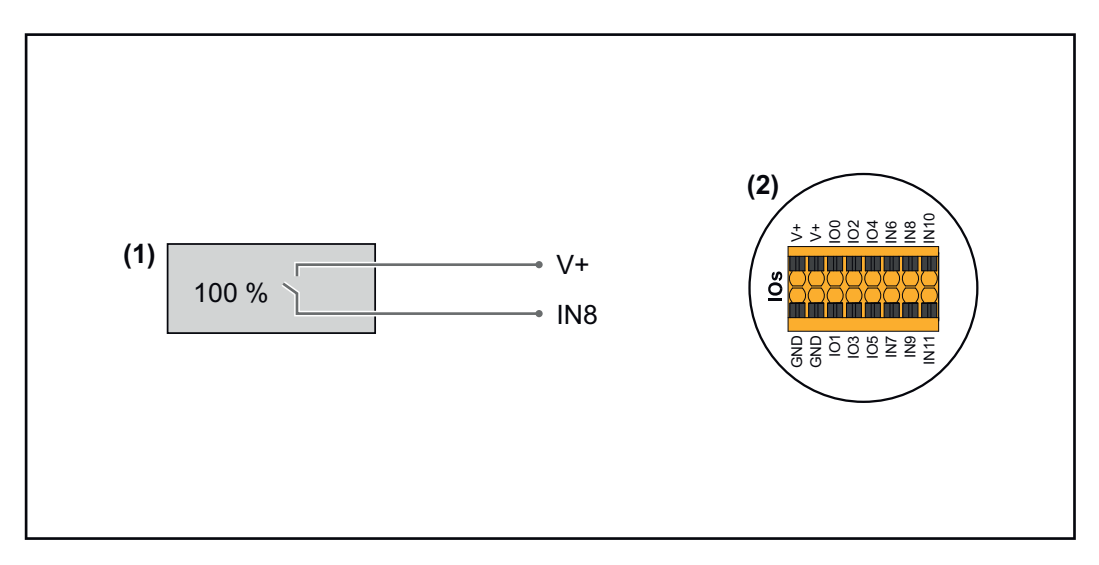

- (1) Récepteur de signal pour télécommande centralisée avec 1 relais, pour limitation de la puissance effective.
- (2) E/S de la zone de communication de données.

## **Utiliser un fichier préconfiguré pour le fonctionnement à 1 relais :**

**1** Télécharger le fichier (.fpc) sous **[Fonctionnement à 1 relais](https://www.fronius.com/~/downloads/Solar%20Energy/Software/SE_SW_GEN24_Power_Management_1_Relays_Mode.fpc)** sur le terminal.

- **2** Télécharger le fichier (.fpc) au menu **« Gestion de puissance E/S »** via le bouton **« Import »**.
- **3** Cliquer sur le bouton **« Enregistrer »**.

Les réglages pour le fonctionnement à 1 relais sont enregistrés.

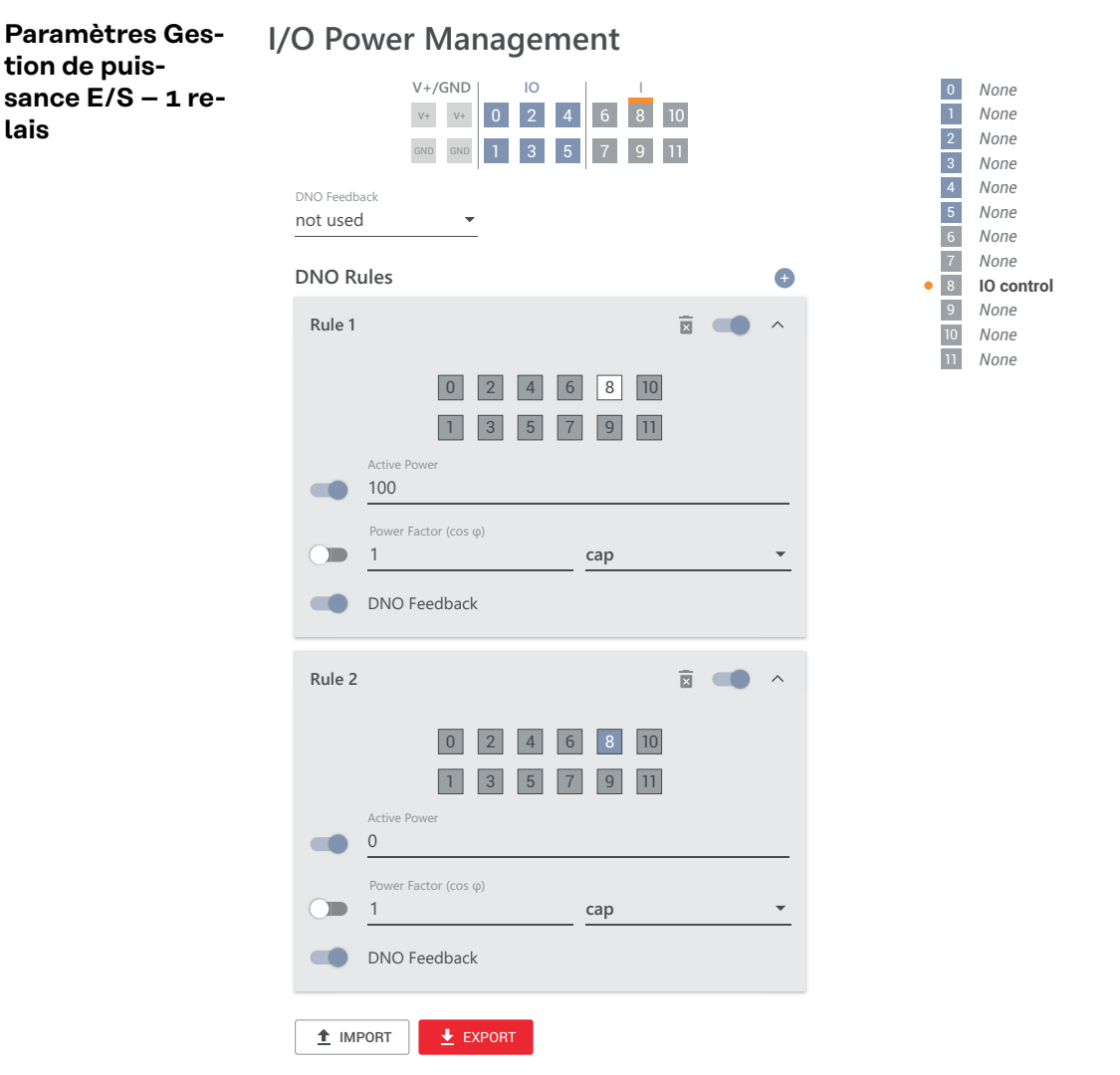

**Connecter le récepteur de télécommande centralisée à plusieurs onduleurs**

**tion de puis-**

**lais**

L'opérateur réseau peut demander la connexion d'un ou plusieurs onduleurs à un récepteur de télécommande centralisée afin de limiter la puissance effective et/ou le facteur de puissance de l'installation photovoltaïque.

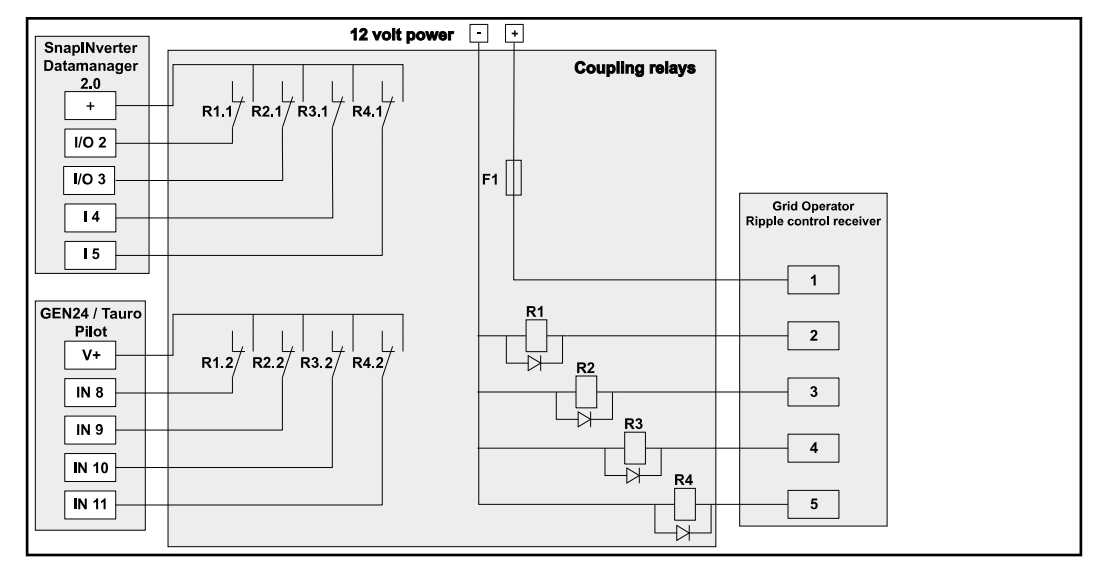

*Schéma de connexion du récepteur de télécommande centralisée avec plusieurs onduleurs*

Via un répartiteur (relais de couplage), les onduleurs Fronius suivants peuvent être connectés au récepteur de télécommande centralisée :

- Symo GEN24
- Primo GEN24
- Tauro
- SnapINverter (uniquement les appareils avec Fronius Datamanager 2.0)

## **IMPORTANT !**

Sur l'interface utilisateur de chaque onduleur connecté au récepteur de télécommande centralisée, le réglage **« Fonctionnement à 4 relais »**(voir **[Schéma de](#page-91-0)  [connexions – 4 relais](#page-91-0)** et **[Paramètres Gestion de puissance E/S – 4 relais](#page-93-0)**) doit être activé.

# **Annexe**

## **Messages d'état et solutions**

## **Messages d'état 1006 – ArcDetected (LED de fonctionnement : clignote en jaune)**

- Un arc électrique a été détecté à un endroit précis de l'installation photovoltaïque. Cause :
- Aucune action requise. Le mode d'injection est à nouveau démarré automatiquement au bout de 5 minutes. Solution :

## **1030 – WSD Open (LED de fonctionnement : s'allume en rouge)**

- Un appareil raccordé dans la chaîne WSD a interrompu la ligne de signal (par ex. une protection contre la surtension) ou le pont installé de série a été retiré et aucun dispositif de déclenchement n'a été installé. Cause :
- Si la protection contre la surtension SPD est déclenchée, l'onduleur doit être remis en état par une entreprise spécialisée agréée. Solution :
- Installer le pont installé de série ou un dispositif de déclenchement. OU :
- Placer l'interrupteur WSD (Wired Shut Down) sur la position 1 (maître WSD). OU :

### $\bigwedge$ **AVERTISSEMENT!**

## **Danger en cas d'erreurs en cours d'opération.**

Cela peut entraîner des dommages corporels et matériels graves.

- ▶ L'installation et le raccordement d'une protection contre la surtension SPD ne peuvent être effectués que par du personnel de service formé par Fronius et dans le cadre des dispositions techniques.
- Respecter les consignes de sécurité.

## **1173 – ArcContinuousFault (LED de fonctionnement : s'allume en rouge)**

- Un arc électrique a été détecté sur l'installation photovoltaïque et le nombre maximum d'activations automatiques en 24 heures a été atteint. Cause :
- Appuyer sur le capteur de l'onduleur pendant 3 secondes (max. 6 secondes). Solution :
- Confirmer le statut **« 1173 ArcContinuousFault »** dans le menu **« Système »« Journal des événements »** sur le site Internet de l'onduleur. OU :
- Confirmer le statut **« 1173 ArcContinuousFault »** dans le menu utilisateur **« Notifications »** sur le site Internet de l'onduleur. OU :

### **ATTENTION!**  $\bigwedge$

## **Danger dû à des composants endommagés sur l'installation photovoltaïque** Cela peut entraîner des dommages corporels et matériels graves.

- ▶ Avant de confirmer le statut **« 1173 ArcContinuousFault »**, l'ensemble de l'installation photovoltaïque concernée doit être contrôlée pour détecter d'éventuels dommages.
- ▶ Faire réparer les composants endommagés par du personnel qualifié.

# **Caractéristiques techniques**

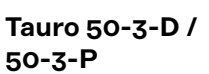

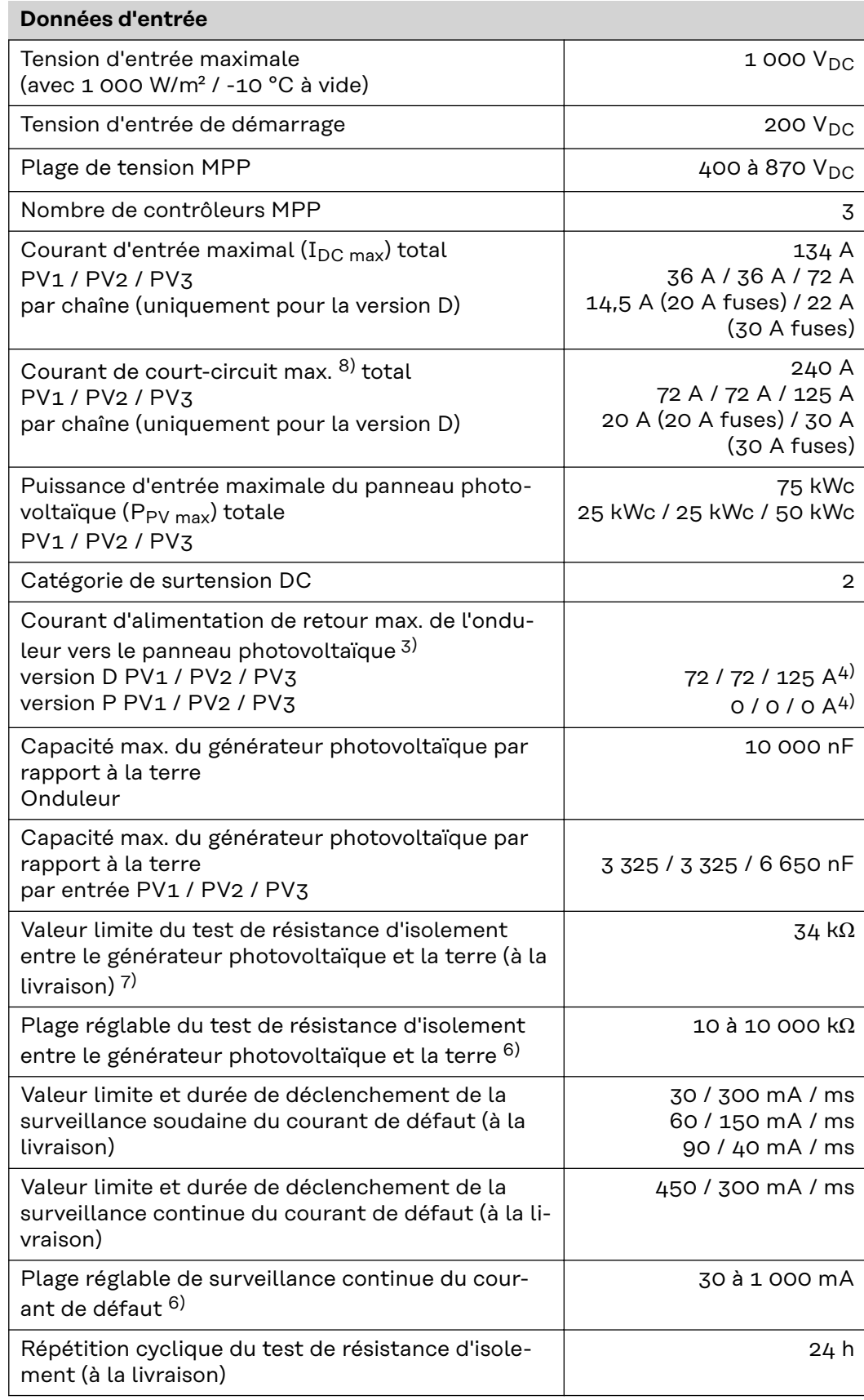

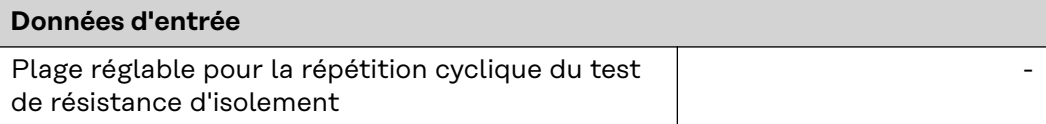

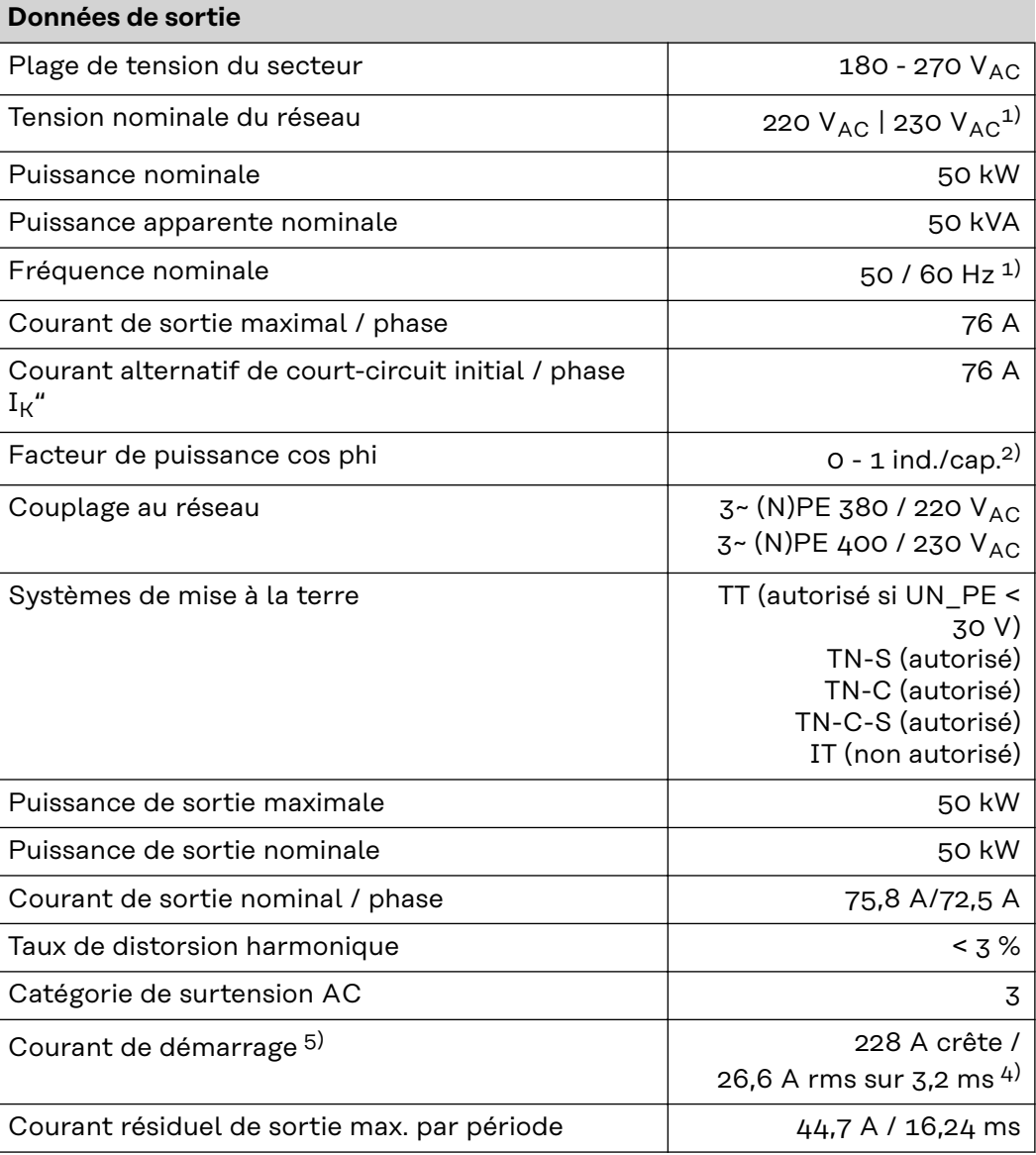

## **Données générales**

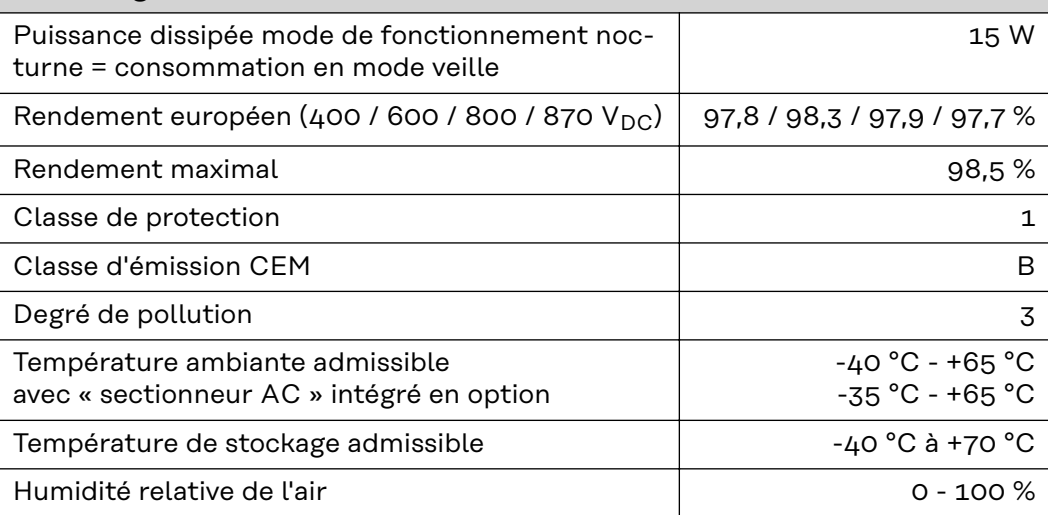

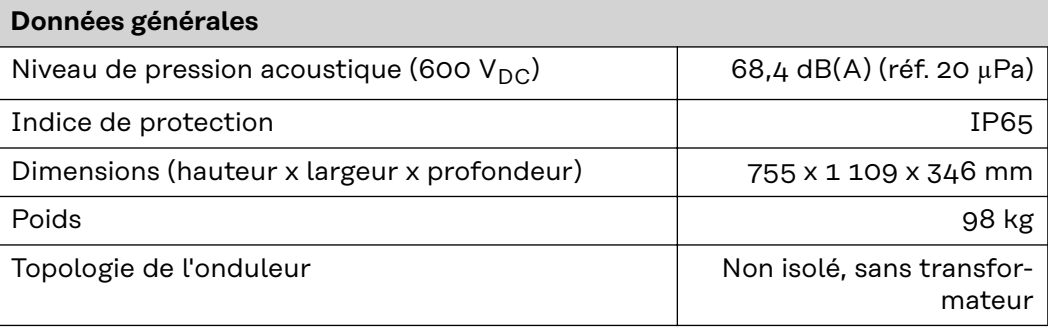

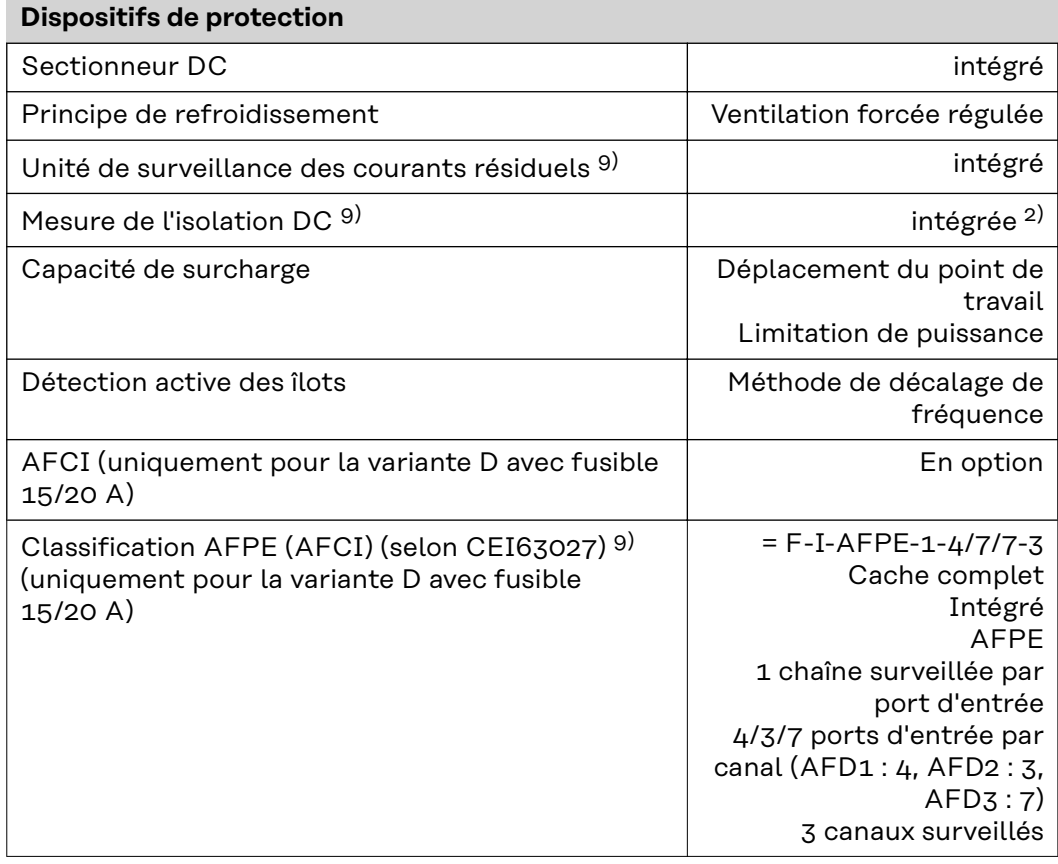

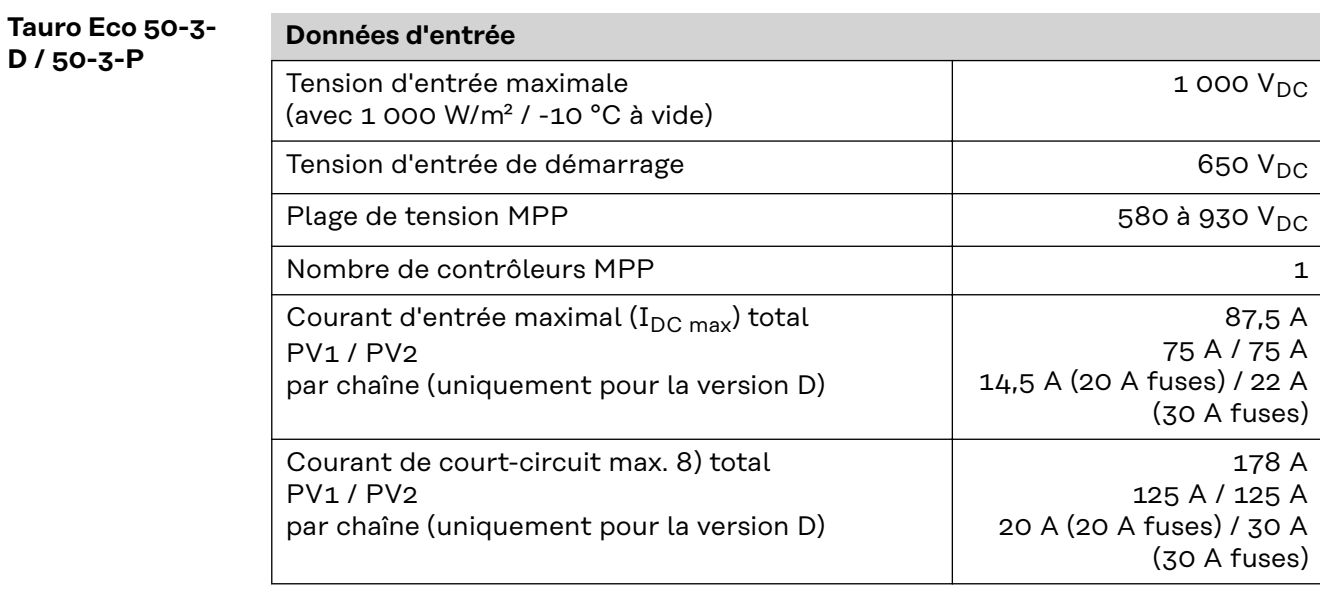
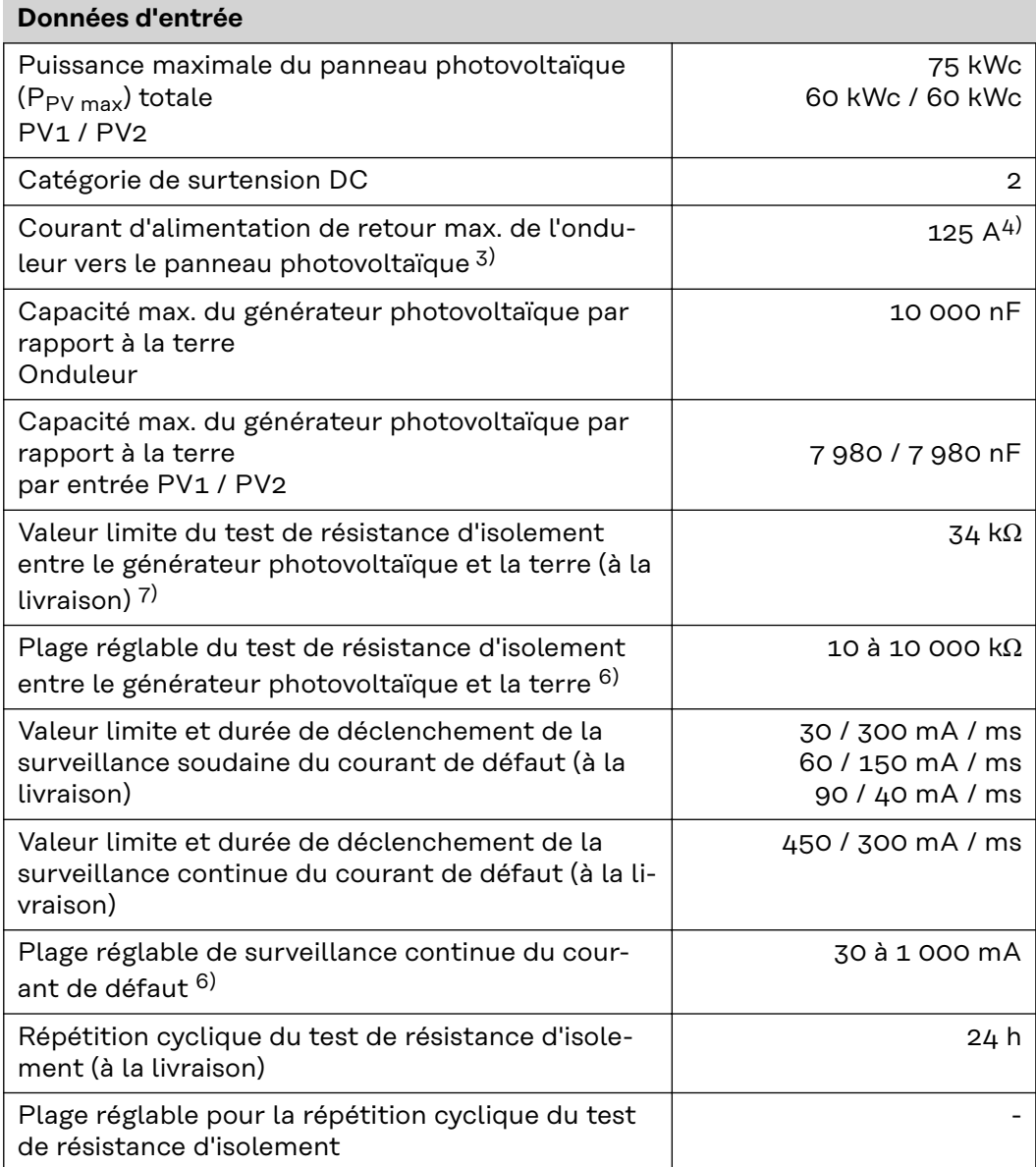

## **Données de sortie**

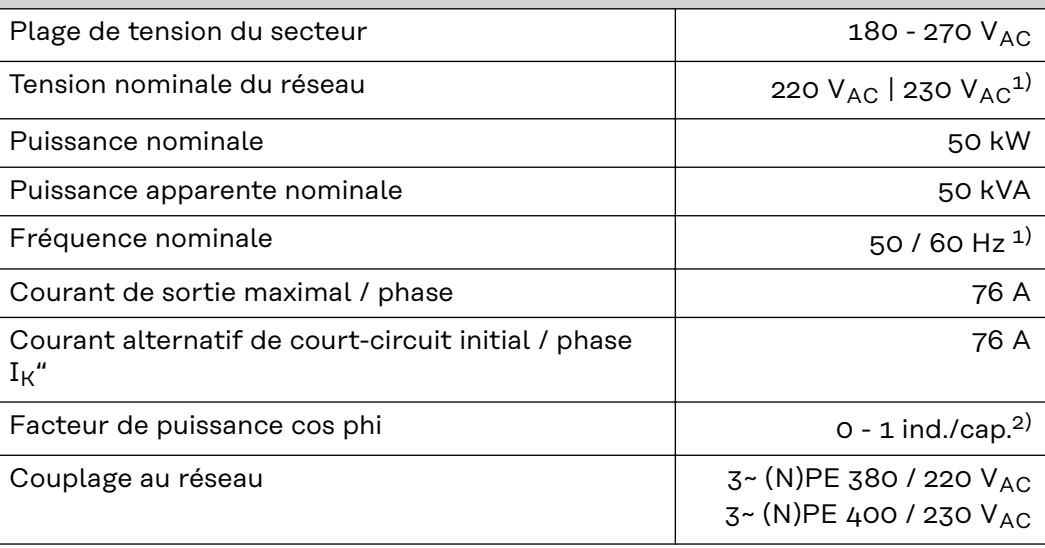

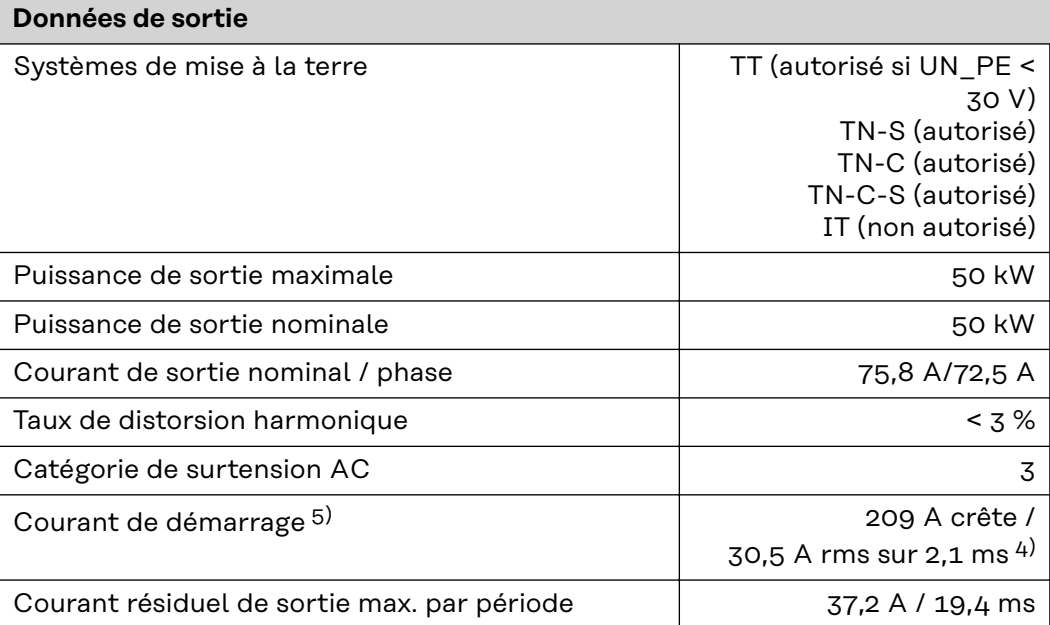

# **Données générales**

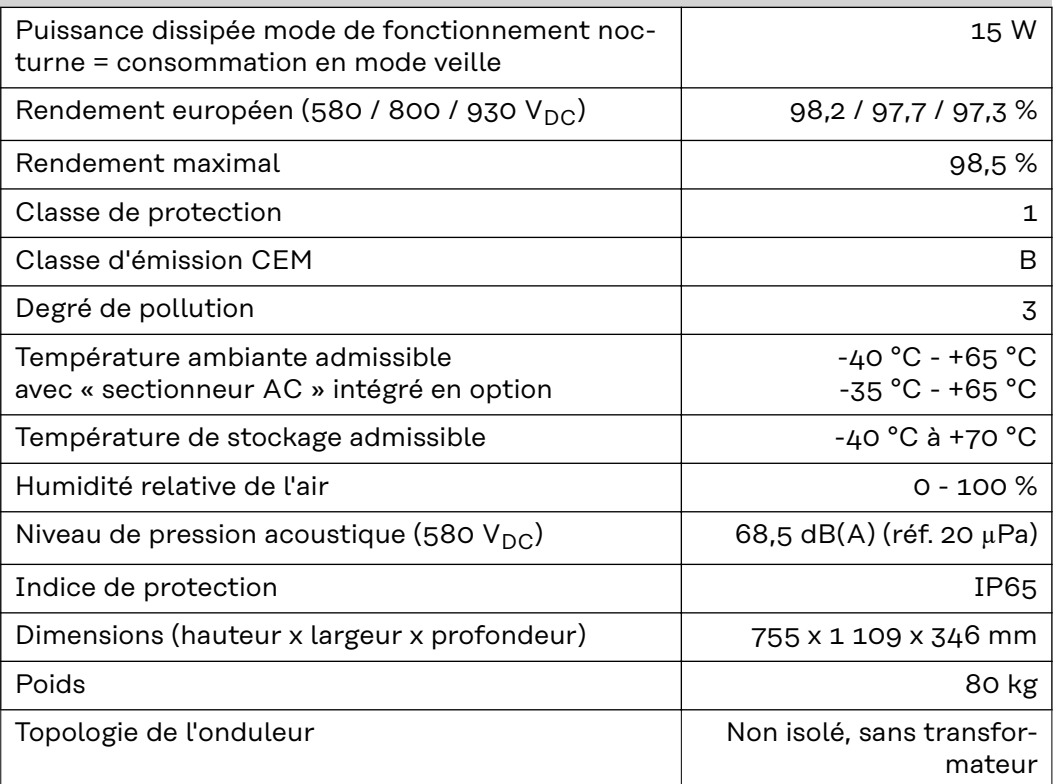

## **Dispositifs de protection**

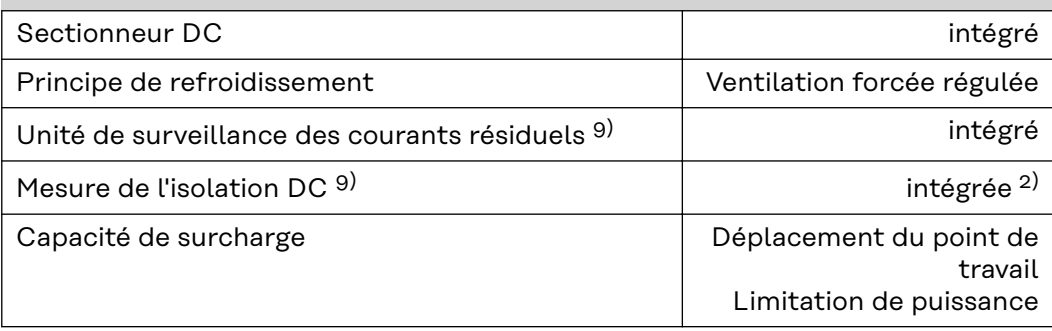

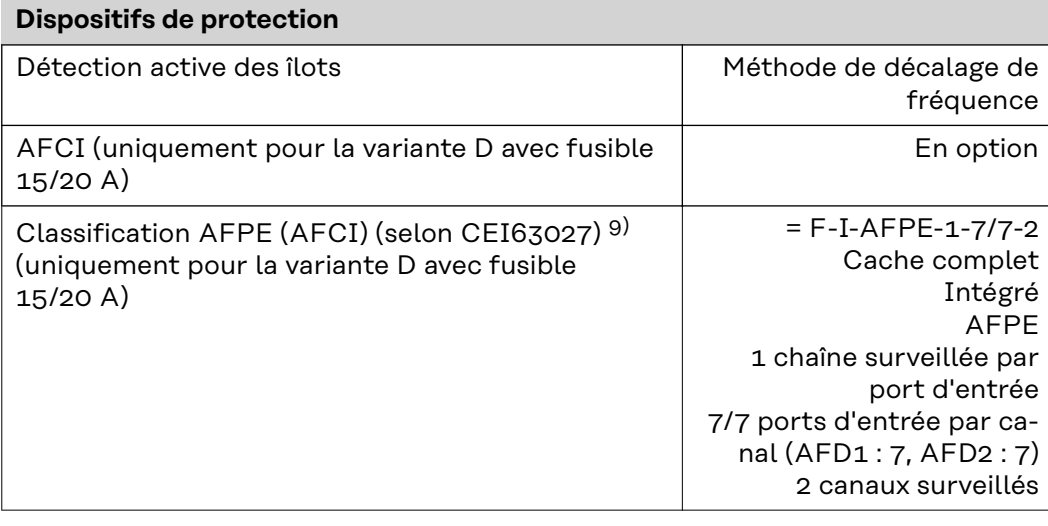

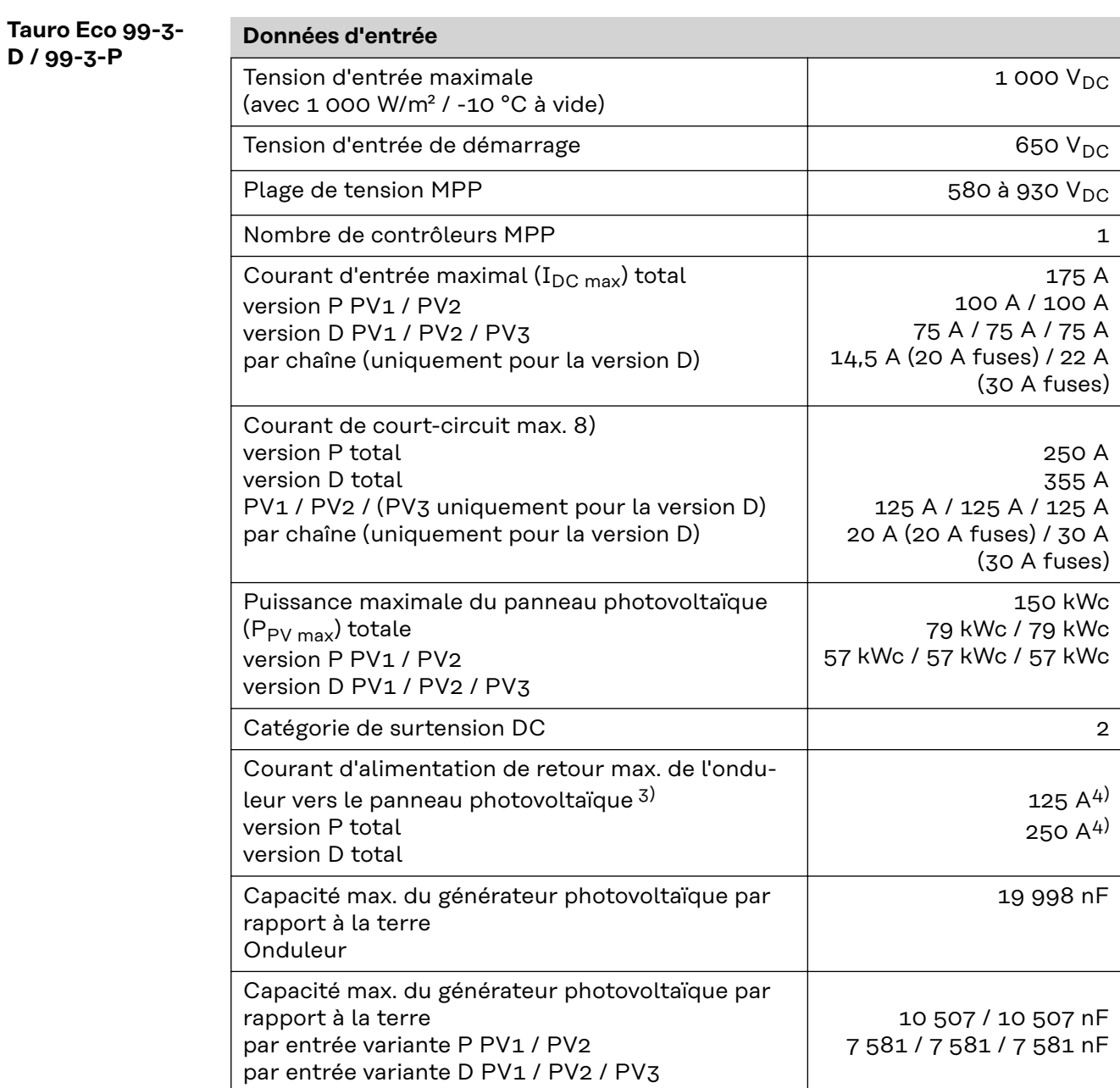

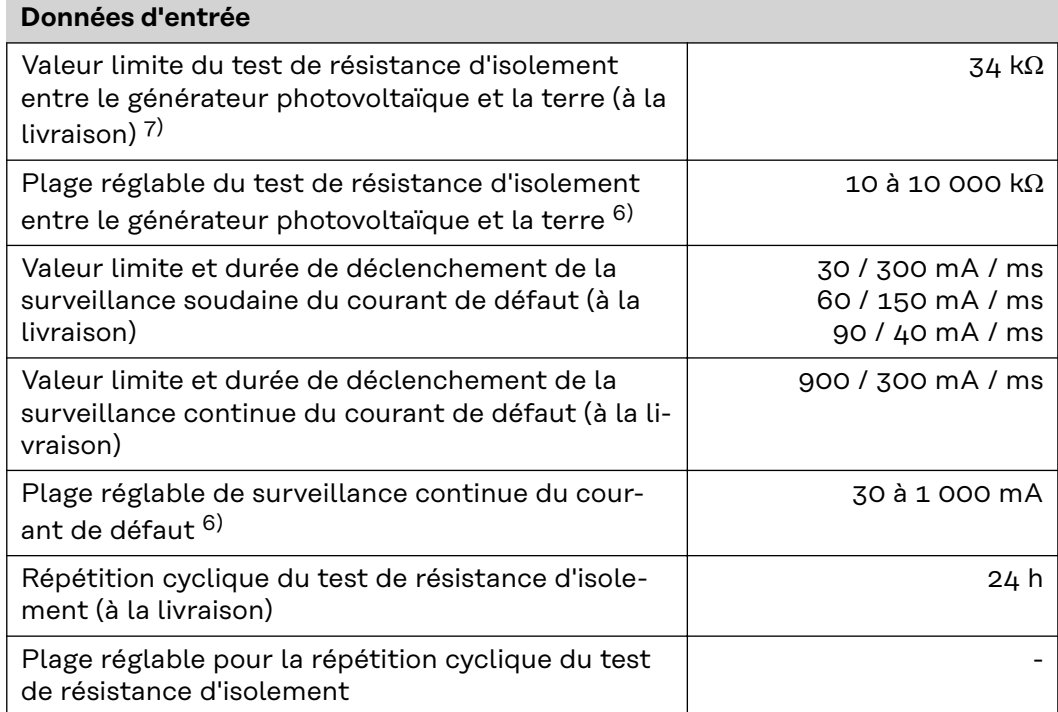

#### **Données de sortie**

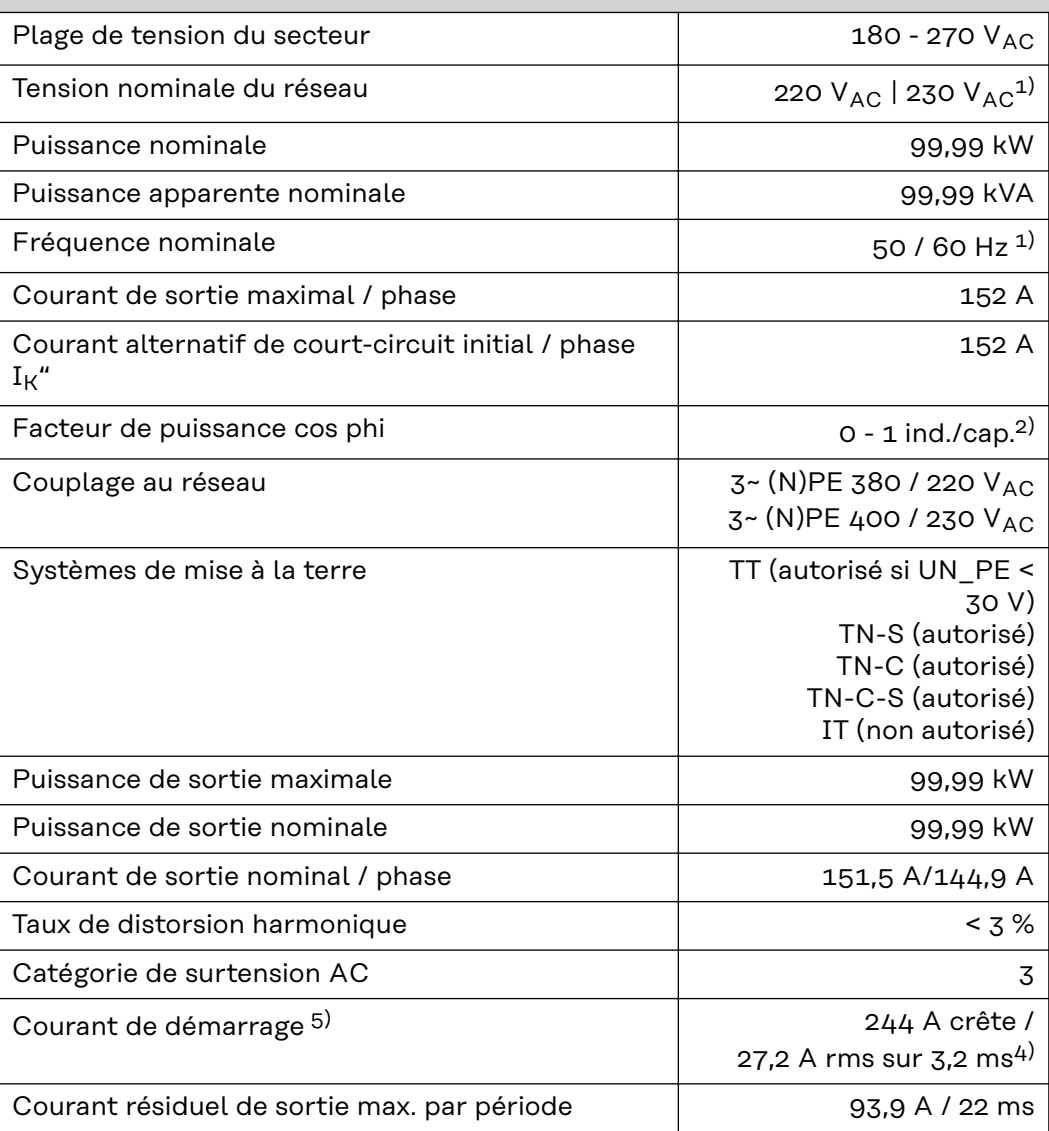

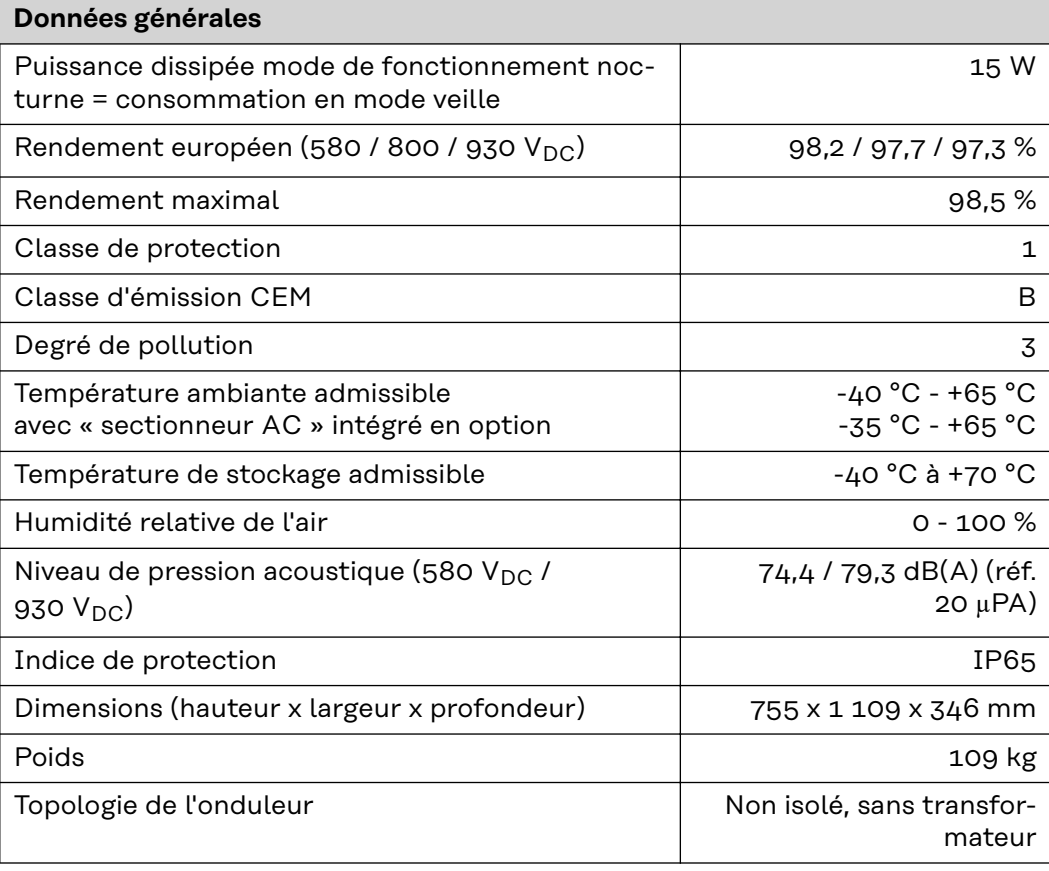

## **Dispositifs de protection**

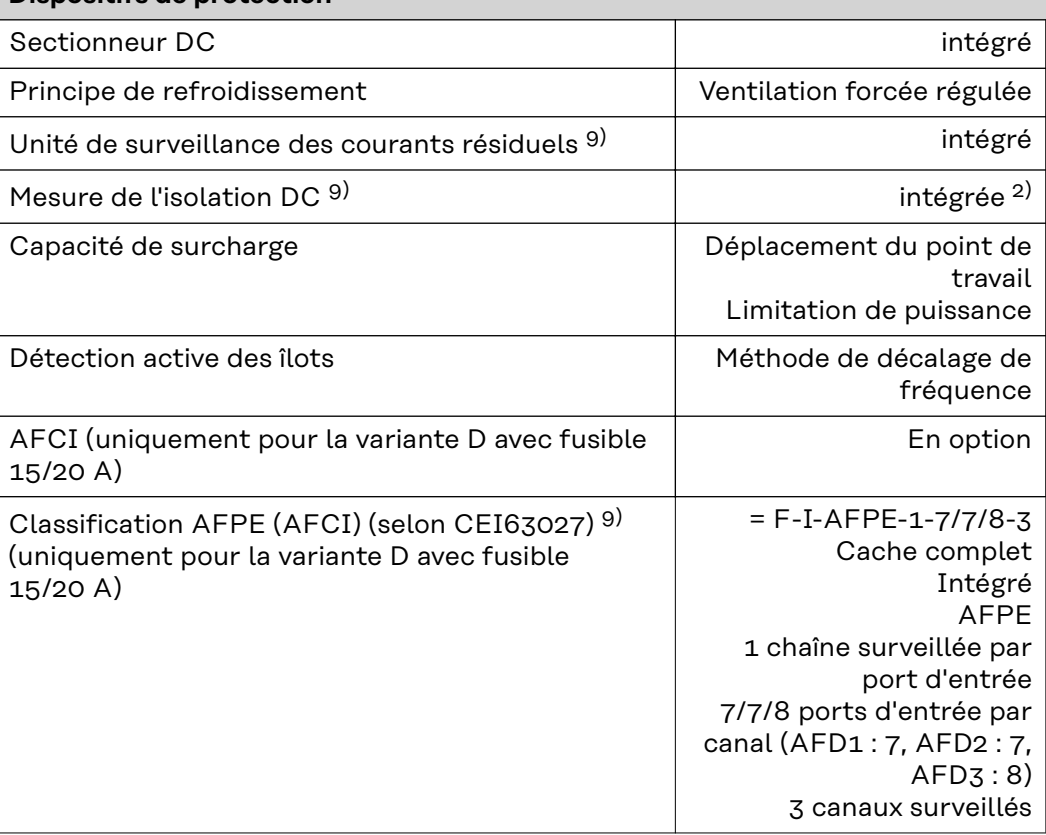

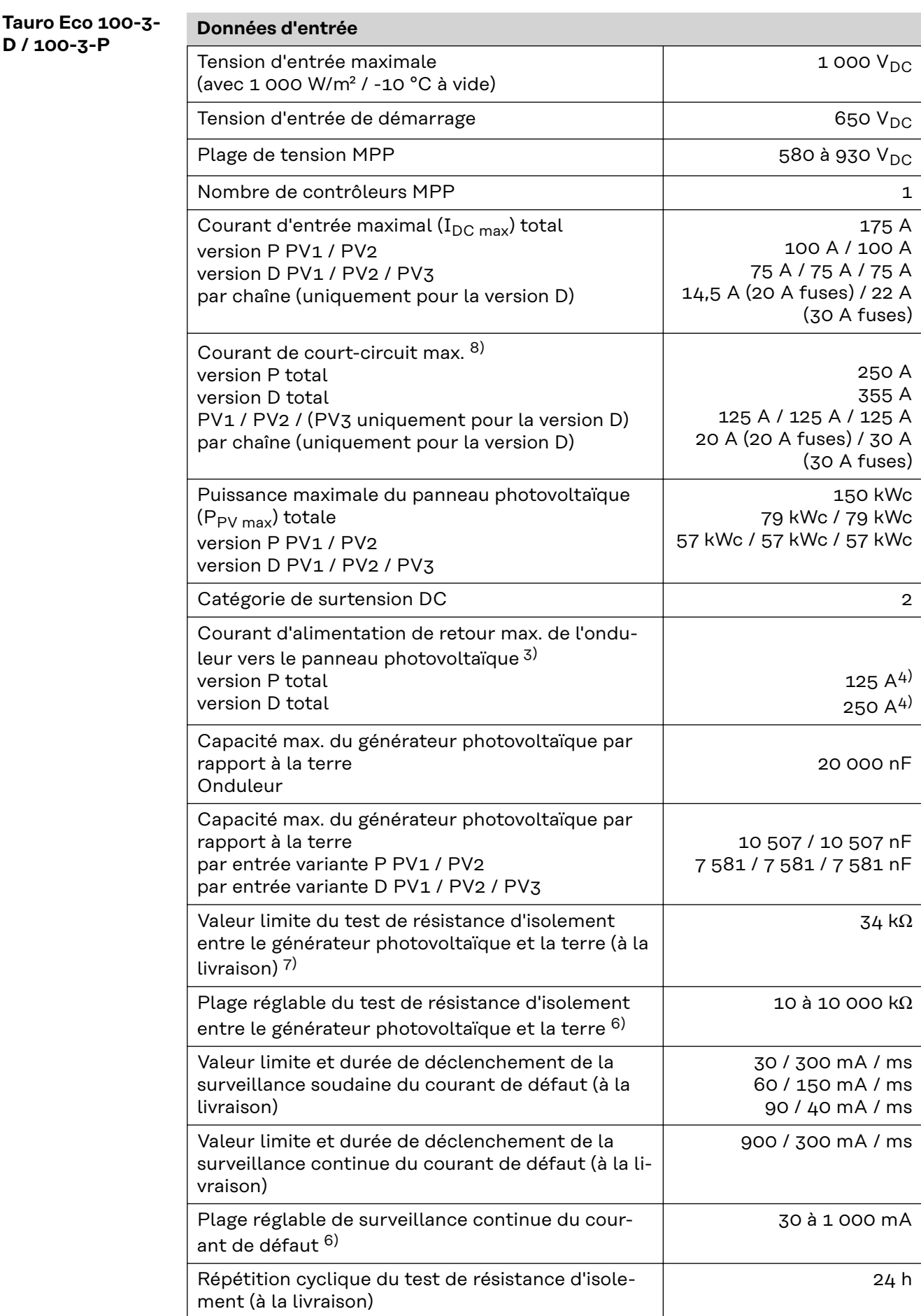

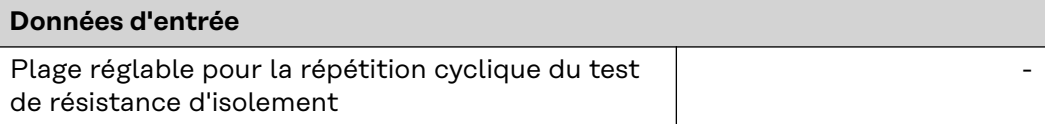

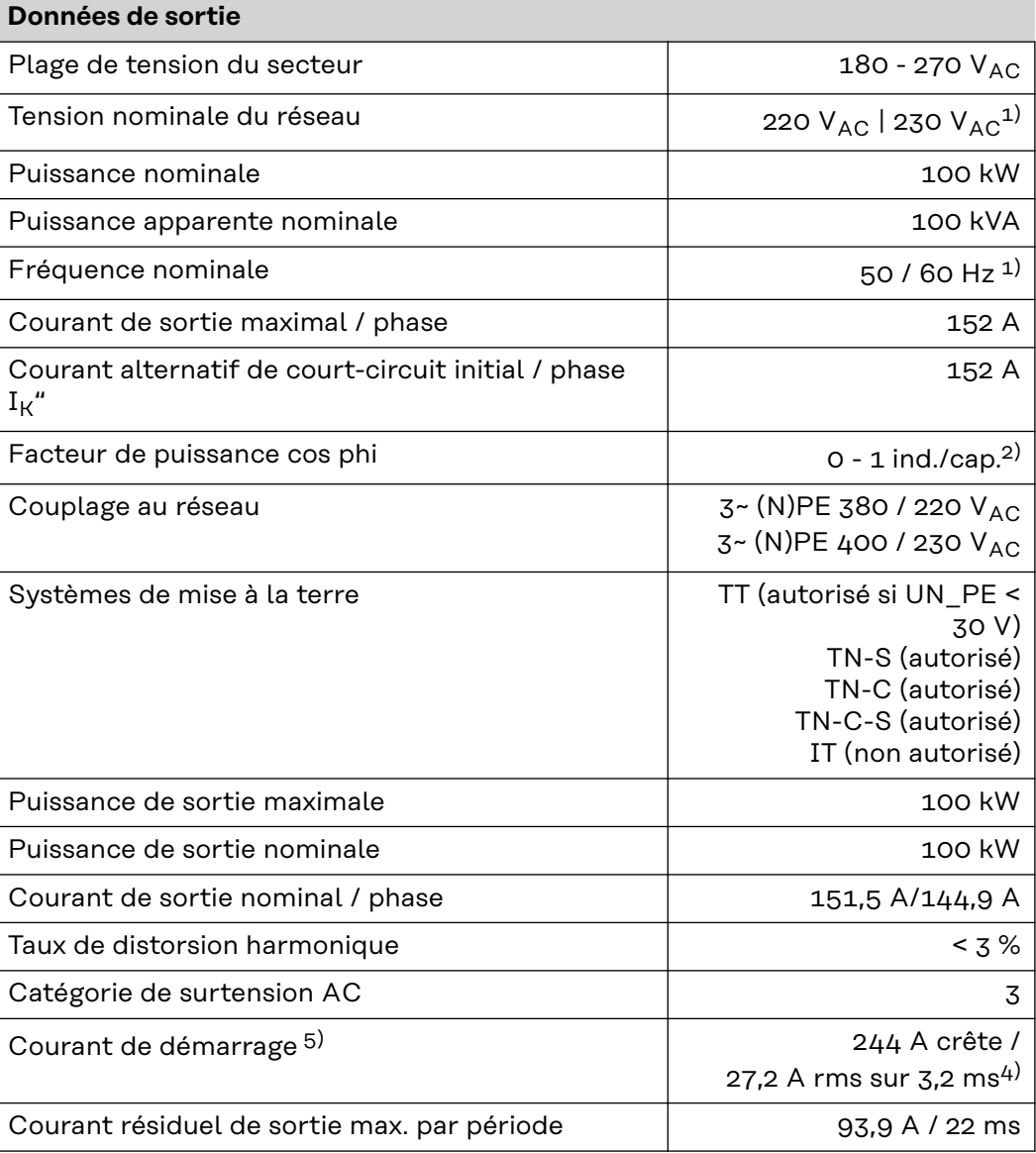

# **Données générales**

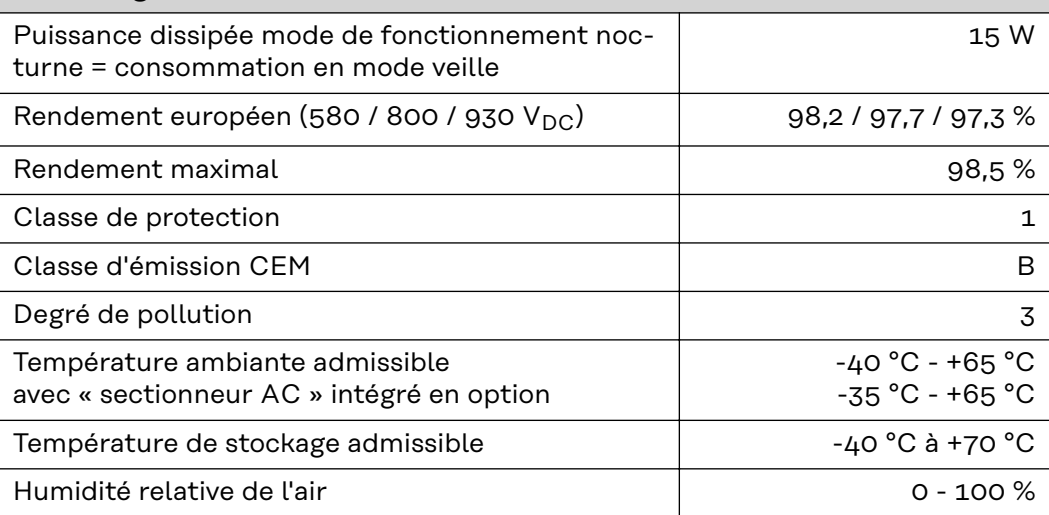

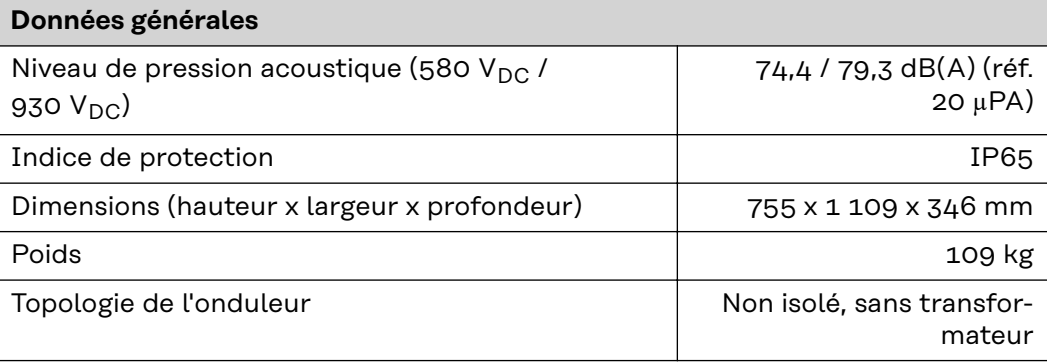

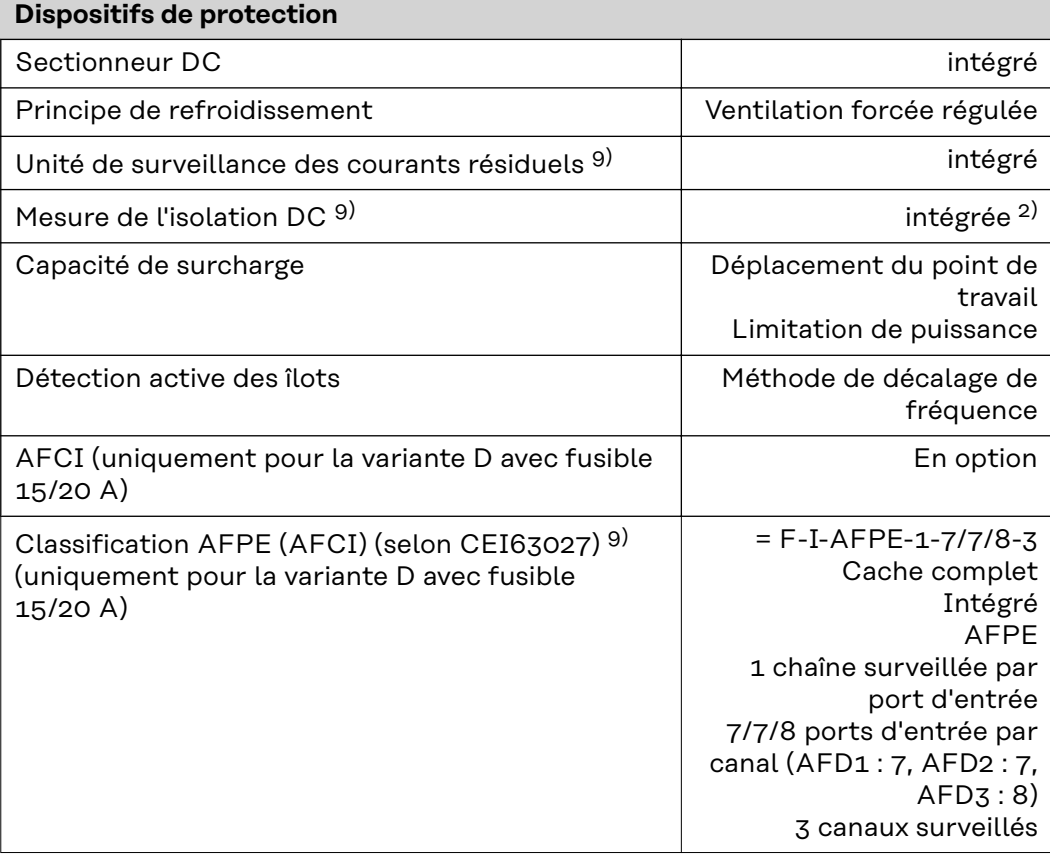

**WLAN WLAN**

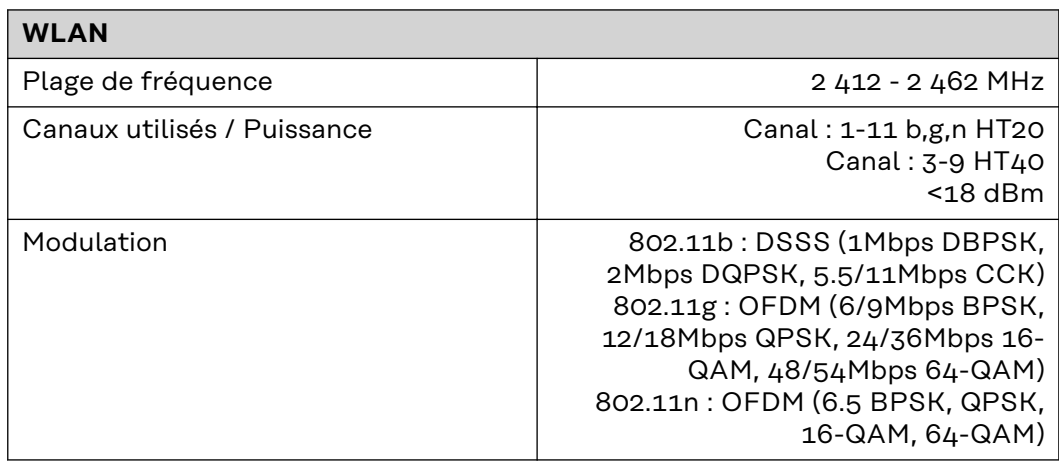

### **Explication des notes de bas de page**

- 1) Les valeurs indiquées sont des valeurs de référence ; en fonction de la demande, l'onduleur est spécifiquement paramétré en fonction de chaque pays.
- 2) En fonction du setup pays ou des paramétrages spécifiques de l'appareil (ind. = inductif ; cap. = capacitif)
- 3) Courant maximal d'un module solaire défectueux vers tous les autres modules solaires. De l'onduleur lui-même au côté PV de l'onduleur, il est égal à 0 A.
- 4) Garanti par l'installation électrique de l'onduleur
- 5) Pointe de courant lors de la connexion de l'onduleur
- 6) Les valeurs indiquées sont des valeurs standard ; ces valeurs doivent être adaptées selon les exigences et la puissance photovoltaïque.
- 7) La valeur indiquée est une valeur maximale ; le dépassement de la valeur maximale peut avoir une influence négative sur la fonction.
- 8)  $I_{SC PV} = I_{CP PV} \ge I_{SC max} = I_{SC}$  (STC) x 1,25 selon par ex. : CEI 60364-7-712, NEC 2020, AS/NZS 5033:2021
- 9) Logiciel de classe B (un canal avec autotest périodique) selon la norme CEI60730-1 annexe H.

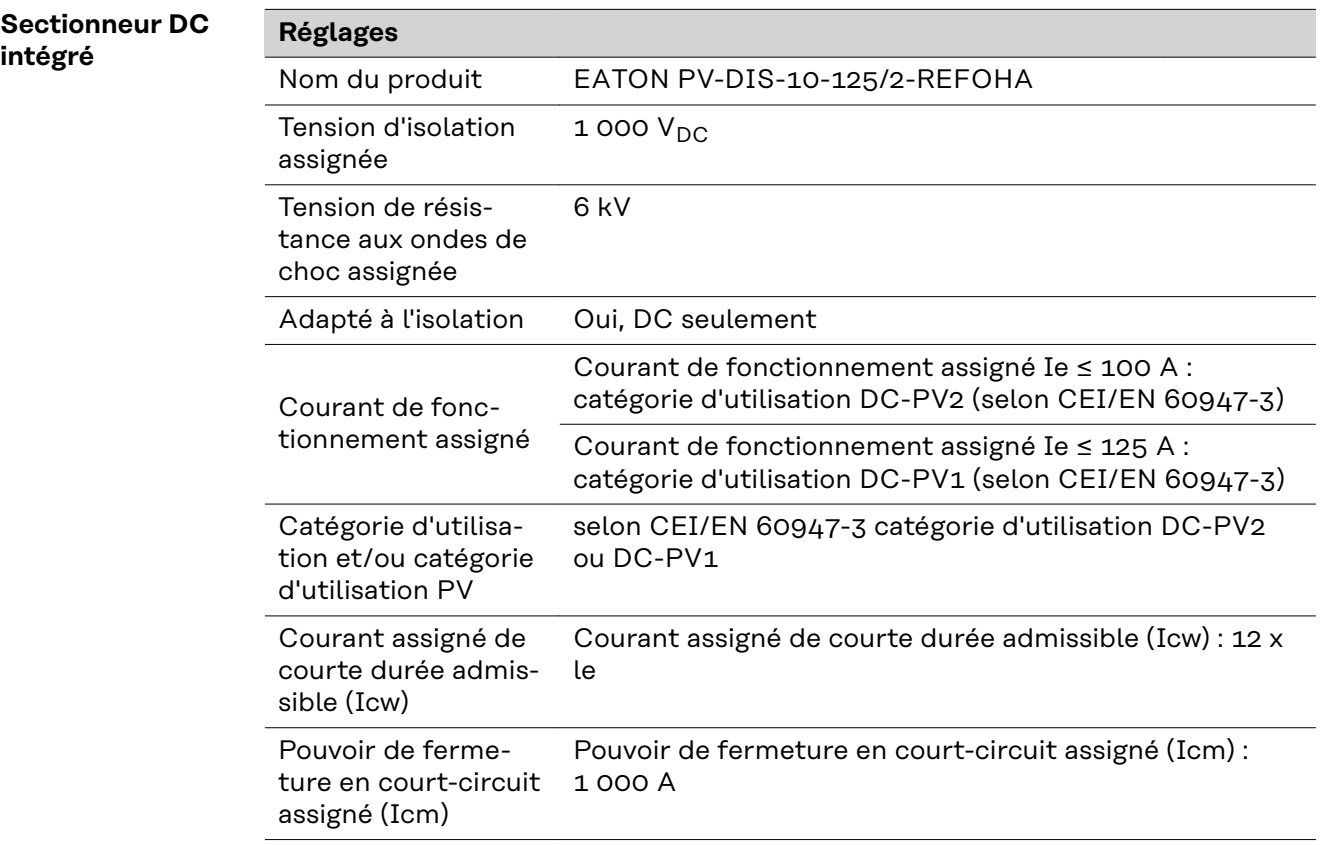

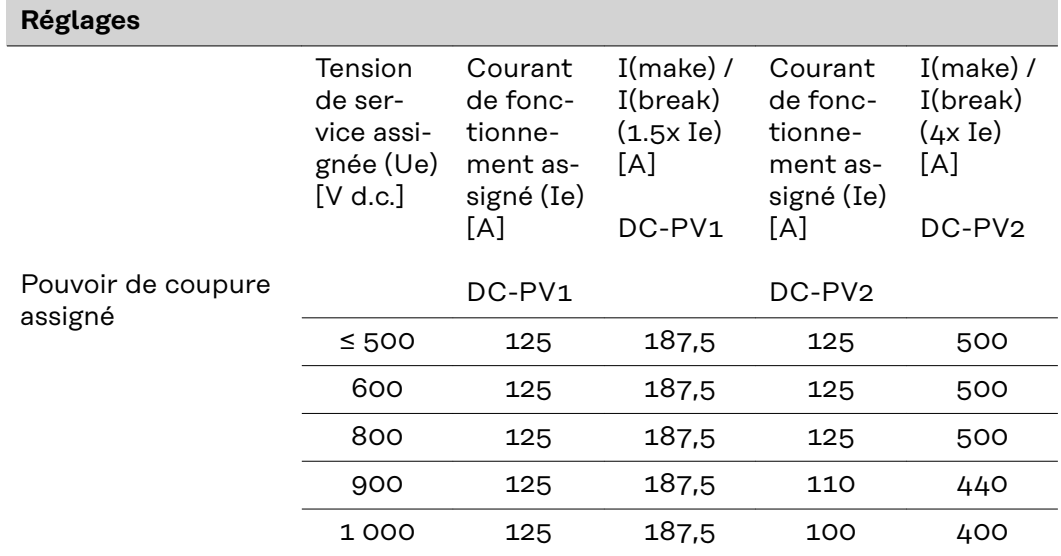

# **Normes et directives appliquées**

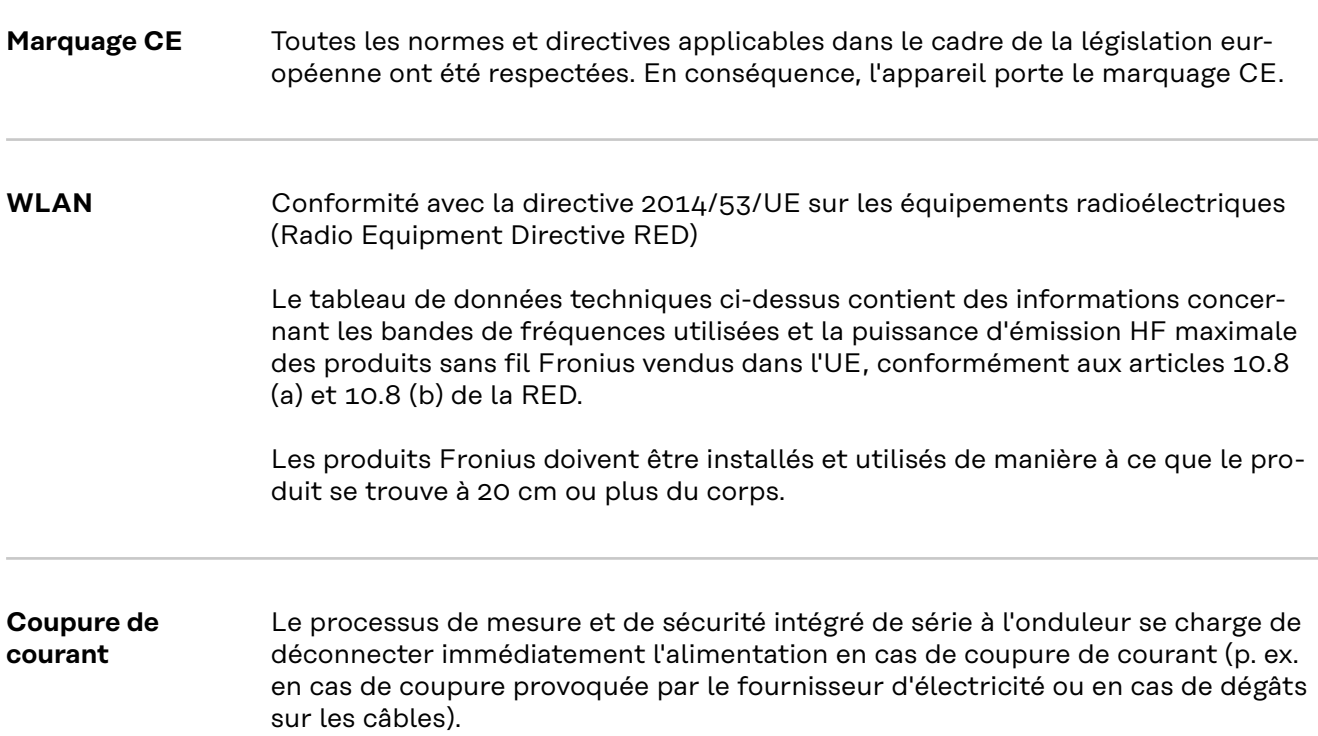

# **Service, conditions de garantie et élimination**

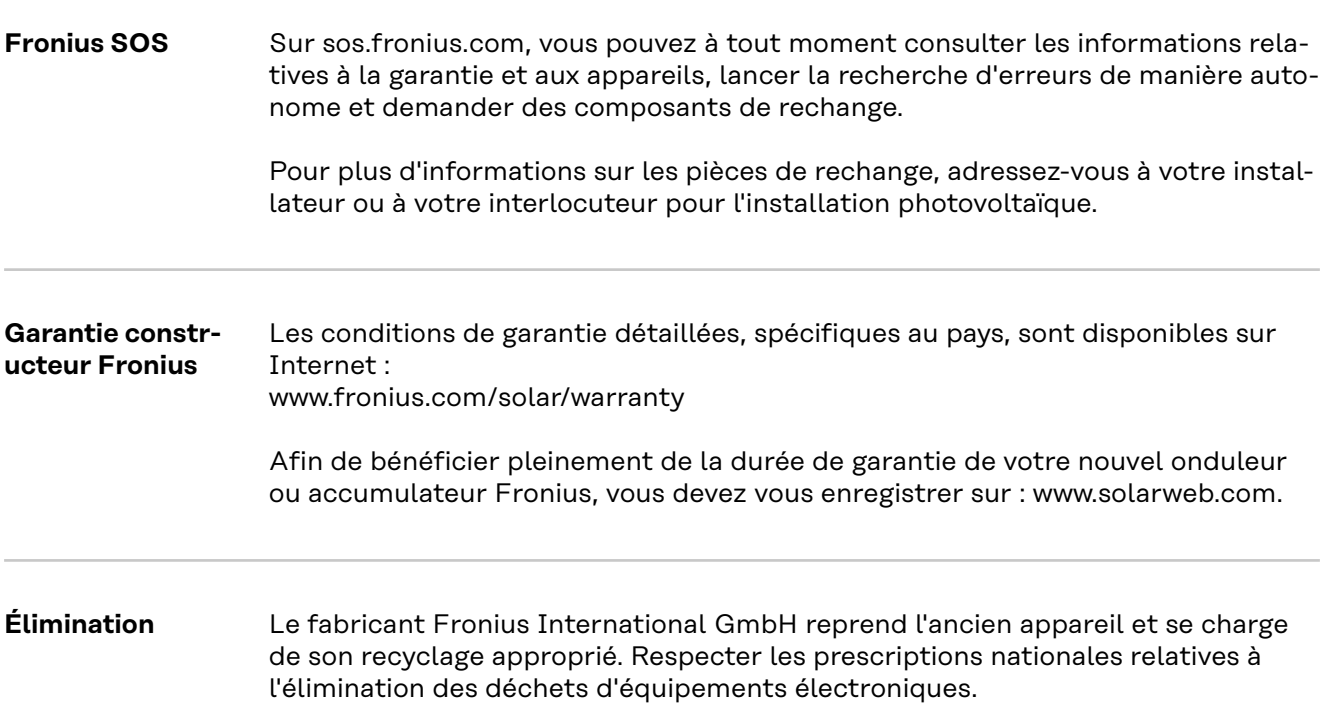

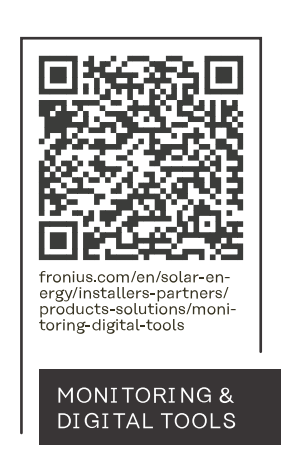

### **Fronius International GmbH**

Froniusstraße 1 4643 Pettenbach Austria contact@fronius.com www.fronius.com

At www.fronius.com/contact you will find the contact details of all Fronius subsidiaries and Sales & Service Partners.